### aludu CISCO.

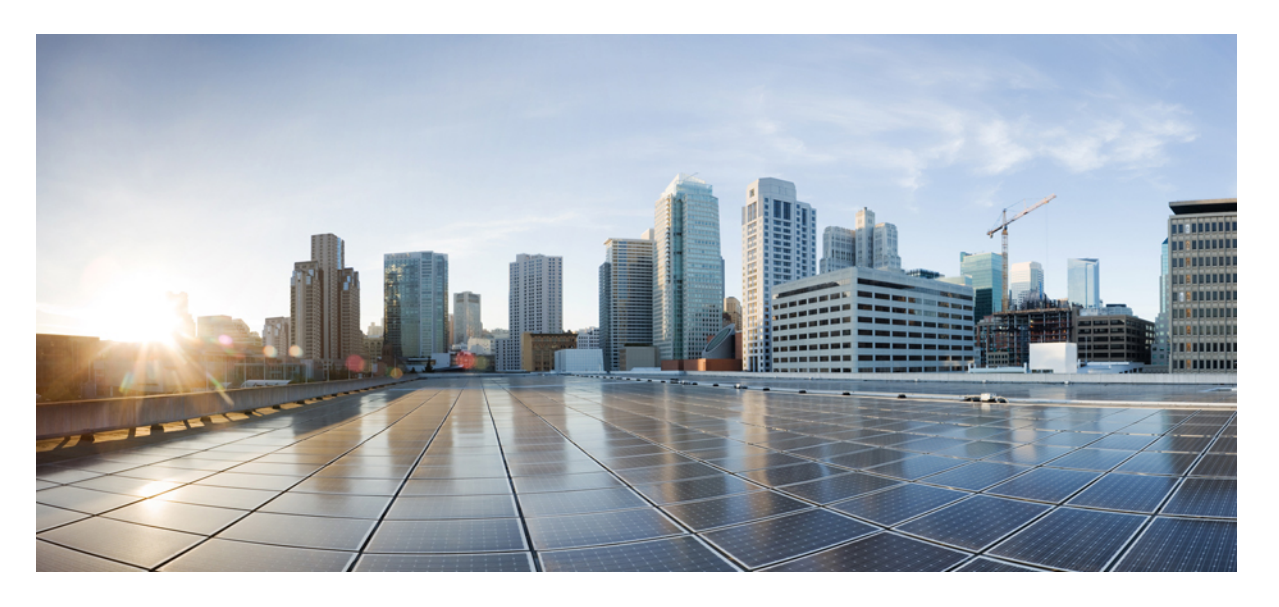

### **CiscoNexusDashboardOrchestrator**展開ガイド、リリース**3.4(x)**

初版:2021 年 7 月 30 日 最終更新:2021 年 7 月 30 日

### シスコシステムズ合同会社

〒107-6227 東京都港区赤坂9-7-1 ミッドタウン・タワー http://www.cisco.com/jp お問い合わせ先:シスコ コンタクトセンター 0120-092-255 (フリーコール、携帯・PHS含む) 電話受付時間:平日 10:00~12:00、13:00~17:00 http://www.cisco.com/jp/go/contactcenter/

【注意】シスコ製品をご使用になる前に、安全上の注意( **www.cisco.com/jp/go/safety\_warning/** )をご確認ください。本書は、米国シスコ発行ド キュメントの参考和訳です。リンク情報につきましては、日本語版掲載時点で、英語版にアップデートがあり、リンク先のページが移動**/**変更され ている場合がありますことをご了承ください。あくまでも参考和訳となりますので、正式な内容については米国サイトのドキュメントを参照くだ さい。また、契約等の記述については、弊社販売パートナー、または、弊社担当者にご確認ください。

THE SPECIFICATIONS AND INFORMATION REGARDING THE PRODUCTS REFERENCED IN THIS DOCUMENTATION ARE SUBJECT TO CHANGE WITHOUT NOTICE. EXCEPT AS MAY OTHERWISE BE AGREED BY CISCO IN WRITING, ALL STATEMENTS, INFORMATION, AND RECOMMENDATIONS IN THIS DOCUMENTATION ARE PRESENTED WITHOUT WARRANTY OF ANY KIND, EXPRESS OR IMPLIED.

The Cisco End User License Agreement and any supplemental license terms govern your use of any Cisco software, including this product documentation, and are located at: [http://www.cisco.com/go/softwareterms.](http://www.cisco.com/go/softwareterms)Cisco product warranty information is available at [http://www.cisco.com/go/warranty.](http://www.cisco.com/go/warranty) US Federal Communications Commission Notices are found here [http://www.cisco.com/c/en/us/products/us-fcc-notice.html.](http://www.cisco.com/c/en/us/products/us-fcc-notice.html)

IN NO EVENT SHALL CISCO OR ITS SUPPLIERS BE LIABLE FOR ANY INDIRECT, SPECIAL, CONSEQUENTIAL, OR INCIDENTAL DAMAGES, INCLUDING, WITHOUT LIMITATION, LOST PROFITS OR LOSS OR DAMAGE TO DATA ARISING OUT OF THE USE OR INABILITY TO USE THIS MANUAL, EVEN IF CISCO OR ITS SUPPLIERS HAVE BEEN ADVISED OF THE POSSIBILITY OF SUCH DAMAGES.

Any products and features described herein as in development or available at a future date remain in varying stages of development and will be offered on a when-and if-available basis. Any such product or feature roadmaps are subject to change at the sole discretion of Cisco and Cisco will have no liability for delay in the delivery or failure to deliver any products or feature roadmap items that may be set forth in this document.

Any Internet Protocol (IP) addresses and phone numbers used in this document are not intended to be actual addresses and phone numbers. Any examples, command display output, network topology diagrams, and other figures included in the document are shown for illustrative purposes only. Any use of actual IP addresses or phone numbers in illustrative content is unintentional and coincidental.

The documentation set for this product strives to use bias-free language. For the purposes of this documentation set, bias-free is defined as language that does not imply discrimination based on age, disability, gender, racial identity, ethnic identity, sexual orientation, socioeconomic status, and intersectionality. Exceptions may be present in the documentation due to language that is hardcoded in the user interfaces of the product software, language used based on RFP documentation, or language that is used by a referenced third-party product.

Cisco and the Cisco logo are trademarks or registered trademarks of Cisco and/or its affiliatesin the U.S. and other countries. To view a list of Cisco trademarks, go to this URL: [www.cisco.com](https://www.cisco.com/c/en/us/about/legal/trademarks.html) go [trademarks.](https://www.cisco.com/c/en/us/about/legal/trademarks.html) Third-party trademarks mentioned are the property of their respective owners. The use of the word partner does not imply a partnership relationship between Cisco and any other company. (1721R)

© 2021 Cisco Systems, Inc. All rights reserved.

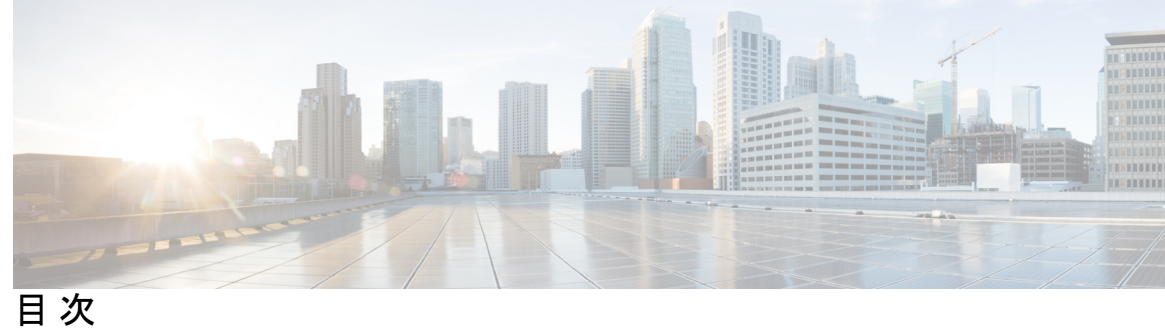

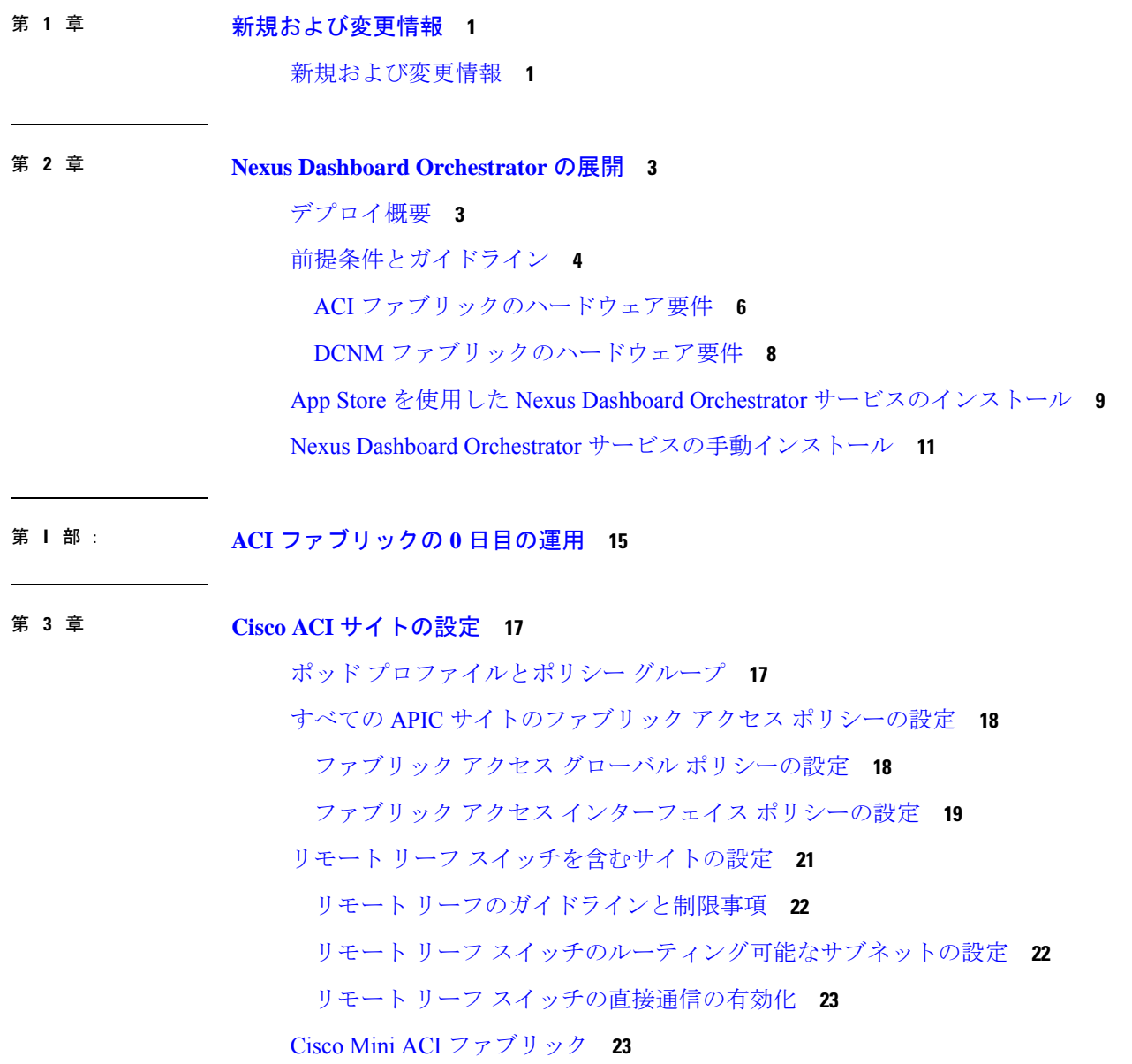

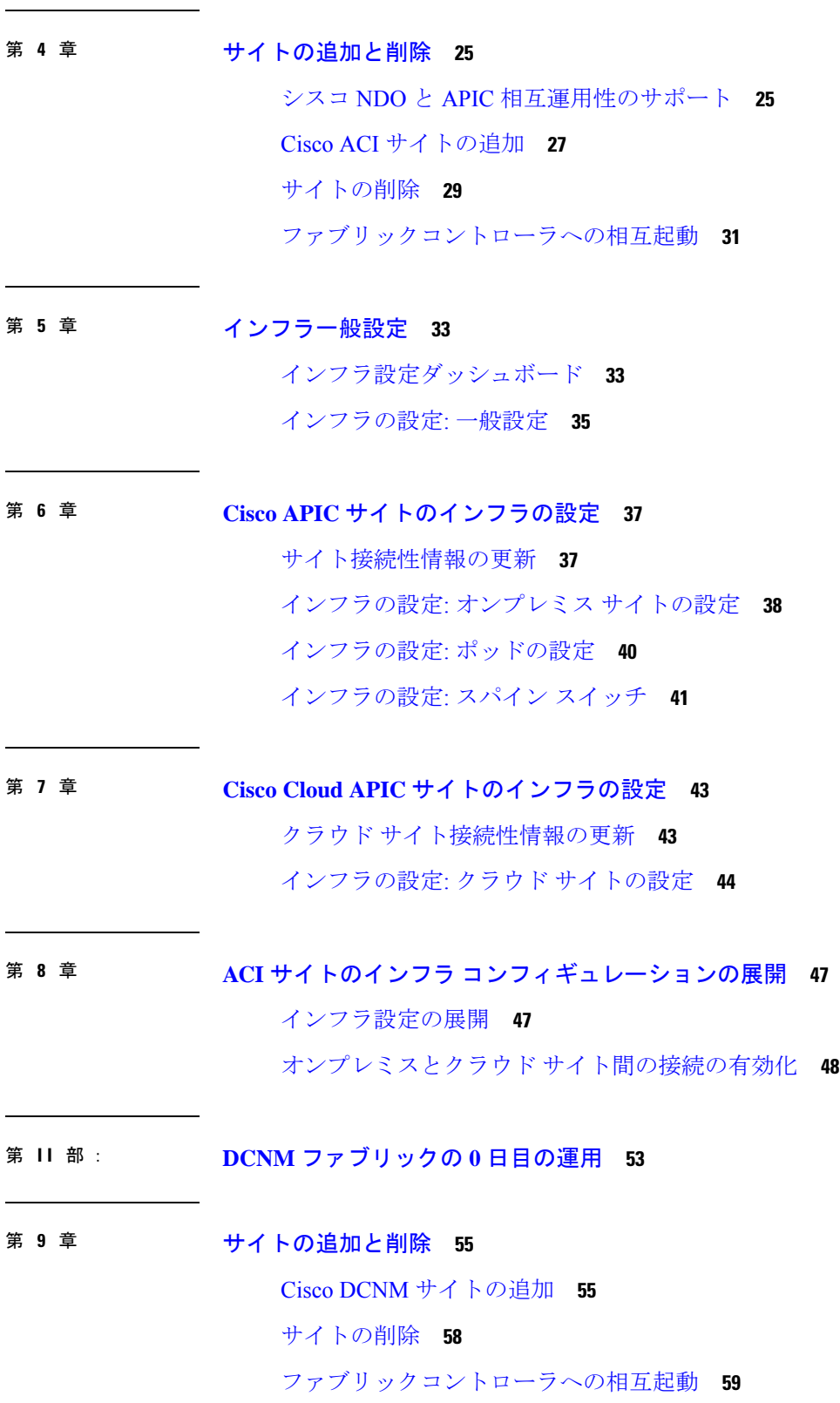

Г

 $\mathbf I$ 

l,

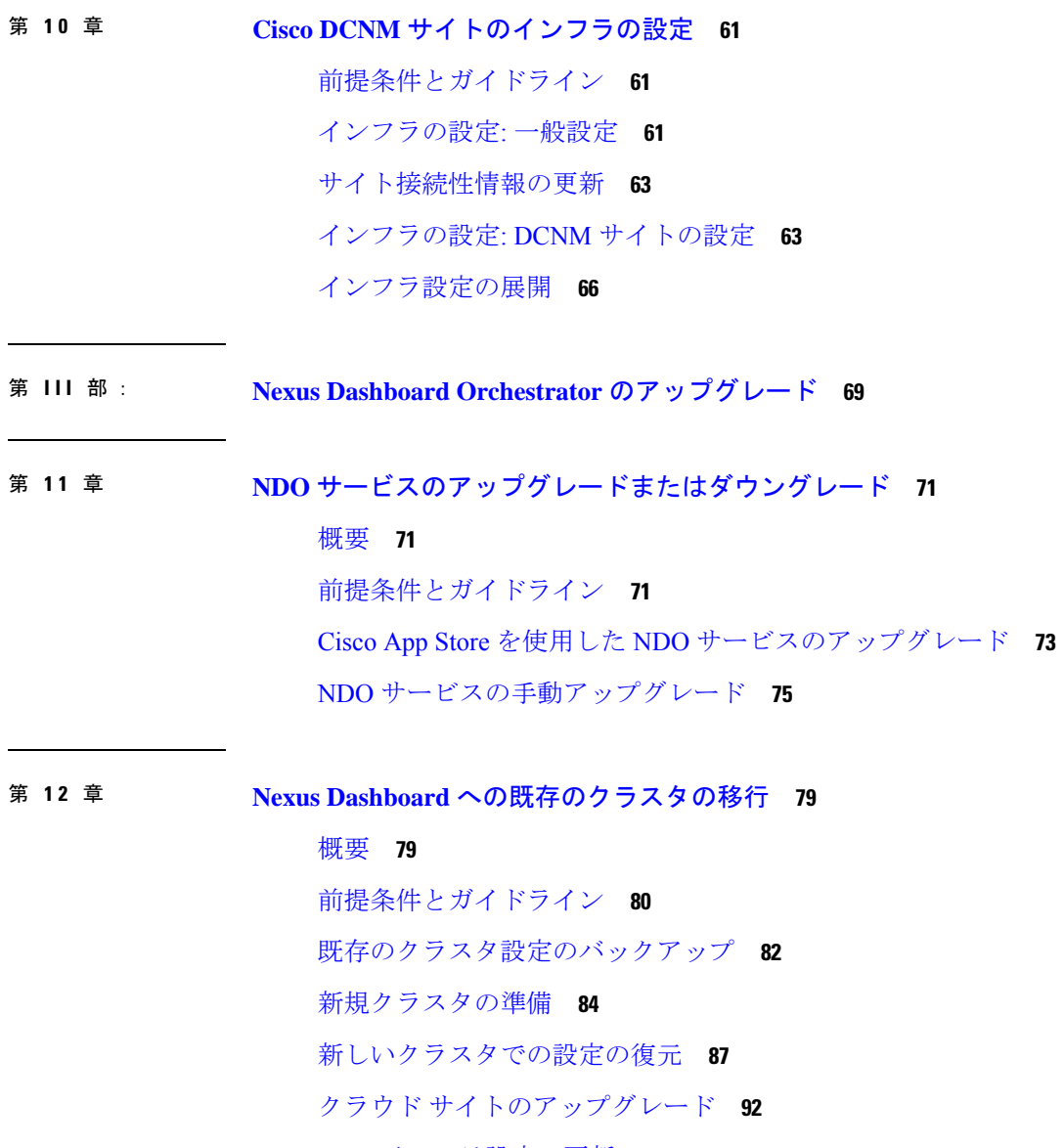

 $\blacksquare$ 

I

NDO [インフラ設定の更新](#page-102-0) **97**

[設定の変更とテンプレートの再展開](#page-103-0) **98**

I

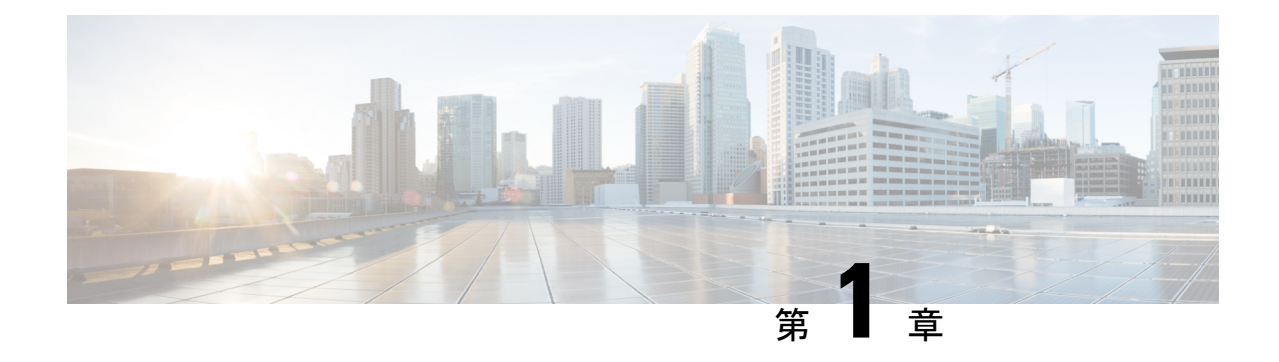

# <span id="page-6-0"></span>新規および変更情報

• [新規および変更情報](#page-6-1) (1 ページ)

## <span id="page-6-1"></span>新規および変更情報

次の表に、このガイドの最初に発行されたリリースから現在のリリースまでに、このガイドの 編成と機能に加えられた大幅な変更の概要を示します。テーブルは、ガイドに加えられたすべ ての変更のすべてを網羅したリストを提供しているわけではありません。

#### 表 **<sup>1</sup> :** 最新のアップデート

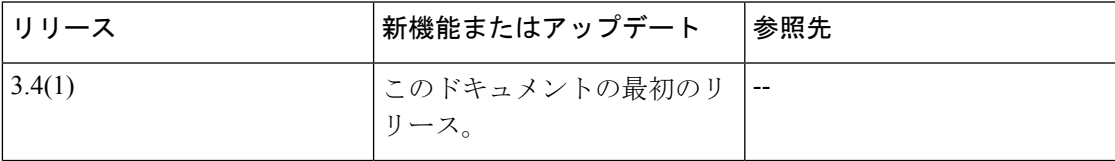

I

<span id="page-8-0"></span>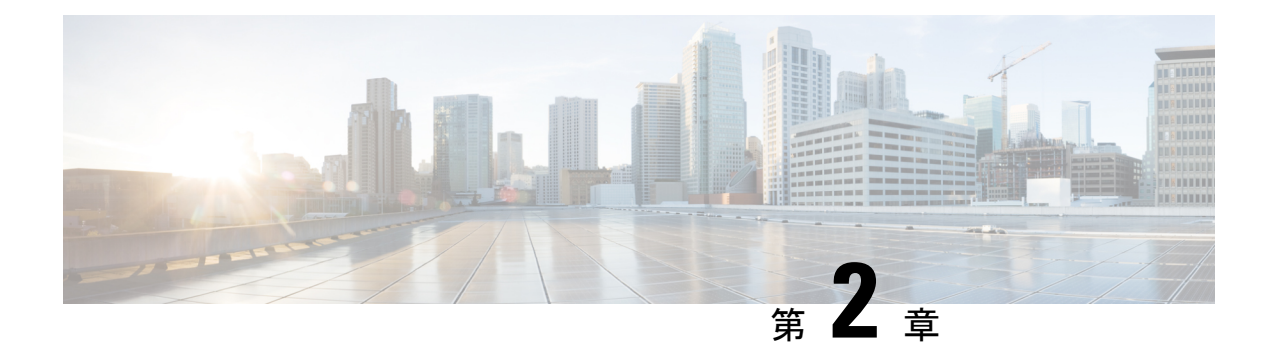

## **Nexus Dashboard Orchestrator** の展開

- [デプロイ概要](#page-8-1) (3 ページ)
- [前提条件とガイドライン](#page-9-0) (4 ページ)
- App Store を使用した Nexus Dashboard Orchestrator [サービスのインストール](#page-14-0) (9 ページ)
- Nexus Dashboard Orchestrator [サービスの手動インストール](#page-16-0) (11 ページ)

## <span id="page-8-1"></span>デプロイ概要

リリース 3.2(1) 以降では、Cisco Nexus Dashboard Orchestrator (NDO) を Cisco Nexus Dashboard のアプリケーションとして展開する必要があります。

(注)

リリース 3.2(1) は Nexus Dashboard の物理フォーム ファクタのみをサポートしていましたが、 リリース 3.3(1) 以降は物理、仮想、またはクラウドの Nexus Dashboard クラスタに導入できま す。

リリース 3.2(1) よりも前のリリースからアップグレードする場合は、この項で説明する導入の 概要をよく理解し、Nexus Dashboard [への既存のクラスタの移行](#page-84-2) (79 ページ) の手順に従っ てください。

Cisco Nexus Dashboard は、複数のデータ センター サイト向けの中央管理コンソールであり、 Nexus Dashboard Orchestrator や Nexus Insights などのシスコ データ センター アプリケーション をホストするための共通プラットフォームです。Nexus Dashboard は、これらのマイクロサー ビスベースのアプリケーションに共通のプラットフォームと最新のテクノロジースタックを提 供し、さまざまな最新アプリケーションのライフ サイクル管理を簡素化し、これらのアプリ ケーションを実行および維持するための運用オーバーヘッドを削減します。

各 Nexus Dashboard クラスタは、3 つのマスターノードで構成されます。また、最大 4 つのワー カー ノードを追加して水平方向のスケーリングを有効にし、最大2つのスタンバイ ノードを使用 して、マスター ノードに障害が発生した場合にクラスタを簡単に回復できます。

Nexus Dashboard クラスタの初期導入と設定の詳細については、 『*Cisco Nexus [Dashboard](https://www.cisco.com/c/en/us/td/docs/dcn/nd/2x/deployment/cisco-nexus-dashboard-deployment-guide-2x.html) [Deployment](https://www.cisco.com/c/en/us/td/docs/dcn/nd/2x/deployment/cisco-nexus-dashboard-deployment-guide-2x.html) Guide*』を参照してください。

Nexus Dashboard の使用方法の詳細については、『*Cisco Nexus [Dashboard](https://www.cisco.com/c/en/us/td/docs/dcn/nd/2x/user-guide/cisco-nexus-dashboard-user-guide-2x.html) User Guide*』を参照し てください。

この、マニュアルでは、Nexus Dashboard Orchestrator サービスの初期インストール要件と手順 について説明します。設定および使用例の詳細については、管理するファブリックのタイプに 応じて、 『*Cisco Multi-Site [Configuration](https://www.cisco.com/c/en/us/td/docs/dcn/mso/3x/configuration/cisco-multi-site-ndo-configuration-guide-aci-331.html) Guide for Cisco ACI*』または 『*Cisco [Multi-Site](https://www.cisco.com/c/en/us/td/docs/dcn/mso/3x/configuration/cisco-multi-site-ndo-configuration-guide-dcnm-331.html) [Configuration](https://www.cisco.com/c/en/us/td/docs/dcn/mso/3x/configuration/cisco-multi-site-ndo-configuration-guide-dcnm-331.html) Guide for Cisco DCNM*』を参照してください。

## <span id="page-9-0"></span>前提条件とガイドライン

#### **Nexus Dashboard**

ここで説明する追加要件と Nexus Dashboard Orchestrator サービスのインストールを進める前 に、 『*Cisco Nexus Dashboard [Deployment](https://www-author3.cisco.com/c/en/us/td/docs/dcn/nd/2x/deployment/cisco-nexus-dashboard-deployment-guide-2x.html) Guide*』の説明に従って、Cisco Nexus Dashboard クラ スタを展開し、そのファブリック接続を設定する必要があります。

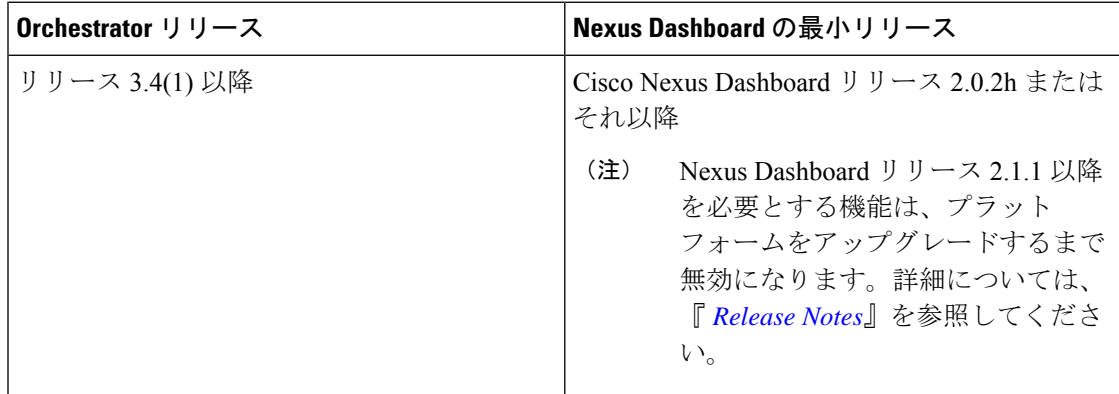

#### **Nexus Dashboard** のネットワーク

最初に Nexus Dashboard を設定するときは、2 つの Nexus Dashboard インターフェイスに 2 つの IP アドレスを指定する必要があります。1 つはデータ ネットワークに接続し、もう 1 つは管理 ネットワークに接続します。データネットワークは、ノードのクラスタリングおよび Cisco ファブリック トラフィックに使用されます。管理ネットワークは、Cisco Nexus Dashboard の GUI、CLI、または API への接続に使用されます。

2 つのメジャー インターフェイスは同じサブネットまたは異なるサブネット内に設定できま す。また、クラスタ内の異なるノードにまたがる各ネットワークのインターフェイスは、異な るサブネットに属することもできます。

両方のネットワークで、Nexus Dashboard Orchestrator のラウンド トリップ時間(RTT)が 150 ミリ秒を超えないノード間の接続が必要です。同じ Nexus Dashboard クラスタで実行されてい る他のアプリケーションの RTT 要件は低くなる可能性があり、同じ Nexus Dashboard クラスタ に複数のアプリケーションを展開する場合は、常に最も低い RTT 要件を使用する必要があり ます。詳細については、『*Cisco Nexus Dashboard [Deployment](https://www-author3.cisco.com/c/en/us/td/docs/dcn/nd/2x/deployment/cisco-nexus-dashboard-deployment-guide-2x.html) Guide*』 を参照することを推奨し ます。

Nexus Dashboard Orchestrator アプリを Nexus Dashboard に導入すると、次の表に示すように、2 つのネットワークのそれぞれが異なる目的で使用されます。

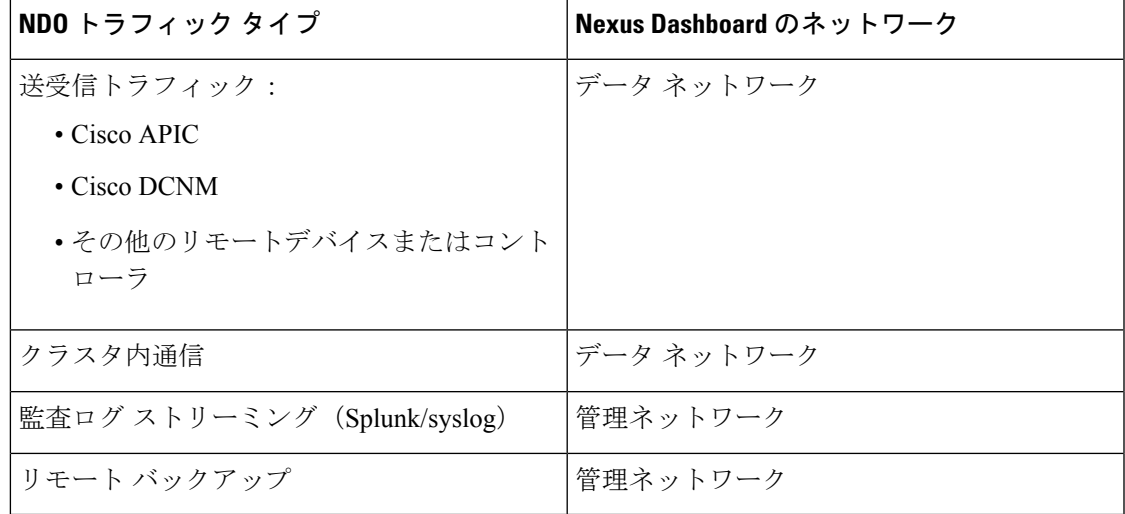

#### **Nexus Dashboard** クラスタ サイジング

Nexus Dashboard は、サービスの共同ホスティングをサポートしています。実行するサービス の種類と数によっては、クラスタに追加のワーカーノードを展開する必要があります。クラス タのサイジング情報と、特定の使用例に基づく推奨ノード数については、『Cisco Nexus Dashboard Capacity [Planning](https://www.cisco.com/c/dam/en/us/td/docs/dcn/tools/nd-sizing/index.html)』 ツールを参照してください。

Nexus Dashboard Orchestrator に加えて他のアプリケーションをホストする場合は、クラスタ サ イジング ツールの推奨事項に基づいて追加の Nexus Dashboard ノードを展開し、設定してくだ さい。詳細は『Cisco Nexus Dashboard User Guide』で説明されています。また、Nexus Dashboard GUI から直接入手もできます。

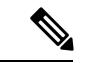

(注)

Nexus Dashboard Orchestratorのこのリリースは、物理Nexus Dashboardクラスタでのみ他のサー ビスとホストできます。仮想またはクラウド Nexus Dashboard クラスタに Nexus Dashboard Orchestratorサービスを展開する場合は、同じクラスタに他のアプリケーションをインストール しないでください。

#### **Network Time Protocol**(**NTP**)

Nexus Dashboard Orchestrator はクロックの同期に NTP を使用するため、使用環境で NTP サー バを設定する必要があります。

### <span id="page-11-0"></span>**ACI** ファブリックのハードウェア要件

#### スパイン スイッチの要件

マルチサイトでは、サイト間接続のために第2世代(クラウドスケール)スパインスイッチが 必要です。特定の ACI リリースでサポートされるすべての Cloud Scale スパイン スイッチは、 Multi-Site Orchestrator でサポートされます。

Nexus 9000第1世代スイッチは、マルチサイト サイト間接続ではサポートされていませんが、 ファブリックが 5.0 (1) より前の APIC リリースを実行している限り、そのファブリック内で 引き続き使用できます。

各リリースでサポートされるスパインの完全なリストについては、『[ACI-modeSwitchesHardware](https://www.cisco.com/c/dam/en/us/td/docs/Website/datacenter/acihwsupport/index.html) [Support](https://www.cisco.com/c/dam/en/us/td/docs/Website/datacenter/acihwsupport/index.html) Matrix』 を参照してください。

#### リーフ スイッチの要件

Multi-Site はファブリックのリーフ スイッチに依存しないため、Cisco APIC と同じリーフ ス イッチ モデルをサポートします。サポートされているハードウェアの完全なリストは、[ACI](https://www.cisco.com/c/dam/en/us/td/docs/Website/datacenter/acihwsupport/index.html) [モードスイッチ](https://www.cisco.com/c/dam/en/us/td/docs/Website/datacenter/acihwsupport/index.html) ハードウェア サポート マトリックスに記載されています。

#### サイト間の **IPN** 接続

次の図は、ACI Multi-Site でサポートされるスパイン スイッチをサイト間ネットワークに接続 する方法を示しています。

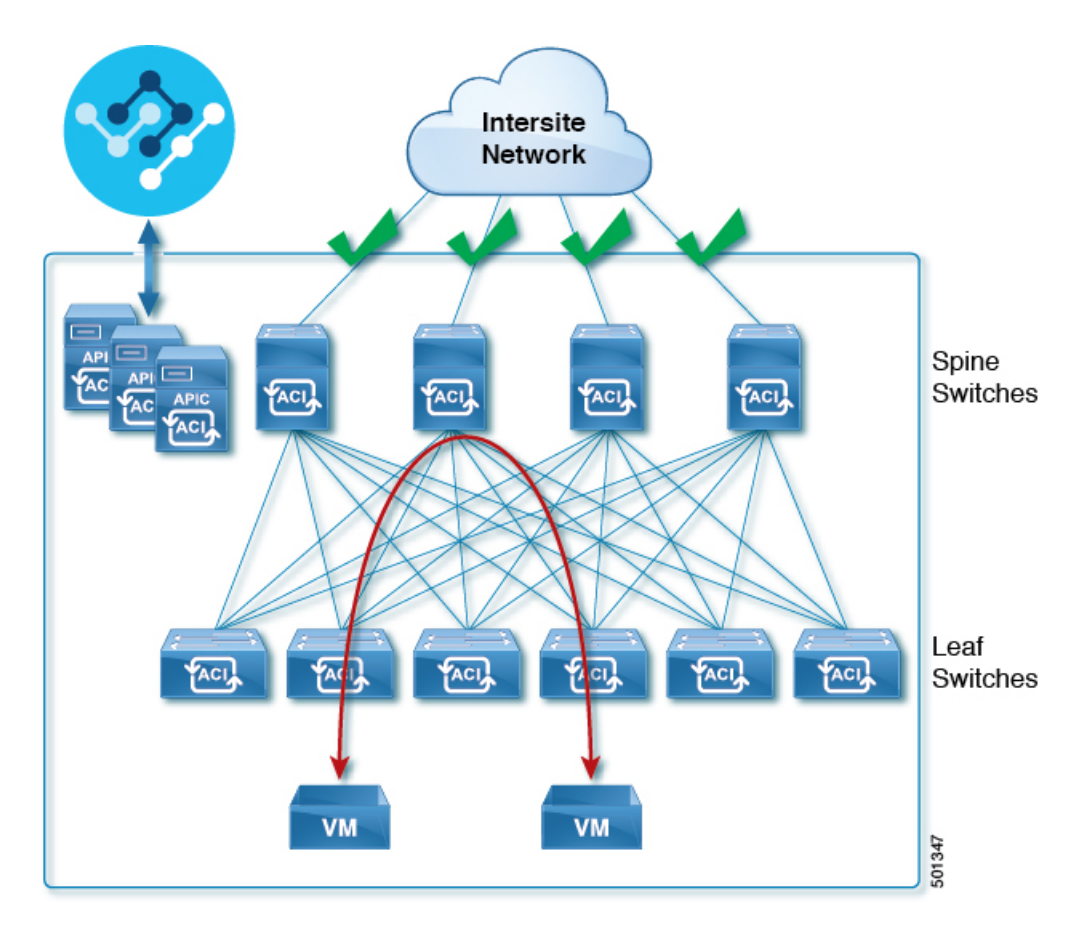

Multi-Site でサポートされるスパイン スイッチと、同じ Cisco APIC ファブリック内でサポート されないスイッチを混在させることもできますが、次の図に示すように、サポートされるス イッチのみがサイト間ネットワークに接続できます。

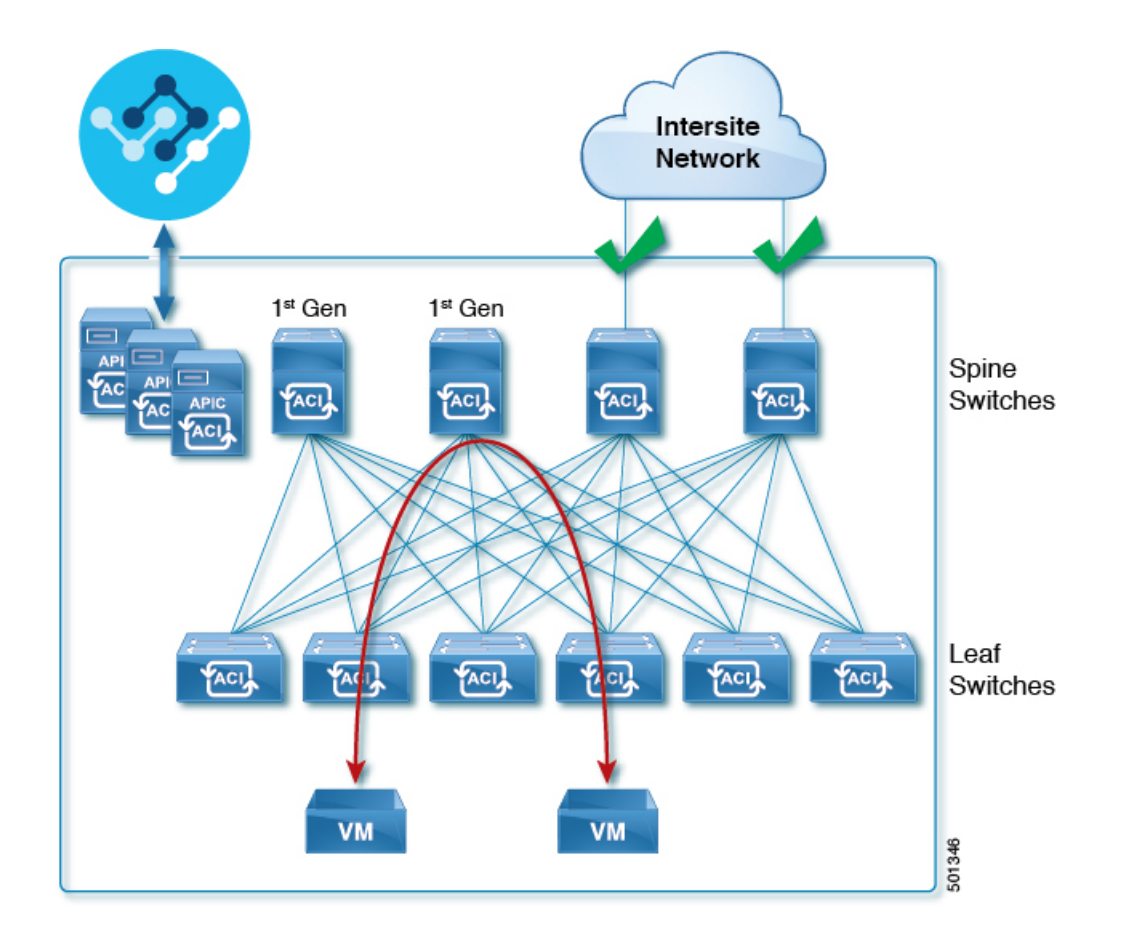

### <span id="page-13-0"></span>**DCNM** ファブリックのハードウェア要件

#### ボーダーゲートウェイの要件

次の表 に、EVPN マルチサイト アーキテクチャのハードウェア要件の概要を示します。

- Cisco Nexus 9300 EX プラットフォーム
- Cisco Nexus 9300 FX プラットフォーム
- Cisco Nexus 9300 FX2 プラットフォーム
- Cisco Nexus 9300-GX プラットフォーム
- Cisco Nexus 9332C プラットフォーム
- Cisco Nexus 9364C プラットフォーム
- Cisco Nexus 9500 プラットフォーム (X9700-EX ライン カード装備)
- Cisco Nexus 9500 プラットフォーム (X9700-FX ライン カード装備)

VXLAN BGP EVPN サイトのサイト内部 BGP ルート リフレクタ (RR) および VTEP のハード ウェア要件は、EVPN マルチサイト ボーダー ゲートウェイ (BGW) がない場合と同じです。

このドキュメントでは、VXLAN EVPN サイト内部ネットワークのハードウェア要件とソフト ウェア要件については説明しません。

## <span id="page-14-0"></span>**App Store** を使用した **Nexus Dashboard Orchestrator** サービ スのインストール

ここでは、Cisco Nexus Dashboard Orchestrator サービスを既存の Cisco Nexus Dashboard クラス タにインストールする方法について説明します。

#### 始める前に

- [前提条件とガイドライン](#page-9-0) (4 ページ) に記載されている要件とガイドラインを満たして いることを確認します。
- Cisco DC App Center は、直接管理ネットワークを介して、またはプロキシ設定を使用して Nexus Dashboard から到達可能である必要があります。Nexus Dashboard のプロキシ設定に ついては、 『*Nexus Dashboard User Guide*[』を参照してください。](https://www.cisco.com/c/dam/en/us/td/docs/dcn/nd/2x/user-guide/cisco-nexus-dashboard-user-guide-2x.pdf)

DC App Center への接続を確立できない場合は、このセクションをスキップして、[Nexus](#page-16-0) Dashboard Orchestrator [サービスの手動インストール](#page-16-0) (11 ページ) の手順に従ってくださ い。

• App Store では、サービスの最新バージョンのみをインストールできます。

リリース 3.3(1) より前のバージョンをインストールする場合は、使用可能な展開オプショ ンと手順について、そのリリースに固有の『*NexusDashboardOrchestratorInstallationGuide*』 を参照してください。

ステップ **1** Nexus Dashboard GUI にログインします

ステップ **2** App Store に移動し、Nexus Dashboard Orchestrator アプリを選択します。

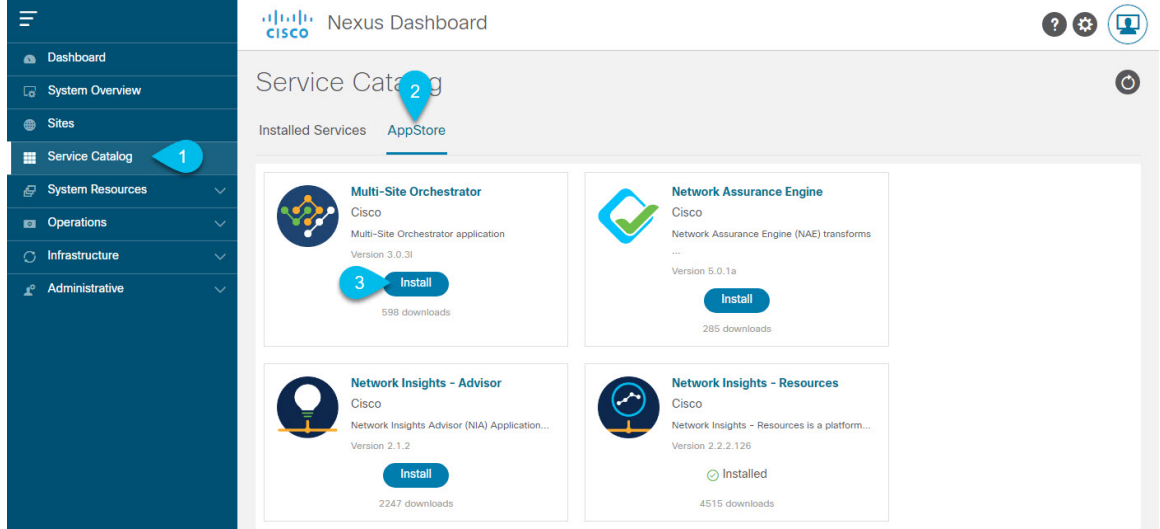

- a) 左のナビゲーション メニューから **[**サービス カタログ**(Service Catalog)]** を選択します。
- b) **[App Store]** タブを選択します。
- c) [Nexus Dashboard Orchestrator] タイルで、[インストール(**Install**)**]** をクリックします。
- ステップ **3** 開いた [License Agreement] ウィンドウで、**[**同意してダウンロードする(**Agree and Download**)**]** をクリッ クします。
- ステップ **4** アプリケーションが Nexus Dashboard にダウンロードされ、展開されるまで待ちます。

アプリケーションがすべてのノードおよびすべてのサービスに完全に展開されるまでには、最大30分かか ります。

ステップ **5** アプリケーションを有効にします。

インストールが完了すると、アプリケーションはデフォルトで[無効(Disabled)]状態のままになるため、 有効にする必要があります。

アプリケーションを有効にするには、アプリの **[...]** メニューをクリックし、**[**有効(**Enable**)**]** を選択しま す。

ステップ **6** アプリケーションを起動します。

アプリケーションを起動するには、Nexus Dashboard の [サービスカタログ(Service Catalog)] ページのア プリケーション タイルで **[**開く(**Open**)**]** をクリックします。

シングルサインオン(SSO)機能を使用すると、Nexus Dashboardで使用したものと同じクレデンシャルを 使用してアプリケーションにログインできます。

# <span id="page-16-0"></span>**Nexus Dashboard Orchestrator** サービスの手動インストー ル

ここでは、Cisco Nexus Dashboard Orchestrator サービスを既存の Cisco Nexus Dashboard クラス タに手動でアップロードしてインストールする方法について説明します。

#### 始める前に

- [前提条件とガイドライン](#page-9-0) (4 ページ) に記載されている要件とガイドラインを満たして いることを確認します。
- ステップ **1** Cisco Nexus Dashboard サービスをダウンロードします。
	- a) DC App Center で Nexus Dashboard Orchestrator アプリ ページを参照します。 <https://dcappcenter.cisco.com/nexus-dashboard-orchestrator.html>
	- b) **[**バージョン(**Version**)**]**ドロップダウンから、インストールするバージョンを選択します。
	- c) **[**ダウンロード(**Download**)**]** ボタンをクリックします。
	- d) **[**同意してダウンロードする(**Agree anddownload**)**]**をクリックしてライセンス契約に同意し、イメー ジをダウンロードします。
- ステップ **2** Cisco Nexus Dashboard ダッシュボードにログインします。

アプリケーションを展開する場合、Nexus Dashboard ノードの 1 つだけにインストールする必要がありま す。アプリケーションはクラスタ内の他のノードに自動的に複製されます。そのため、管理IPアドレスを 使用して Nexus Dashboard ノードのいずれかにログインできます。

ステップ **3** アプリケーション イメージをアップロードします。

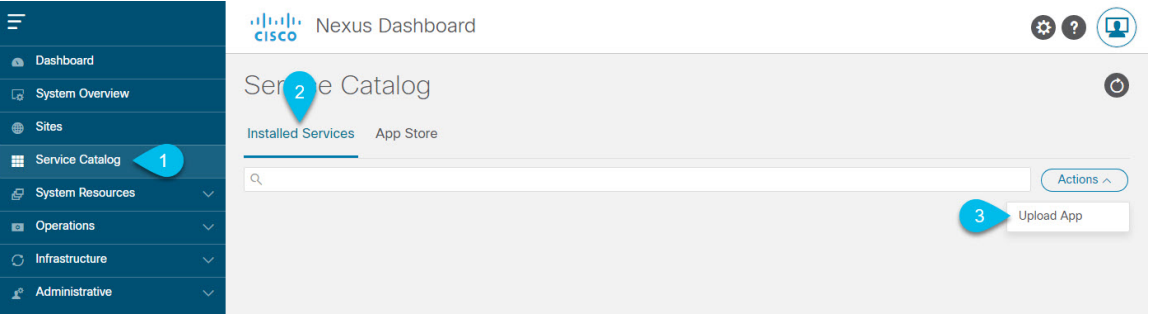

- a) 左のナビゲーションバーで、**[**サービス カタログ(**Service Catagol**)**]** をクリックします。
- b) **[**インストール済みのサービス(**Installed Services**)**]** タブを選択します。
- c) メインペインの右上にある**[**アクション(**Actions)]**>**[**アプリケーションのアップロード(**UploadApp**)**]** をクリックします。

ステップ **4** イメージ ファイルを Nexus Dashboard クラスタにアップロードします。

 $\times$ 

**Upload** 

 $C($ - 3

### **Upload App**

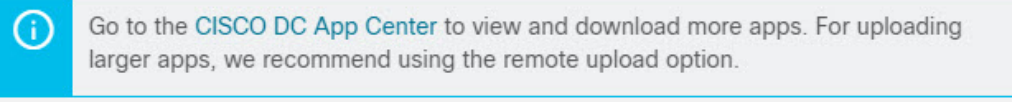

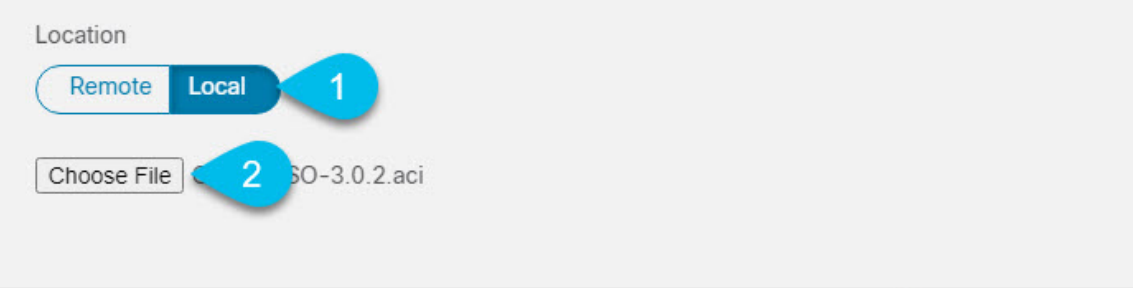

a) イメージの場所を選択します。

アプリケーション イメージをシステムにダウンロードした場合は、**[**ローカル(**Local**)**]** を選択しま す。

サーバでイメージをホストしている場合は、**[**リモート(**Remote**)**]** を選択します。

b) ファイルを選択します。

前のサブステップで**[**ローカル(**Local**)**]**を選択した場合は、**[**ファイルの選択(**SelectFile**)**]**をクリッ クし、ダウンロードしたアプリケーション イメージを選択します。

**[**リモート(**Remote**)**]** を選択した場合は、以下のように、イメージ ファイルへの完全な URL を入力 します。 (http://<ip-address>:<port>/<full-path>/cisco-mso-<version>.aci

c) **[**アップロード(**Upload**)**]** をクリックして、アプリケーションをクラスタに追加します。

#### ステップ **5** アプリケーションが Nexus Dashboard にダウンロードされ、展開されるまで待ちます。

アプリケーションがすべてのノードおよびすべてのサービスに完全に展開されるまでには、最大30分かか ります。

ステップ **6** アプリケーションを有効にします。

インストールが完了すると、アプリケーションはデフォルトで[無効(Disabled)]状態のままになるため、 有効にする必要があります。

アプリケーションを有効にするには、アプリの **[...]** メニューをクリックし、**[**有効(**Enable**)**]** を選択しま す。

ステップ7 アプリケーションを起動します。

アプリケーションを起動するには、Nexus Dashboard の [サービスカタログ(Service Catalog)] ページのア プリケーション タイルで [開く(Open)] をクリックします。

シングルサインオン(SSO)機能を使用すると、Nexus Dashboardで使用したものと同じクレデンシャルを 使用してアプリケーションにログインできます。

I

**Nexus Dashboard Orchestrator** サービスの手動インストール

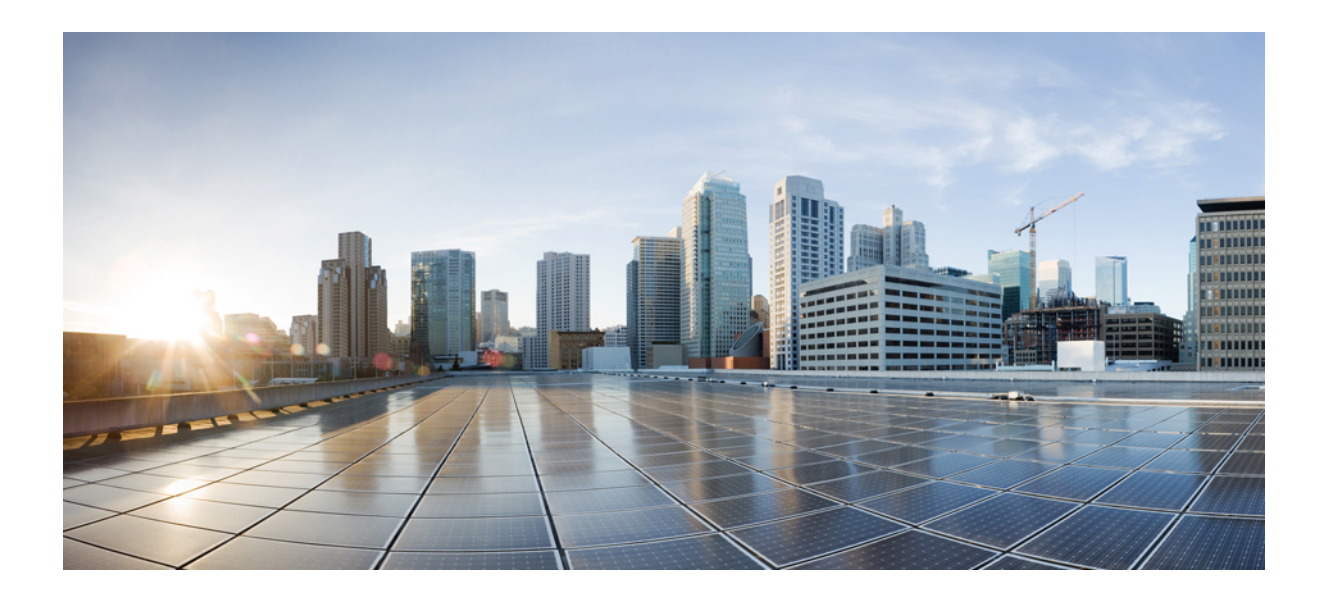

<span id="page-20-0"></span><sup>第</sup> **I** <sup>部</sup>

# **ACI** ファブリックの **0** 日目の運用

- Cisco ACI [サイトの設定](#page-22-2) (17 ページ)
- [サイトの追加と削除](#page-30-2) (25 ページ)
- インフラー般設定 (33ページ)
- Cisco APIC [サイトのインフラの設定](#page-42-2) (37 ページ)
- Cisco Cloud APIC [サイトのインフラの設定](#page-48-2) (43 ページ)
- ACI サイトのインフラ [コンフィギュレーションの展開](#page-52-2) (47 ページ)

<span id="page-22-2"></span><span id="page-22-0"></span>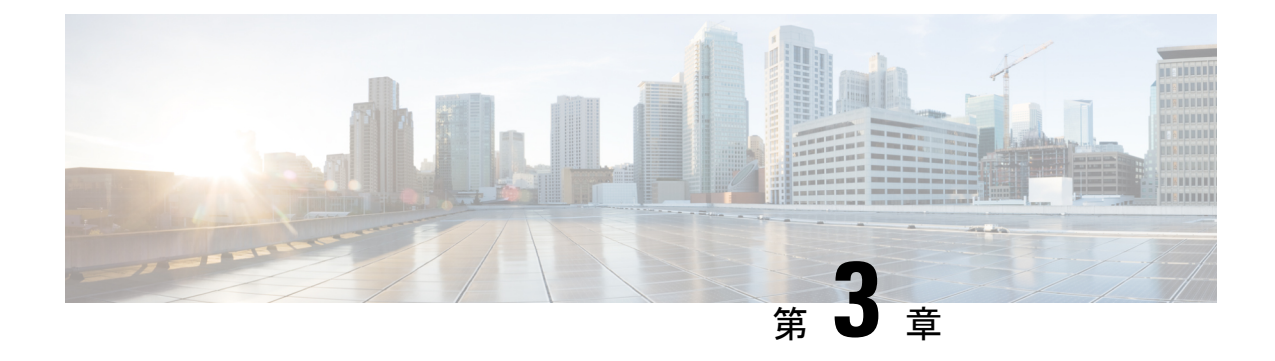

## **Cisco ACI** サイトの設定

- ポッド [プロファイルとポリシー](#page-22-1) グループ (17 ページ)
- すべての APIC [サイトのファブリック](#page-23-0) アクセス ポリシーの設定 (18 ページ)
- リモート リーフ [スイッチを含むサイトの設定](#page-26-0) (21 ページ)
- Cisco Mini ACI [ファブリック](#page-28-1) (23 ページ)

# <span id="page-22-1"></span>ポッド プロファイルとポリシー グループ

各サイトのAPICには、ポッドポリシーグループを持つポッドプロファイルが1つ必要です。 サイトにポッド ポリシー グループがない場合は、作成する必要があります。通常、これらの 設定は、ファブリックを最初に展開したときに設定したとおりです。

ステップ **1** サイトの APIC GUI にログインします。

ステップ **2** ポッド プロファイルにポッド ポリシー グループが含まれているかどうかを確認します。

**[**ファブリック(**Fabric**)**]** > **[**ファブリック ポリシー(**Fabric Policies**)**]** > **[**ポッド(**Pods**)**]** > **[**プロファイ ル(**Profiles**)**]** > **[**ポッド プロファイルのデフォルト(**Pod Profile default**)**]**に移動します。

ステップ **3** ポッド ポリシー グループを必要に応じて、作成します。

- a) **[**ファブリック(**Fabric**)**]** > **[**ファブリック ポリシー(**Fabric Policies**) > **[**ポッド(**Pods**)**]** > **[**ポリシー グループ(**Policy Groups**)**]**の順に移動します。
- b) **[**ポリシー グループ(**Policy Groups**)**]** を右クリックし、**[**ポッド ポリシー グループの作成(**Create Pod Policy Group**)**]** を選択します。
- c) 適切な情報を入力して、**[**送信(**Submit**)**]** をクリックします。

ステップ **4** ポ新しいポッド ポリシー グループをデフォルトのポッド プロファイルに割り当てます。

- a) **[**ファブリック(**Fabric**)**]** > **[**ファブリック ポリシー(**Fabric Policies**)**]** > **[**ポッド(**Pods**)**]** > **[**プロファ イル(**Profiles**)**]** > **[**ポッド プロファイルのデフォルト(**Pod Profile default**)**]** の順に移動します。
- b) デフォルト プロファイルを選択します。
- c) 新しいポッド ポリシー グループを選択し、**[**アップデート(**Update**)**]** をクリックします。

# <span id="page-23-0"></span>すべての **APIC** サイトのファブリック アクセス ポリシー の設定

APICファブリックを追加するか、Nexus Dashboard Orchestratorにより管理されるに前に、各サ イトで設定される必要がある多くのファブリック指定のアクセス ポリシーがあります。

### <span id="page-23-1"></span>ファブリック アクセス グローバル ポリシーの設定

このセクションでは、Nexus Dashboard Orchestratorに追加および管理する前に、APICサイトご とに作成する必要があるグローバル ファブリック アクセス ポリシーの設定について説明しま す。

- ステップ1 サイトの APIC GUI に直接ログインします。
- ステップ **2** メイン ナビゲーション メニューから、**[**ファブリック **(Fabric)]** > **[**アクセス ポリシー**(Access Policies)]** を選 択します。

サイトを Nexus Dashboard Orchestrator に追加するには、いくつかのファブリック ポリシーを設定する必要 があります。APIC の観点からは、ベアメタル ホストを接続していた場合と同様に、ドメイン、AEP、ポ リシー グループ、およびインターフェイス セレクタを設定することができます。同じマルチサイト ドメ インに属するすべてのサイトに対して、スパインスイッチインターフェイスをサイト間ネットワークに接 続するための同じオプションを設定する必要があります。

ステップ **3** VLAN プールを指定します。

最初に設定するのは、VLANプールです。レイヤ3サブインターフェイスはVLAN4を使用してトラフィッ クにタグを付け、スパイン スイッチをサイト間ネットワークに接続します。

- a) 左側のナビゲーション ツリーで、**[**プール **(Pools)]** > **[VLAN]**] を参照します。
- b) **[VLAN]** カテゴリを右クリックし、**[VLAN** プールの作成 **(Create VLAN Pool)]** を選択します。

[**VLAN** プールの作成 **(CREATE VLAN Pool)**] ウィンドウで、次の項目を指定します。

- [名前 **(name )**] フィールドで、VLAN プールの名前 (たとえば、 msite) を指定します。
- [**Allocation Mode (**割り当てモード**)**]の場合は、[スタティック割り当て(Static Allocation)]を指定しま す。
- [**Encap** ブロック**(Encap Blocks)**] の場合は、単一の VLAN 4 だけを指定します。両方の [**Range (**範 囲**)**] フィールドに同じ番号を入力することによって、単一の VLAN を指定できます。

ステップ **4** 接続可能アクセス エンティティ プロファイル (AEP) を作成します。

a) 左側のナビゲーションツリーで、**[**グローバル ポリシー **(Global Policies)]** > **[**接続可能なアクセス エント リ プロファイル **(Attachable Access Entity Profiles)]** を参照します。

b) **[**接続可能なアクセスエンティティプロファイル**(Attachable AccessEntry Profiles)]**を右クリックして、 **[**接続可能なアクセス エンティティ プロファイルの作成 **(Create Attachable Access Entity Profiles)]** を選 択します。

**[**接続可能アクセス エンティティ プロファイルの作成**(Create Attachable Access Entity Profiles)]**] ウィン ドウで、AEP の名前 (例: msite-aep) を指定します。

c) [次へ**(Next)]**] をクリックして [送信**(Submit)**] します。

インターフェイスなどの追加の変更は必要ありません。

ステップ **5** ドメインを設定します。

設定するドメインは、このサイトを追加するときに、Nexus Dashboard Orchestratorから選択するものになり ます。

- a) ナビゲーション ツリーで、**[**物理的ドメインと外部ドメイン**(Physical and External Domains)]** > **[**外部で ルーテッド ドメイン **(External Routed Domains)]** を参照します。
- b) [外部ルーテッド ドメイン**(External Routed Domains)**] カテゴリを右クリックし、[レイヤ **3** ドメインの 作成 **(Create Layer 3 Domain)**] を選択します。

[レイヤ **3** ドメインの作成 **(Create Layer 3 Domain)**] ウィンドウで、次の項目を指定します。

- [名前 **(name)**] フィールドで、ドメインの名前を指定します。たとえば、 msite-l3です。
- 関連付けられている接続可能エンティティ プロファイルの場合は、ステップ 4 で作成した AEP を 選択します。
- **VLAN** プールの場合は、ステップ 3 で作成した VLAN プールを選択します。
- c) [送信 **(Submit)**] をクリックします。

セキュリティ ドメインなどの追加の変更は必要ありません。

#### 次のタスク

グローバルアクセスポリシーを設定した後も[、ファブリックアクセスインターフェイスポリ](#page-24-0) [シーの設定](#page-24-0) (19 ページ) の説明に従って、インターフェイス ポリシーを追加する必要があり ます。

### <span id="page-24-0"></span>ファブリック アクセス インターフェイス ポリシーの設定

このセクションでは、各 APIC サイトの Nexus Dashboard Orchestrator で行わなければならない ファブリック アクセス インターフェイスの設定について説明します。

#### 始める前に

サイトの APIC では、ファブリック アクセス グローバル [ポリシーの設定](#page-23-1) (18 ページ) の説 明に従って、VLAN プール、AEP、および ドメインなどのグローバル ファブリック アクセス ポリシーを設定しておく必要があります。

- ステップ **1** サイトの APIC GUI に直接ログインします。
- ステップ **2** メイン ナビゲーション メニューから、**[**ファブリック **(Fabric)]** > **[**アクセス ポリシー**(Access Policies)]** を選 択します。

前のセクションで設定した VLAN、AEP、およびドメインに加えて、サイト間ネットワーク (ISN) に接続 するファブリックのスパイン スイッチ インターフェイスに対してインターフェイス ポリシーを作成しま す。

- ステップ **3** スパイン ポリシー グループを設定します。
	- a) 左ナビゲーション ツリーで、**[**インターフェイス ポリシー **(Interface Policie)]** > **[**ポリシー グループ **(Policy Groups)]** > **[**スパイン ポリシー グループ **(Spine Policy Groups)]** を参照します。 これは、ベアメタルサーバを追加する方法と類似していますが、リーフポリシーグループの代わりに スパイン ポリシー グループを作成する点が異なります。
	- b) **[**スパイン ポリシー グループ **(Spine Policy Groups)]** カテゴリーを右クリックして、**[**スパイン アクセス ポート ポリシー グループの作成 **(Create Spine Access Port Policy Group)]** を選択します。

[スパイン アクセス ポリシー グループの作成 **(Create Spine Access Port Policy Group)**]ウィンドウで、 以下のとおり指定します。

- **[**名前**(Name)]**フィールドの場合、ポリシーグループの名前を指定します。たとえばSpine1-PolGrp です。
- [リンク レベル ポリシー **(Link Level Policy)**] フィールドには、スパイン スイッチと ISN の間のリ ンク ポリシーを指定します。
- **[CDP** ポリシー **(CDP Policy)]** の場合、CDP を有効にするかどうかを選択します。
- **[**添付したエンティティプロファイル**(AttachedEntity Profiel)]**の場合、前のセクションで設定した AEP を選択します。たとえば msite-aep です。
- c) [送信 **(Submit)**] をクリックします。

セキュリティ ドメインなどの追加の変更は必要ありません。

ステップ **4** スパイン プロファイルを設定します。

- a) 左ナビゲーション ツリーで、**[**インターフェイス ポリシー **(Interface Policies)]** > **[**ポリシー グループ **(Profiles)]** > **[**スパイン ポリシー グループ **(Spine Profiles)]** を参照します。
- b) **[**プロファイル **(Profiles)]** カテゴリを右クリックし、**[**スパイン インターフェイス プロファイルの作成 **(Create Spine Interface Profile]** を選択します。

**[**スパイン インターフェイス プロファイルの作成 **(Create Spine Interface Profile)]** ウィンドウで、次の とおり指定します。

• **[**名前 **(name)]** フィールドに、プロファイルの名前 (Spine1など) を指定します。

- **[**インターフェイス セレクタ **(Interface Selectors)]**では、**+** 記号をクリックして、ISN に接続される スパイン スイッチ上のポートを追加します。次に、**[**スパイン アクセス ポート セレクターの作成 **(Create Spine Access Port Selector)]** ウィンドウで、次のように指定します。
	- **[**名前 **(name)]** フィールドに、ポート セレクタの名前を指定します (例: Spine1)。
	- **[**インターフェイス **ID (Interface IDs)]** に、ISN に接続するスイッチ ポートを指定します (例  $5/32)$ <sub>0</sub>
	- **[**インターフェイス ポリシー グループ **(Interface Policy Group)]** に、前の手順で作成したポリ シー グループを選択します (例: Spine1-PolGrp)。

それから、**[OK]** をクリックして、ポート セレクタを保存します。

- c) **[**送信 **(Submit)]** をクリックしてスパイン インターフェイス プロファイルを保存します。
- ステップ **5** スパイン スイッチ セレクタ― ポリシーを設定します。
	- a) 左ナビゲーション ツリーで、**[**スイッチ ポリシー **(Switch Policies)]** > **[**プロファイル **(Profiles)]** > **[**スパイ ン プロファイル **(Spine Profiles)]** を参照します。
	- b) **[**スパイン プロファイル **(Spine Profiles)[** カテゴリを右クリックし、**[**スパイン プロファイルの作成 **(Create Spine Profile)]** を選択します。

**[**スパイン インターフェイス プロファイルの作成 **(Create Spine Interface Profile)]** ウィンドウで、次の ように指定します。

- **[**名前 **(name)]** フィールドに、プロファイルの名前を指定します (例: Spine1)。
- **[**スパインセレクタ **(Spine Selectora)]**で、**+** をクリックしてスパインを追加し、次の情報を入力し ます。
	- **[**名前 **(name)]** フィールドで、セレクタの名前を指定します (例: Spine1) 。
	- **[**ブロック **(Blocks)]** フィールドで、スパイン ノードを指定します (例: 201)。
- c) **[**更新 **(Update)]** をクリックして、セレクタを保存します。
- d) **[**次へ **(Next)]** をクリックして、次の画面に進みます。
- e) 前の手順で作成したインターフェイス プロファイルを選択します。 たとえば、Spine1-ISNなどです。
- <span id="page-26-0"></span>f) **[**完了 **(Finish)]** をクリックしてスパイン プロファイルを保存します。

## リモート リーフ スイッチを含むサイトの設定

リリース 2.1(2) 以降、 マルチサイト アーキテクチャはリモート リーフ スイッチをもつ APIC サイトをサポートします。次のセクションでは、Nexus Dashboard Orchestrator がこれらのサイ

トを管理できるようにするために必要なガイドライン、制限事項、および設定手順を説明しま す。

### <span id="page-27-0"></span>リモート リーフのガイドラインと制限事項

Nexus Dashboard Orchestrator により管理されるリモート リーフをもつ APIC サイトを追加する 場合、次の制約が適用されます。

- Cisco APIC をリリース 4.2(4) 以降にアップグレードする必要があります。
- このリリースでは、物理リモート リーフ スイッチのみがサポートされます
- -EX および-FX 以降のスイッチのみが、マルチサイトで使用するリモート リーフ スイッ チとしてサポートされています。
- リモートリーフは、IPNスイッチを使用しないバックツーバック接続サイトではサポート されていません
- 1 つのサイトのリモート リーフ スイッチで別のサイトの L3Out を使用することはできま せん
- あるサイトと別のサイトのリモート リーフ間のブリッジ ドメインの拡張はサポートされ ていません。

また、 Nexus Dashboard Orchestrator でサイトを追加して管理するには、その前に次のタスクを 実行する必要があります。

- 次の項で説明するように、リモートリーフの直接通信をイネーブルにし、APIC サイト内 でルーティング可能なサブネットを直接設定する必要があります。
- リモート リーフ スイッチに接続しているレイヤ 3 ルータのインターフェイスに適用され ている DHCP リレー設定で、Cisco APIC ノードのルーティング可能な IP アドレスを追加 する必要があります。

各 APIC ノードのルーティング可能な IP アドレスは、[ルーティング可能 IP (Routable IP)] フィールド (APIC GUI の [システム (System)][コントローラ (Controllers)]]<コントローラ名 >] 画面) に表示されます。 > >

### <span id="page-27-1"></span>リモート リーフ スイッチのルーティング可能なサブネットの設定

1 つ以上のリモート リーフ スイッチを含むサイトを Nexus Dashboard Orchestrator に追加するに は、その前に、リモート リーフ ノードが関連付けられているポッドのルーティング可能なサ ブネットを設定する必要があります。

ステップ **1** サイトの APIC GUI に直接ログインします。

ステップ **2** メニュー バーから、**[**ファブリック **(Fabric)]** > **[**インベントリ **(Inventory)]** を選択します。

- ステップ **3** [ナビゲーション(Navigation)]ウィンドウで、**[**ポッドファブリックセットアップポリシー**(PodFabricSetup Policy)]** をクリックします。
- ステップ **4** メイン ペインで、サブネットを設定するポッドをダブルクリックします。
- ステップ **5** ルーティング可能なサブネットエリアで、 **+** 記号をクリックしてサブネットを追加します。
- ステップ **6 IP**アドレスと予約アドレスの数を入力し、状態をアクティブまたは非アクティブに設定してから、**[**更新**(Update)]** をクリックしてサブネットを保存します。

ルーティング可能なサブネットを設定する場合は、 /22~/29の範囲のネットマスクを指定する必要があり ます。

<span id="page-28-0"></span>ステップ7 [送信 (Submit) ] をクリックして設定を保存します。

### リモート リーフ スイッチの直接通信の有効化

1 つ以上のリモート リーフ スイッチを含むサイトを Nexus Dashboard Orchestrator に追加するに は、その前に、そのサイトに対して直接リモート リーフ通信を設定する必要があります。リ モートリーフ直接通信機能に関する追加情報については、*CiscoAPIC*レイヤ*3*ネットワークコ ンフィギュレーション ガイドを参照してください。ここでは、Multi-Site との統合に固有の手 順とガイドラインの概要を説明します。

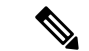

- リモート リーフ スイッチの直接通信を有効にすると、スイッチは新しいモードでのみ機能し ます。 (注)
- ステップ1 サイトの APIC に直接ログインします。
- ステップ **2** リモート リーフ スイッチの直接トラフィック転送を有効にします。
	- a) メニュー バーから、**[**システム **(System)]** > **[**システムの設定 **(System Settings)]** に移動します。
	- b) 左側のサイドバーのメニューから **[**ファブリック全体の設定 **(Fabric Wide Setting)]** を選択します。
	- c) **[**リモート リーフ 直接トラフィック転送 **(Enable Remote Leaf Direct Traffice Forwarding)]** チェック ボッ クスをオンにします。

(注) 有効にした後は、このオプションを無効にすることはできません。

<span id="page-28-1"></span>d) **[**送信 **(Submit)]** をクリックして変更を保存します。

## **Cisco Mini ACI** ファブリック

Cisco Multi-Site は、追加の設定を必要とせずに、一般的なオンプレミス サイトとして Cisco Mini ACI ファブリックをサポートします。ここでは、Mini ACI ファブリックの概要について 説明します。このタイプのファブリックの導入と設定に関する詳細情報は、*[CiscoMiniACI](https://www.cisco.com/c/en/us/td/docs/switches/datacenter/aci/apic/sw/kb/Cisco-Mini-ACI-Fabric-and-Virtual-APICs.html#reference_ivy_scn_cmb)*ファ [ブリックおよび仮想](https://www.cisco.com/c/en/us/td/docs/switches/datacenter/aci/apic/sw/kb/Cisco-Mini-ACI-Fabric-and-Virtual-APICs.html#reference_ivy_scn_cmb) *APIC* で入手できます。

Cisco ACI リリース 4.0(1) では、小規模導入向けに Mini ACI ファブリックが導入されました。 Mini ACI ファブリックは、仮想マシンで実行される 1 つの物理APIC と 2 つの仮想 APIC (vAPIC)で構成されるクラスタで動作します。CiscoAPICこれにより、APICクラスタの物理 的な設置面積とコストが削減され、ACIファブリックをラックスペースまたは初期予算が限ら れたシナリオ(コロケーション施設やシングルルームデータセンターなど)に導入できるよう になります。フルスケールのACIインストールは物理的な設置面積や初期コストにより実用的 でないことがあります。

次の図に、物理 APIC と2つの仮想 APIC (vAPIC)を備えたミニファブリックの例を示しま す。Cisco ACI

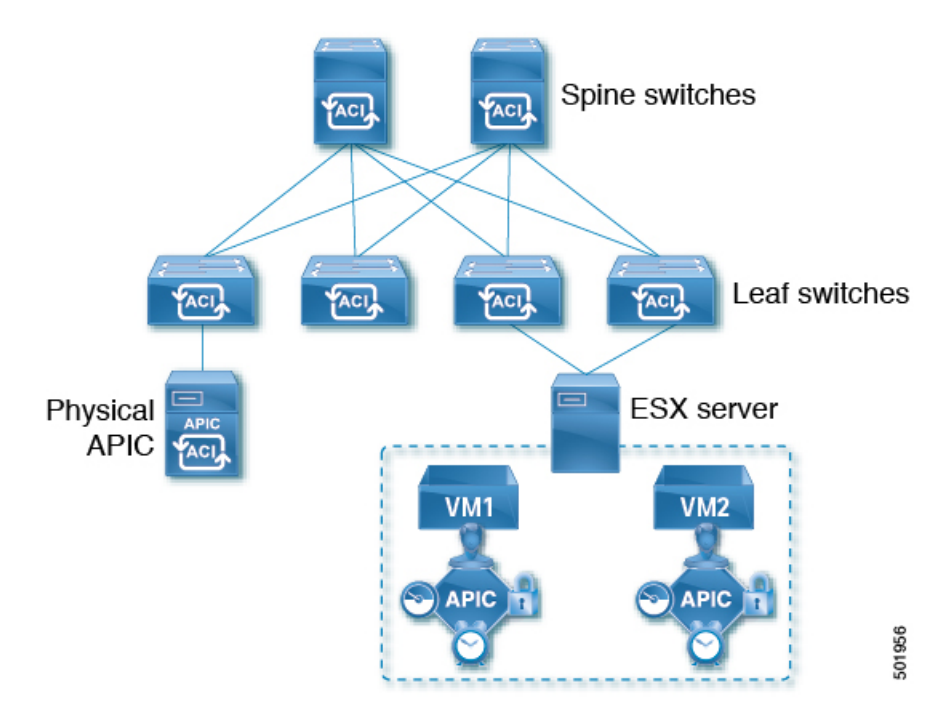

図 **<sup>1</sup> : Cisco Mini ACI** ファブリック

<span id="page-30-2"></span><span id="page-30-0"></span>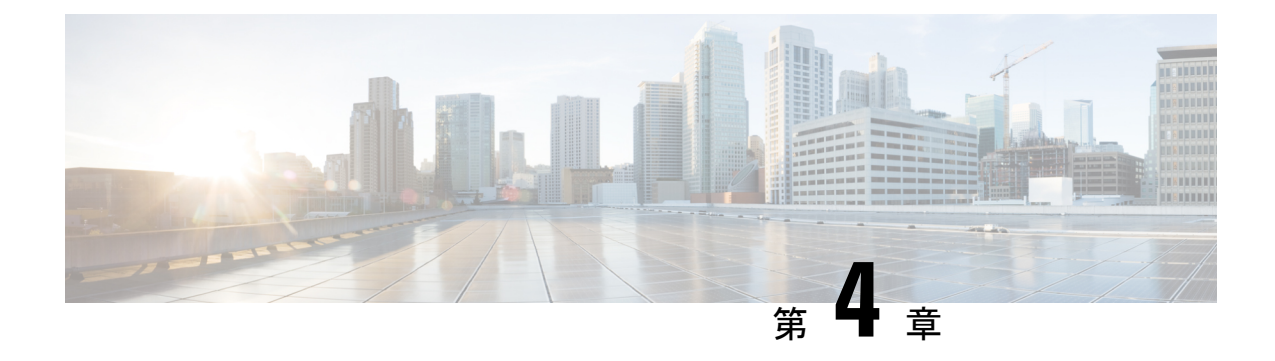

# サイトの追加と削除

- シスコ NDO と APIC [相互運用性のサポート](#page-30-1) (25 ページ)
- Cisco ACI [サイトの追加](#page-32-0) (27 ページ)
- [サイトの削除](#page-34-0) (29 ページ)
- [ファブリックコントローラへの相互起動](#page-36-0) (31 ページ)

## <span id="page-30-1"></span>シスコ **NDO** と **APIC** 相互運用性のサポート

Cisco Nexus Dashboard Orchestrator(NDO)では、すべてのサイトで特定のバージョンの APIC を実行する必要はありません。各サイトの APIC クラスタと NDO自体は、Nexus Dashboard Orchestrator サービスがインストールされている Nexus Dashboard にファブリックをオンボード できる限り、相互に独立してアップグレードし、混合動作モードで実行できます。そのため、 Nexus Dashboard Orchestrator の最新リリースに常にアップグレードすることをお勧めします。

ただし、1つまたは複数のサイトでAPICクラスタをアップグレードする前にNDOをアップグ レードすると、新しい NDO 機能が以前の APIC リリースでまだサポートされていない可能性 があることに注意してください。この場合、各テンプレートでチェックが実行され、すべての 設定済みオプションがターゲット サイトでサポートされていることを確認します。

このチェックは、テンプレートを保存するか、テンプレートを展開するときに実行されます。 テンプレートがすでにサイトに割り当てられている場合、サポートされていない設定オプショ ンは保存されません。テンプレートがまだ割り当てられていない場合は、サイトに割り当てる ことができますが、サイトがサポートしていない設定が含まれている場合は、スキーマを保存 したり展開したりすることはできません。

サポートされていない設定が検出された場合、以下のようなエラー メッセージが表示されま す。この APIC サイト バージョン *<site-version>* は NDOでサポートされていません。この *<feature>* に 必要な最小バージョンは *<required-version>* 以降です。

次の表に、各機能と、それぞれに必要な最小限の APIC リリースを示します。

(注)

次の機能の一部は、以前の Cisco APIC リリースでサポートされていますが、リリース 4.2(4) は、Nexus Dashboard にオンボードし、このリリースの Nexus Dashboard Orchestrator で管理で きる最も古いリリースです。

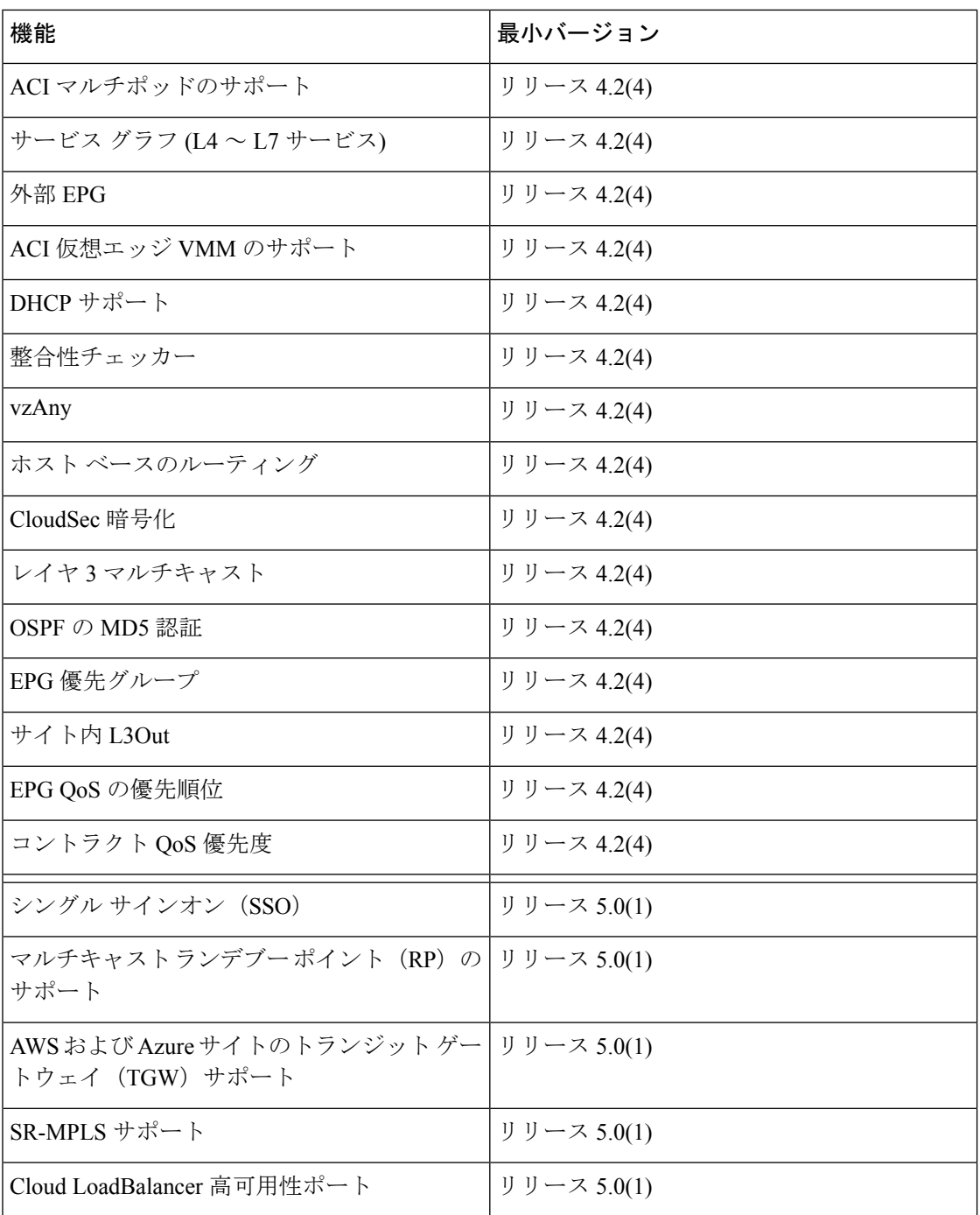

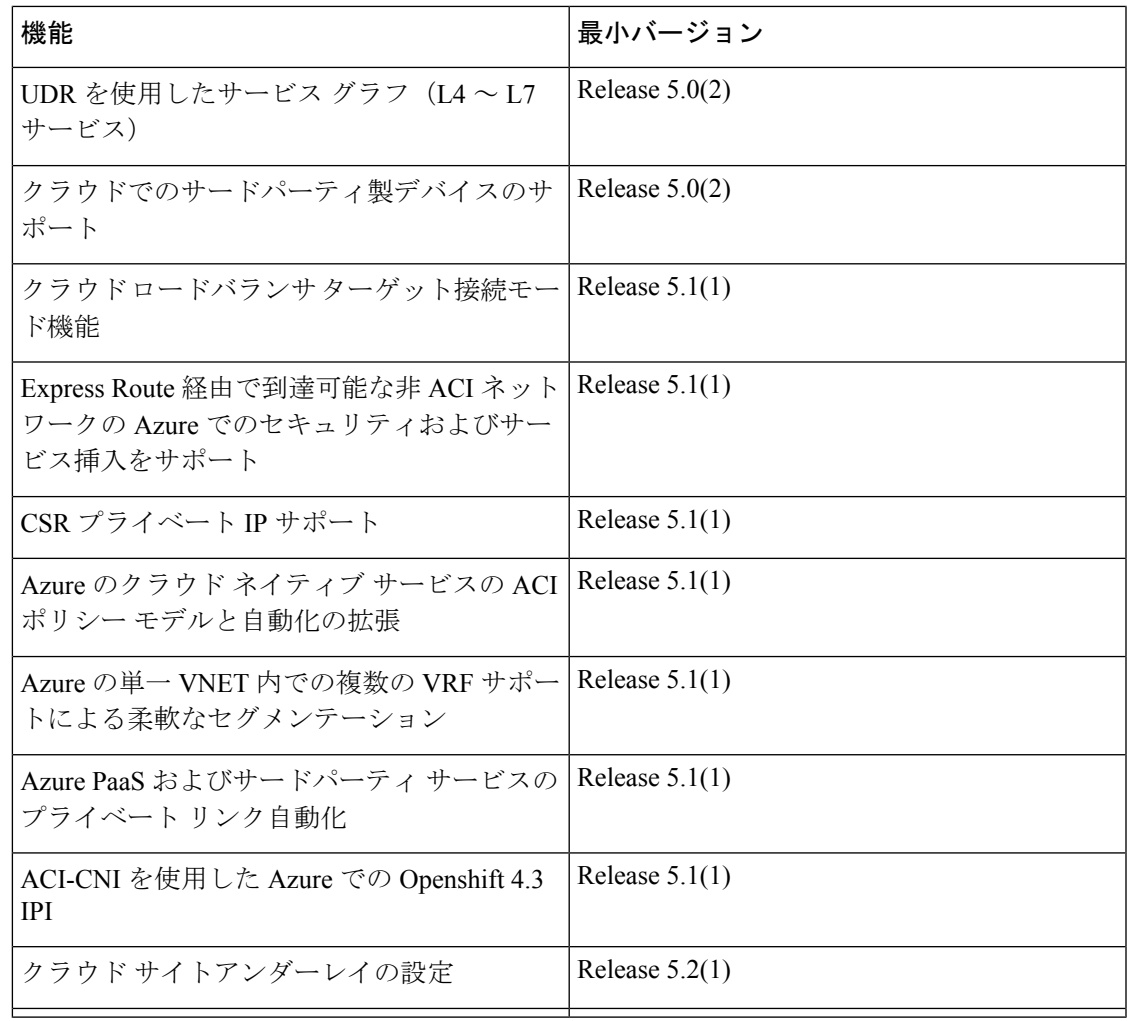

## <span id="page-32-0"></span>**Cisco ACI** サイトの追加

ここでは、Nexus Dashboard GUI を使用して Cisco APIC または Cloud APIC サイトを追加し、そ のサイトを Nexus Dashboard Orchestrator で管理できるようにする方法について説明します。

#### 始める前に

- オンプレミスACIサイトを追加した場合、この章の前のセクションで説明したように、各 サイトの APIC でサイト固有の構成を完了している必要があります。
- 追加するサイトがリリース 4.2(4) 以降を実行していることを確認する必要があります。

ステップ **1** Nexus Dashboard GUI にログインします

ステップ2 新サイトを追加します。

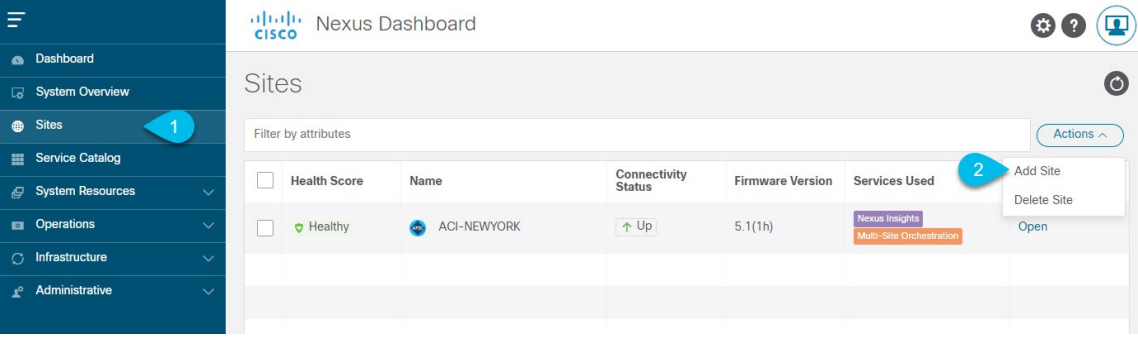

- a) 左のナビゲーション メニューから **[**サイト(**Sites**)**]** を選択します。
- b) メイン ペインの右上にある **[**アクション(**Actions)]** > **[**サイトの追加(**Add Site**)**]** をクリックします。
- ステップ **3** サイト情報を入力します。

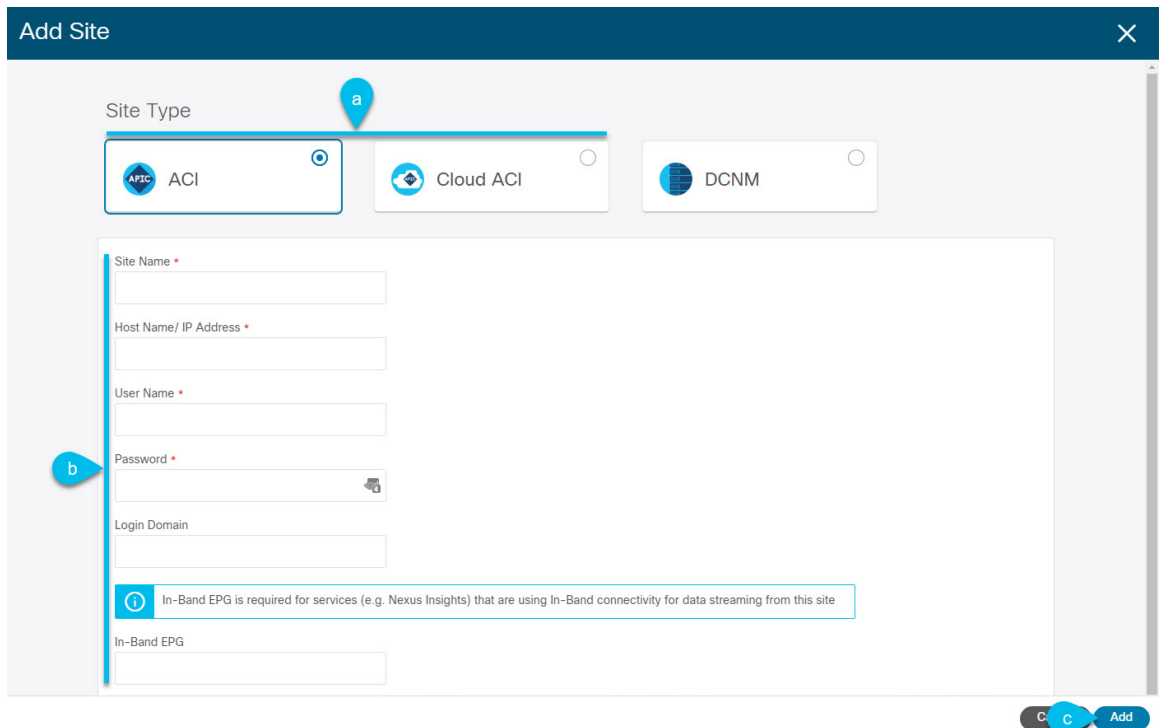

- a) **[**サイト タイプ(**Site Type**)**]** で、追加する ACI ファブリックのタイプに応じて **[ACI]** または **[Cloud ACI]** を選択します。
- b) コントローラの情報を入力します。

ACI ファブリックを現在管理している APIC コントローラ用の **[**ホスト名**/IP** アドレス(**Host Name/IP Address**)**]**、**[**ユーザ名(**User Name**)**]**、および **[**パスワード(**Password**)**]** を入力する必要がありま す。

APIC ファブリックの場合、Nexus Dashboard Orchestrator サービスのみでサイトを使用する場 合は、APICのインバンドまたはアウトオブバンドIPアドレスを指定できます。NexusDashboard Insights でもサイトを使用する場合は、インバンド IP アドレスを指定する必要があります。 (注)

Cisco APIC によって管理されるオンプレミス ACI サイトの場合、このサイトを Nexus Insights などの Day-2 Operationsアプリケーションで使用する場合は、Nexus Dashboardを追加しているファブリックに 接続するために使用するインバンド**EPG**名も指定する必要があります。それ以外の場合、このサイト を Nexus Dashboard Orchestrator でのみ使用する場合は、このフィールドを空白のままにすることがで きます。

c) **[**追加(**Add**)**]** をクリックして、サイトの追加を終了します。

この時点で、サイトはNexus Dashboardで使用できるようになりますが、次の手順で説明するように、 Nexus Dashboard Orchestrator の管理用にそれらのサイトを有効にする必要があります。

- ステップ **4** 追加する任意の ACI サイトに対して前の手順を繰り返します。
- ステップ **5** Nexus Dashboard のサービスカタログから、Nexus Dashboard Orchestrator サービスを開きます。

Nexus Dashboard のユーザ クレデンシャルを使用して自動的にログインします。

ステップ **6** Nexus Dashboard Orchestrator GUI で、サイトを管理します。

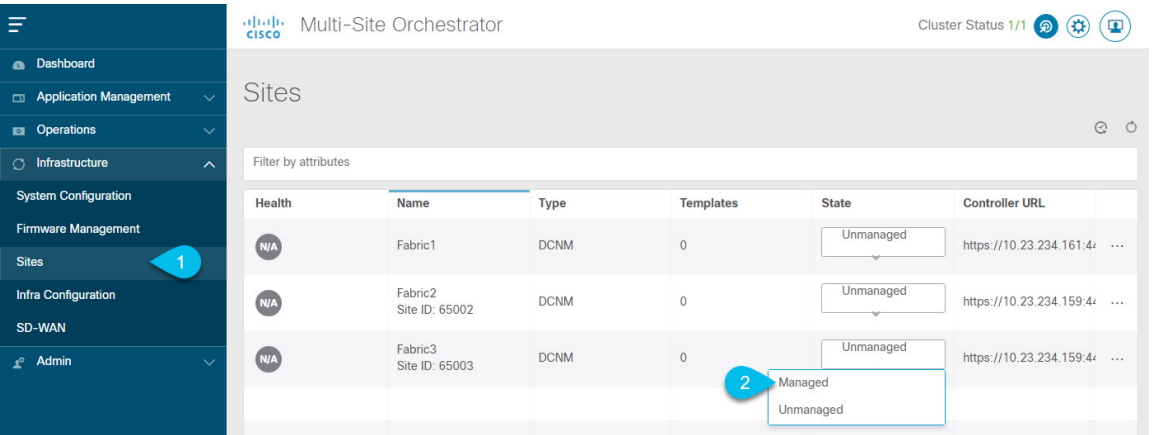

- a) 左側のナビゲーションメニューから、**[**インフラストラクチャ(**Infrastructure**)**]** > **[**サイト(**Sites**)**]**を 選択します。
- b) メイン ペインで、NDO の管理をする各ファブリックの **[**状態(**State**)**]** を [非管理対象(Unmanaged)] か ら [管理対象 (Managed) ] に変更します。

## <span id="page-34-0"></span>サイトの削除

ここでは、Nexus Dashboard Orchestrator GUI を使用して 1 つ以上のサイトのサイト管理を無効 にする方法について説明します。サイトは Nexus Dashboard に残ります。

#### 始める前に

削除するサイトに関連付けられているすべてのテンプレートが展開されていないことを確認す る必要があります。

ステップ **1** Nexus Dashboard Orchestrator GUI を開きます。

Nexus Dashboard のサービス カタログから NDO サービスを開くことができます。Nexus Dashboard のユー ザ クレデンシャルを使用して自動的にログインします。

- ステップ **2** サイトのアンダーレイ設定を削除します。
	- a) 左側のナビゲーション メニューから、**[**インフラストラクチャ(**Infrastructure**)**]** > **[**インフラの設定 (**Infra Configuration**)**]**を選択します。
	- b) メイン ペインにある **[**インフラの設定(**Configure Infra**)**]** をクリックします。
	- c) 左側のサイドバーで、管理対象外のサイトを選択します。
	- d) 右側のバーの**[**オーバーレイ設定(**Overlay Configuration**)**]**タブで、**[Multi-Site**]ノブを無効にします。
	- e) 右側のサイド バーで、**[**アンダーレイ設定(**Underlay Configuration**)**]** タブを選択します。
	- f) サイトからすべてのアンダーレイ設定を削除します。
	- g) **[**展開(**Deploy**)**]** をクリックして、アンダーレイとオーバーレイの設定変更をサイトに展開します。
- ステップ **3** Nexus Dashboard Orchestrator GUI で、サイトを無効にします。
	- a) 左側のナビゲーションメニューから、**[**インフラストラクチャ(**Infrastructure**)**]** > **[**サイト(**Sites**)**]**を 選択します。
	- b) メイン ペインで、NDO の管理を停止する各ファブリックの **[**状態(**State**)**]** を [管理対象(Managed)] か ら [非管理対象 (Unmanaged) ] に変更します。
		- サイトが 1 つ以上の展開済みテンプレートに関連付けられている場合、それらのテンプレー トを展開解除するまで、その状態を [管理対象外(Unmanaged)] に変更することはできません。 (注)
- ステップ **4** Nexus ダッシュボードからサイトを削除します。

このサイトを管理したり、他のアプリケーションで使用したりする必要がなくなった場合は、NexusDashboard からサイトを削除することもできます。

- このサイトは、NexusDashboardクラスタにインストールされているアプリケーションで現在使用 されていないことに注意してください。 (注)
- a) Nexus Dashboard GUI の左側のナビゲーションメニューから、**[**サイト(**Sites**)**]** を選択します。
- b) 削除するサイトを 1 つ以上選択します。
- c) メインペインの右上にある**[**アクション(**Actions)]**>**[**サイトの削除(**DeliteSite**)**]**をクリックします。
- d) サイトのログイン情報を入力し、**[OK]** をクリックします。

Nexus Dashboard からサイトが削除されます。
# ファブリックコントローラへの相互起動

Nexus Dashboard Orchestrator は現在、ファブリックのタイプごとに多数の設定オプションをサ ポートしています。その他の多くの設定オプションでは、ファブリックのコントローラに直接 ログインする必要があります。

NDO の **[**インフラストラクチャ > サイト(Infrastucture Sites)]画面から特定のサイト コント ローラのGUIにクロス起動するには、サイトの横にあるアクション(...)メニューを選択し、 ユーザ インターフェイスで **[**開く(**Open**)**]**をクリックします。クロス起動は、ファブリック のアウトオブバンド(OOB)管理IP で動作することに注意してください。

Nexus Dashboard とファブリックで同じユーザが設定されている場合、Nexus Dashboard ユーザ と同じログイン情報を使用して、ファブリックのコントローラに自動的にログインします。一 貫性を保つために、Nexus ダッシュボードとファブリック全体で共通のユーザによるリモート 認証を設定することを推奨します。

I

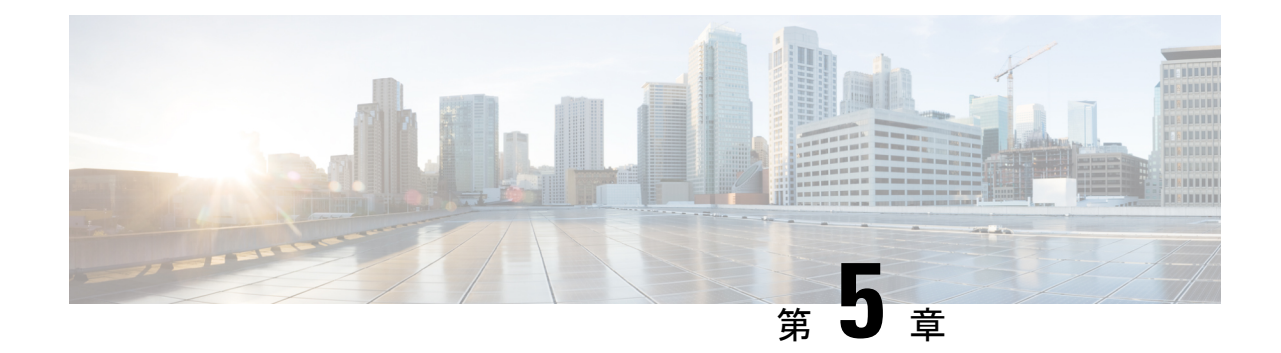

# インフラ一般設定

- [インフラ設定ダッシュボード](#page-38-0) (33 ページ)
- [インフラの設定](#page-40-0): 一般設定 (35 ページ)

# <span id="page-38-0"></span>インフラ設定ダッシュボード

**[**インフラ設定(**Infra Configuration**)**]** ページには、Nexus Dashboard Orchestrator 導入環境のす べてのサイトとサイト間接続の概要が表示され、以下の情報が含まれます。

図 **2 :** インフラ設定の概要

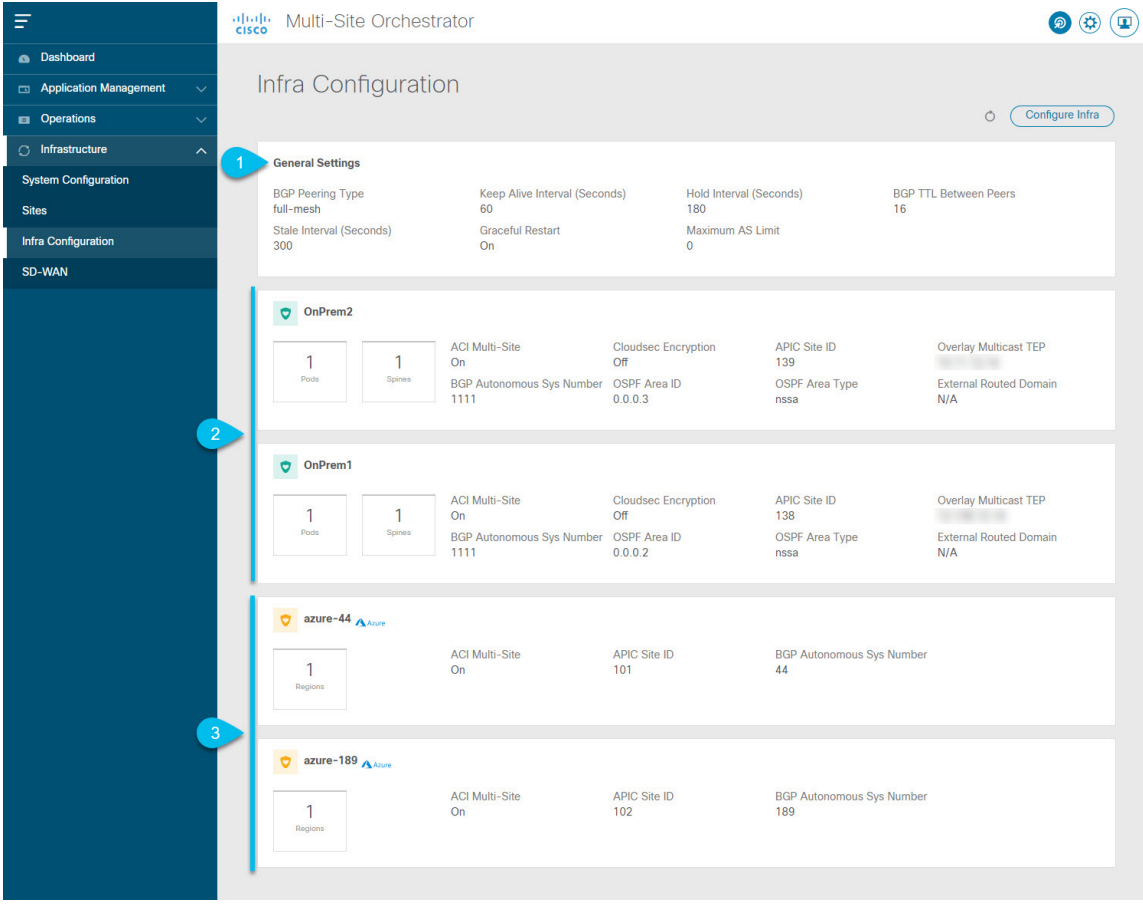

**1. [**一般設定(**GeneralSettings**)**]**タイルには、BGPピアリングタイプとその設定に関する情 報が表示されます。

この詳細は、後のセクションで説明します。

**2. [**オンプレミス(**On-Premises**)**]** タイルには、ポッドとスパイン スイッチの数、OSPF 設 定、およびオーバーレイ IP とともに、マルチサイト ドメインの一部であるすべてのオン プレミス サイトに関する情報が表示されます。

サイト内のポッドの数を表示する**[**ポッド(**Pods**)**]**タイルをクリックすると、各ポッドの オーバーレイ ユニキャスト TEP アドレスに関する情報を表示できます。

詳細については、を参照してください。Cisco APICサイトのインフラの設定 (37ページ)

**3. [**クラウド(**Cloud**)**]** タイルには、マルチサイトド メインの一部であるすべてのクラウド サイトに関する情報と、リージョン数および基本的なサイト情報が表示されます。

詳細については、Cisco Cloud APIC [サイトのインフラの設定](#page-48-0) (43 ページ) を参照してく ださい。

次のセクションでは、一般的なファブリックインフラ設定を行うために必要な手順について説 明します。ファブリック固有の要件と手順は、管理するファブリックの特定のタイプに基づい て、次の章で説明します。

インフラの設定を進める前に、前のセクションで説明したようにサイトを設定して追加する必 要があります。

加えて、スパイン スイッチまたはスパイン ノード ID の変更の追加や削除などのインフラスト ラクチャの変更には、一般的なインフラの設定手順の一部として[、サイト接続性情報の更新](#page-42-1) (37 [ページ\)](#page-42-1) に記載されている Nexus Dashboard Orchestrator のファブリック接続情報の更新 が必要です。

### <span id="page-40-0"></span>インフラの設定**:** 一般設定

ここでは、すべてのサイトの一般的なインフラ設定を構成する方法について説明します。

- ステップ **1** Cisco Nexus Dashboard Orchestrator の GUI にログインします。
- ステップ **2** 左側のナビゲーション メニューで、**[**インフラストラクチャ(**Infrastructure**)**]** > **[**インフラの設定(**Infra Configuration**)**]**を選択します。
- ステップ **3** メイン ペインにある **[**インフラの設定(**Configure Infra**)**]** をクリックします。
- ステップ **4** 左側のサイド バーで、**[**全般設定(**General Settings**)**]**を選択します。
- ステップ **5 [**コントロール プレーン **BGP**(**Control Plane BGP**)**]** を設定します。
	- a) **[**コントロール プレーン **BGP**(**Control Plane BGP**)] タブを選択します。
	- b) **[BGP** ピアリング タイプ(**Bgp Peering Type**)**]** を選択します。
		- full-mesh:各サイトのすべてのボーダー ゲートウェイ スイッチは、リモート サイトのボーダー ゲートウェイ スイッチとのピア接続を確立します。

[フルメッシュ] 構成では、Nexus Dashboard Orchestrator は ACI 管理ファブリックのスパイン スイッ チと DCNM 管理ファブリックのボーダー ゲートウェイを使用します。

• [route-reflector]: route-reflector オプションを使用すると、各サイトが MP-BGP EVPN セッショ ンを確立する 1 つ以上のコントロール プレーン ノードを指定できます。ルート リフレクタ ノー ドを使用すると、NDO によって管理されるすべてのサイト間で MP-BGP EVPN フル メッシュ隣接 関係が作成されなくなります。

ACI ファブリックの場合、[route-reflector] オプションは、同じ BGP ASN の一部であるファブ リックに対してのみ有効です。

c) **[**キープアライブ間隔 **(**秒**) (Keepalive Interval (Seconds))]** フィールドに、キープアライブ間隔を秒単位 で入力します。

デフォルト値を維持することを推奨します。

d) **[**保留間隔 **(**秒**) (Hold Interval (Seconds))]** フィールドに、保留間隔を秒単位で入力します。 デフォルト値を維持することを推奨します。

- e) **[**失効間隔 **(**秒**) (Stale Interval (Seconds))]** フィールドに、失効間隔を秒単位で入力します。 デフォルト値を維持することを推奨します。
- f) **[**グレースフル ヘルパー **(Graceful Helper)]** オプションをオンにするかどうかを選択します。
- g) **[AS** 上限(**Maximum AS Limit**)**]**を入力します。 デフォルト値を維持することを推奨します。
- h) **[**ピア間の **BGP TTL**(**BGP TTL Between Peers**)**]** を入力します。

デフォルト値を維持することを推奨します。

次の設定は、クラウド サイトのサイト間接続用です。

a) **[OSPF** エリア **ID**(**OSPF Area ID**)**]** を入力します。

これは、以前の Nexus Dashboard Orchestrator リリースでサイト間接続用にクラウド APIC で以前に設定 した、オンプレミス ISN ピアリング用のクラウド サイトで使用される OSPF エリア ID です。

b) **[+ Add IP Address]** をクリックして、1 つ以上の外部サブネット プールを追加します。

このサブネットは、以前の Nexus Dashboard Orchestrator リリースでサイト間接続用にクラウド APIC で 以前に設定した、オンプレミス接続に使用されるクラウド ルータの IPsec トンネル インターフェイス とループバックに対処するために使用されます。

サブネットは、他のオンプレミス TEP プールと重複してはならず、0.xxx または 0.0.xx で 始まっては ならず、/16 と /24 の間のネットワーク マスク (30.29.0.0/16 など) が必要です。

#### ステップ **6 [IPN** デバイス情報**]** を入力します。

後のセクションで説明するように、オンプレミスとクラウドサイト間のサイトアンダーレイ接続を設定す る場合は、クラウドCSRへの接続を確立するオンプレミスIPNデバイスを選択する必要があります。これ らの IPN デバイスは、オンプレミスのサイト設定画面で使用可能になる前に、ここで定義する必要があり ます。[インフラの設定](#page-43-0): オンプレミス サイトの設定 (38 ページ) で詳細を説明しています。

- a) **[IPN**デバイス(**IPN Devices**)**]** タブを選択します。
- b) **[IPN** デバイスの追加 **(Add IPN Device)]** をクリックします。
- c) IPN デバイスの **[**名前(**Name**)**]** と **[IP** アドレス(**IP Adress**)**]** を入力します。

指定した IP アドレスは、IPN デバイスの管理 IP アドレスではなく、クラウド APIC の CSR からのトン ネル ピア アドレスとして使用されます。

- d) チェック マーク アイコンをクリックして、デバイス情報を保存します。
- e) 追加するその他の IPN デバイスについて、この手順を繰り返します。

<span id="page-42-0"></span>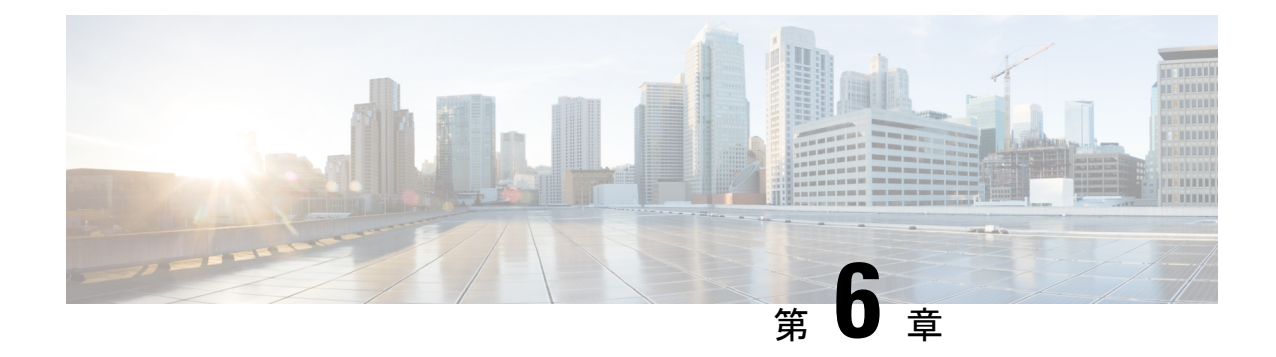

# **Cisco APIC** サイトのインフラの設定

- [サイト接続性情報の更新](#page-42-1) (37 ページ)
- [インフラの設定](#page-43-0): オンプレミス サイトの設定 (38 ページ)
- [インフラの設定](#page-45-0): ポッドの設定 (40 ページ)
- [インフラの設定](#page-46-0): スパイン スイッチ (41 ページ)

## <span id="page-42-1"></span>サイト接続性情報の更新

スパインの追加や削除、またはスパイン ノードの ID 変更、などのインフラストラクチャへの 変更が加えられた場合、 Multi-Site ファブリック接続サイトの更新が、必要になります。この セクションでは、各サイトの APIC から直接最新の接続性情報を取得する方法を説明します。

- ステップ **1** Cisco Nexus Dashboard Orchestrator の GUI にログインします。
- ステップ **2** メイン メニューで、**[**インフラストラクチャ **(Infrastructure)]** > **[**インフラの設定 **(Infra Configuration)]**を選 択します。
- ステップ **3** メインの **[**インフラ コンフィギュレーション(**Infra Configuration**)**]** ビューの右上の、**[**インフラの設定 (**Configure Infra**)**]** ボタンをクリックします。
- ステップ **4** 左側のペインの **[**サイト **(Sites)]** の下で、特定のサイトを選択します。
- ステップ **5** メイン ウィンドウで、APIC からファブリック情報を取得するために**[**更新(**Refresh**)**]** ボタンをクリック します。
- ステップ6 (オプション)オンプレミス サイトの場合、廃止されたスパイン スイッチ ノードの設定を削除する場合 は、**[**確認(**Confirmation**)**]** ダイアログでチェック ボックスをオンにします。

このチェック ボックスを有効にすると、現在使用されていないスパイン スイッチのすべての設定情報が データベースから削除されます。

ステップ **7** 最後に、**[**はい(**Yes**)**]** をクリックして確認し、接続情報をロードします。

これにより、新しいスパインや削除されたスパインを検出し、すべてのサイトに関連したファブリックの 接続を APIC からインポートし直します。

## <span id="page-43-0"></span>インフラの設定**:** オンプレミス サイトの設定

ここでは、サイトして、オンプレミスにサイト固有のインフラ設定を構成する方法について説 明します。

- ステップ **1** Cisco Nexus Dashboard Orchestrator の GUI にログインします。
- ステップ **2** 左側のナビゲーション メニューで、**[**インフラストラクチャ(**Infrastructure**)**]** > **[**インフラの設定(**Infra Configuration**)**]**を選択します。
- ステップ **3** メイン ペインにある **[**インフラの設定(**Configure Infra**)**]** をクリックします。
- ステップ **4** 左側のペインの **[**サイト(**Sites)]** で、特定のオンプレミス サイトを選択します。
- ステップ **5 [**オーバーレイ設定(**Overlay Configuration**)**]** を指定します。
	- a) 右側の *<Site>* **[**設定(**Settings**)**]** ペインで、**[**オーバーレイ設定(**Overlay Configuration**)**]** タブを選択 します。
	- b) 右側の *<Site>* **[**設定(**Settings**)**]** ペインで、**[**マルチサイト(**Multi-Site**)**]** ノブを有効にします。 これは、オーバーレイ接続がこのサイトと他のサイト間で確立されるかどうかを定義します。
	- c) (任意) **[CloudSec** 暗号化 **(CloudSec Encryption)]** ノブを有効にして、サイトを暗号化します。

CloudSec 暗号化は、サイト間トラフィックの暗号化機能を提供します。この機能の詳細については、 *Cisco Multi-Site [Configuration](https://www.cisco.com/c/en/us/support/cloud-systems-management/multi-site-orchestrator/products-installation-and-configuration-guides-list.html) Guide* の Infrastructure Management の章を参照してください。

d) **[**オーバレイ マルチキャスト **TEP (Overlay Multicast TEP)]** を指定します。

このアドレスは、サイト間のL2BUMおよびL3マルチキャストトラフィックのために使用されます。 このIPアドレスは、単一のポッドまたはマルチポッドファブリックであるかどうかには関わりなく、 同じファブリックの一部であるすべてのスパイン スイッチに展開されます。

このアドレスは、元のファブリックのインフラ TEP プールのアドレス空間または 0.x.x.x の範囲から取 得することはできません。

e) (任意)**[External Routed Domain]** ドロップダウンから、使用するドメインを選択します。

Cisco APIC GUI で作成した外部ルータ ドメインを選択します。詳細については、『*Cisco APIC* レイヤ *3* ネットワーキング設定ガイド』 を参照してください:

- f) **[BGP** 自律システム番号(**BGP Autonomous System Number**)**]** を指定します。
- g) (任意) **[BGP** パスワード(**BGP Password**)**]** を指定します。
- h) (任意)サイトの **SR-MPLS** 接続を有効にします。

サイトが MPLS ネットワークを介して接続されている場合には、**[SR-MPLS** 接続性 **(SR-MPLS Connectivity)]** ノブを有効にして、セグメント ルーティング グローバル ブロック (SRGB) の範囲を指 定します。

セグメント ルーティング グローバル ブロック(SRGB)は、ラベル スイッチング データベース (LSD) でセグメント ルーティング (SR) 用に予約されているラベル値の範囲です。これらの値は SR 対応ノー ドへのセグメント識別子(SID)として割り当てられ、ドメイン全体でグローバルな意味を持ちます。

デフォルトの範囲は 16000 ~ 23999 です。

サイトの MPLS 接続を有効にする場合は、 『*Cisco Multi-Site [Configuration](https://www.cisco.com/c/en/us/support/cloud-systems-management/multi-site-orchestrator/products-installation-and-configuration-guides-list.html) Guide for ACI Fabrics*』 の 「Sites Connected via SR-MPLS」の章で説明されている追加設定を行う必要があります。

- ステップ **6** アンダーレイ設定 を指定します。
	- a) 右側 *<*サイト(*Site*)*>***[**設定(**Settings**)**]** ペインで、**[**アンダーレイ設定(**Underlay Configuration**)**]** タ ブを選択します。
	- b) ドロップダウン メニューから **[OSPF** エリア タイプ **(OSPF Area Type)]**を選択します。

OSPF エリアタイプは、次のいずれかになります。

- nssa
- regular
- c) サイトの OSPF 設定を行います。

既存のポリシー (たとえば msc-ospf-policy-default) をクリックして修正することも、**[+** ポリシー追加 **(+Add Policy)]**をクリックして新しいOSPFポリシーを追加することもできます。それから、**[**ポリシー の追加**/**更新**(Add/Update Policy)]** ウィンドウで、以下を指定します。

- **[**ポリシー名(**Policy Name**)**]** フィールドにポリシー名を入力します。
- **[(**ネットワークタイプ**(NetworkType)]**フィールドで、[ブロードキャスト (broadcast)]、[ポイントツー ポイント (point-to-point)]、または [未指定 (unspecified)] のいずれかを選択します。

デフォルトは [ブロードキャスト (broadcast)] です。

• **[**優先順位 **(Priority)]** フィールドに、優先順位番号を入力します。

デフォルトは 1 です。

• **[**インターフェイスのコスト **(Cost of Interface)]** フィールドに、インターフェイスのコストを入力 します。

デフォルトは 0 です。

- **[**インターフェイス コントロール**(Interface Controls)]** ドロップダウン メニューで、以下のいずれ かを選択します。
	- アドバタイズサブネット **(advertise-subnet)**
	- **BFD (bfd)**
	- **MTU** 無視 **(mtu-ignore)**
	- 受動的参加 **(passive-participation)**
- **[Hello** 間隔 **(**秒**) (Hello Interval (Seconds))]** フィールドに、hello 間隔を秒単位で入力します。 デフォルトは 10 です。
- **[Dead** 間隔 **(**秒**) (Dead Interval (Seconds))]** フィールドに、dead 間隔を秒単位で入力します。 デフォルトは 40 です。

• **[**再送信間隔 **(**秒**) (Retransmit Interval (Seconds))]** フィールドに、再送信間隔を秒単位で入力しま す。

デフォルトは 5 です。

• **[**転送遅延 **(**秒**) (Transmit Delay (Seconds))]** フィールドに、遅延を秒単位で入力します。

デフォルトは 1 です。

ステップ1 オンプレミスとクラウドサイト間のサイト間接続を設定します。

オンプレミスサイトとクラウドサイトの間にサイト間接続を作成する必要がない場合(たとえば、導入に クラウドのみまたはオンプレミス サイトのみが含まれる場合)は、この手順をスキップします。

オンプレミスとクラウド サイト間のアンダーレイ接続を設定する場合は、クラウド APIC の CSR がトンネ ルを確立する IPN デバイスの IP アドレスを指定し、クラウド サイトのインフラ設定を行う必要がありま す。

- a) **+Add IPN** デバイス(**+Add IPN Device**)**]** をクリックして、IPN デバイスを指定します。
- b) ドロップダウンから、以前に定義した IPN デバイスのいずれかを選択します。

IPN デバイスは、 で説明したように、[一般設定(General Settings)]、[IPN デバイス(IPN Devices)] リストですでに定義されている必要があります。 > [インフラの設定](#page-40-0): 一般設定 (35 ページ)

c) クラウド サイトのサイト間接続を設定します。

クラウド サイトからこのオンプレミス サイトへの以前に設定された接続はすべてここに表示されます が、追加の設定は、Cisco Cloud APIC [サイトのインフラの設定](#page-48-0) (43 ページ) の説明に従ってクラウド サイト側から行う必要があります。

#### 次のタスク

必要なサイト間接続情報をすべて設定しましたが、まだサイトにプッシュされていません。[イ](#page-52-0) [ンフラ設定の展開](#page-52-0) (47 ページ) の説明に従って、設定を展開する必要があります。

# <span id="page-45-0"></span>インフラの設定**:** ポッドの設定

このセクションでは、各サイトでポッド固有の設定を行う方法について説明します。

- ステップ **1** Cisco Nexus Dashboard Orchestrator の GUI にログインします。
- ステップ **2** メイン メニューで **[**サイト**]** をクリックします。
- ステップ **3 [**サイト**]** ビューで、**[**インフラの構築**]** をクリックします。
- ステップ **4** 左側のペインの **[**サイト **(Sites)]** の下で、特定のサイトを選択します。
- ステップ **5** メイン ウィンドウで、ポッドを選択します。

ステップ **6** 右ポ **[**ポッドのプロパティ(**Pod Properties**)**]** ペインで、ポッドについてオーバーレイ ユニキャスト TEP を追加できます。

> このIPアドレスは、同じポッドの一部であり、サイト間の既知のユニキャストトラフィックに使用される すべてのスパイン スイッチに導入されます。

ステップ **7 [+ TEP** プールの追加**]** をクリックして、ルーティング可能な TEP プールを追加します。

外部ルーティング可能TEPプールは、ISC経由でルーティング可能なIPアドレスのセットをAPICノード、 スパイン スイッチ、および境界リーフ ノードに割り当てるために使用されます。これは、サイト間 L3Out 機能を有効にするために必要です。

以前に APIC でファブリックに割り当てられた外部 TEP プールは、ファブリックが Multi-Site ドメインに追 加されると、NDO によって自動的に継承され、GUI に表示されます。

<span id="page-46-0"></span>ステップ **8** サイトの各ポッドに対してこの手順を繰り返します。

### インフラの設定**:** スパイン スイッチ

このセクションでは、Cisco マルチサイトのために各サイトのスパイン スイッチを設定する方 法について説明します。

- ステップ **1** Cisco Nexus Dashboard Orchestrator の GUI にログインします。
- ステップ **2** メイン メニューで **[**サイト**]** をクリックします。
- ステップ **3 [**サイト**]** ビューで、**[**インフラの構築**]** をクリックします。
- ステップ **4** 左側のペインの **[**サイト **(Sites)]** の下で、特定のサイトを選択します。
- ステップ **5** メイン ウィンドウで、ポッド内のスパイン スイッチを選択します。
- ステップ **6** 右側の **[***<*スパイン*>* 設定 **(Settings)]** ペインで、**[+** ポート追加**(Add Port)]** をクリックします。
- ステップ **7 [**ポートの追加(**Add Port**)**]** ウィンドウで、次の情報を入力します。
	- **[**イーサネット ポート **ID (Ethernet Port ID)]** フィールドに、ポート ID、たとえば 1/29 を入力しま す。
	- **[IP** アドレス **(IP Address)]** フィールドに、IP アドレス/ネットマスクを入力します。
	- NDO によって、指定されたポートで指定された IP アドレスを持つ VLAN 4 でサブインターフェイ スが作成されます。
	- **[MTU]** フィールドに、サーバの MTU を入力します。MTU を 9150B に設定する継承を指定するか、 576〜9000 の値を選択します。

スパイン ポートの MTU は、IPN 側の MTU と一致させる必要があります。

• **[OSPF** ポリシー **(OSPF Policy)]** フィールドで、[インフラの設定](#page-43-0): オンプレミス サイトの設定 (38 [ページ\)](#page-43-0) で設定したスイッチの OSPF ポリシーを選択します。

OSPF ポリシーの OSPF 設定は、IPN 側と一致させる必要があります。

- **[OSPF** 認証 **(OSPF Authentication)]** では、[なし (none)] または以下のいずれかを選択します。
	- MD5
	- Simple
- ステップ **8 [BGP** ピアリング **(BGP Peering)]** ノブを有効にします。

2つより多くのスパインスイッチのある単一のポッドファブリックでは、BGPピアリングは**BGP**スピー カ **(BGP Speakers)** と呼ばれるスパイン スイッチのペア (冗長性のためのもの) 上でのみ有効にします。 他のすべてのスパイン スイッチでは、BGP ピアリングを無効にします。これらは **BGP** フォワーダ **(BGP Forwarders)** としてのみ機能します。

マルチポッド ファブリック BGP ピアリングは、それぞれが異なるポッドに展開された、2 台の BPG ス ピーカ スパイン スイッチ上でのみ有効にします。他のすべてのスパイン スイッチでは、BGP ピアリン グを無効にします。これらは BGP フォワーダ (BGP Forwarders) としてのみ機能します。

- ステップ **9 [BGP-EVPN Router-ID (BGP-EVPN** ルータ **ID)]** フィールドでは、サイト間の BGP-eVPN セッションで使 用する IP アドレスを指定します。
- ステップ **10** すべてのスパイン スイッチで手順を繰り返します。

<span id="page-48-0"></span>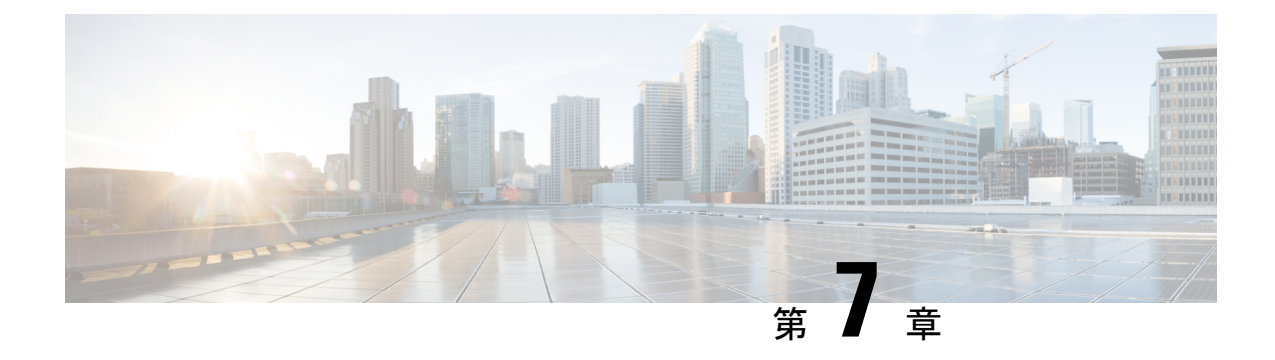

# **Cisco Cloud APIC** サイトのインフラの設定

- クラウド [サイト接続性情報の更新](#page-48-1) (43 ページ)
- [インフラの設定](#page-49-0): クラウド サイトの設定 (44 ページ)

## <span id="page-48-1"></span>クラウド サイト接続性情報の更新

CSRやリージョンの追加や削除などのインフラストラクチャの変更には、Multi-Siteファブリッ ク接続サイトの更新が必要です。このセクションでは、各サイトの APIC から直接最新の接続 性情報を取得する方法を説明します。

- ステップ **1** Cisco Nexus Dashboard Orchestrator の GUI にログインします。
- ステップ **2** メイン メニューで、**[**インフラストラクチャ **(Infrastructure)]** > **[**インフラの設定 **(Infra Configuration)]**を選 択します。
- ステップ **3** メインの **[**インフラ コンフィギュレーション(**Infra Configuration**)**]** ビューの右上の、**[**インフラの設定 (**Configure Infra**)**]** ボタンをクリックします。
- ステップ **4** 左側のペインの **[**サイト **(Sites)]** の下で、特定のサイトを選択します。
- ステップ **5** メインウィンドウで**[**更新(**Refresh**)**]**ボタンをクリックして、新規または変更されたCSRおよびリージョ ンを検出します。
- ステップ **6** 最後に、**[**はい(**Yes**)**]** をクリックして確認し、接続情報をロードします。

これにより、新規または削除された CSR およびリージョンが検出されます。

ステップ **7 [**導入(**Deploy**)**]** をクリックして、クラウド サイトの変更を、接続している他のサイトに伝達します。

クラウドサイトの接続を更新し、CSRまたはリージョンが追加または削除された後、インフラ設定を展開 して、そのクラウドサイトへのアンダーレイ接続がある他のサイトが更新された設定を取得する必要があ ります。

### <span id="page-49-0"></span>インフラの設定**:** クラウド サイトの設定

ここでは、Cloud APIC サイト固有のインフラ設定を構成する方法について説明します。

- ステップ **1** Cisco Nexus Dashboard Orchestrator の GUI にログインします。
- ステップ **2** メイン メニューで、**[**インフラストラクチャ **(Infrastructure)]** > **[**インフラの設定 **(Infra Configuration)]**を選 択します。
- ステップ **3** メインペインの右上にある **[**インフラの設定 **(Configure Infra)]** をクリックします。
- ステップ **4** 左側のペインの **[**サイト **(Sites)]** の下で、特定のクラウド サイトを選択します。
- ステップ **5 [**オーバーレイ設定(**Overlay Configuration**)**]** を指定します。
	- a) 右側の *<Site>* **[**設定(**Settings**)**]** ペインで、**[**オーバーレイ設定(**Overlay Configuration**)**]** タブを選択 します。
	- b) 右側の *<Site>* **[**設定(**Settings**)**]** ペインで、**[**マルチサイト(**Multi-Site**)**]** ノブを有効にします。 これは、オーバーレイ接続がこのサイトと他のサイト間で確立されるかどうかを定義します。
	- c) (任意) **[BGP** パスワード(**BGP Password**)**]** を指定します。
- ステップ **6** アンダーレイ設定 を指定します。
	- a) 右側 *<*サイト(*Site*)*>***[**設定(**Settings**)**]** ペインで、**[**アンダーレイ設定(**Underlay Configuration**)**]** タ ブを選択します。
	- b) **[**接続の追加 **(Add Connectivity)]** をクリックします。
	- c) **[**サイト(**Site**)**]**ドロップダウンから、接続を確立するサイトを選択します。
	- d) **[**接続タイプ(**Connection Type**)**]** ドロップダウンから、サイト間の接続のタイプを選択します。 次のオプションを使用できます。
		- パブリック インターネット:2 つのサイト間の接続は、インターネットを介して確立されます。 このタイプは、任意の2つのクラウドサイト間、またはクラウドサイトとオンプレミス サイト間 でサポートされます。
		- プライベート接続:2 つのサイト間のプライベート接続を使用して接続が確立されます。 このタイプは、クラウド サイトとオンプレミス サイトの間でサポートされます。
		- クラウドバックボーン:クラウドバックボーンを使用して接続が確立されます。

このタイプは、Azure-to-Azure や AWS-to-AWS など、同じタイプの 2 つのクラウド サイト間でサ ポートされます。

複数のタイプのサイト(オンプレミス、AWS、Azure)がある場合、サイトの異なるペアが異なる接続 タイプを使用できます。

e) (任意) **IPsec** を有効にします。

次のオプションを使用できます。

- パブリック インターネット 接続の場合、IPsec は常に有効です。
- クラウド バックボーン 接続の場合、IPsec は常に無効です。
- プライベート接続 の場合、IPsec を有効または無効にすることができます。
- f) IPsec が有効になっている場合は、**IKE** バージョン を選択します。

インターネットキーエクスチェンジ (IKE) はIPsec向けのセキュリティ接続を確立するために使用す るプロトコルです。使用するプロトコルのバージョン(設定に応じて IKEv1 (バージョン 1)または IKEv2(バージョン 1))を選択できます。

g) **[**保存(**Save**)**]** をクリックして、サイト間接続構成を保存します。

Site1 から Site2 への接続情報を保存すると、Site2 から Site1 へのリバース接続が自動的に作成され ます。これは、他のサイトを選択し、**[**アンダーレイ 設定(**Underlay Configuration**)**]** タブをチェック することで確認できます。

h) 他のサイトのサイト間接続を追加するには、この手順を繰り返します。

Site1 から Site2 へのアンダーレイ接続を確立すると、リバース接続が自動的に行われます。

ただし、Site1 から Site3 へのサイト間接続も確立する場合は、そのサイトに対してもこの手順を繰り 返す必要があります。

#### 次のタスク

必要なサイト間接続情報をすべて設定しましたが、まだサイトにプッシュされていません。次 の説明に従って、設定を展開する必要があります。 [インフラ設定の展開](#page-52-0) (47 ページ)

 $\overline{\phantom{a}}$ 

I

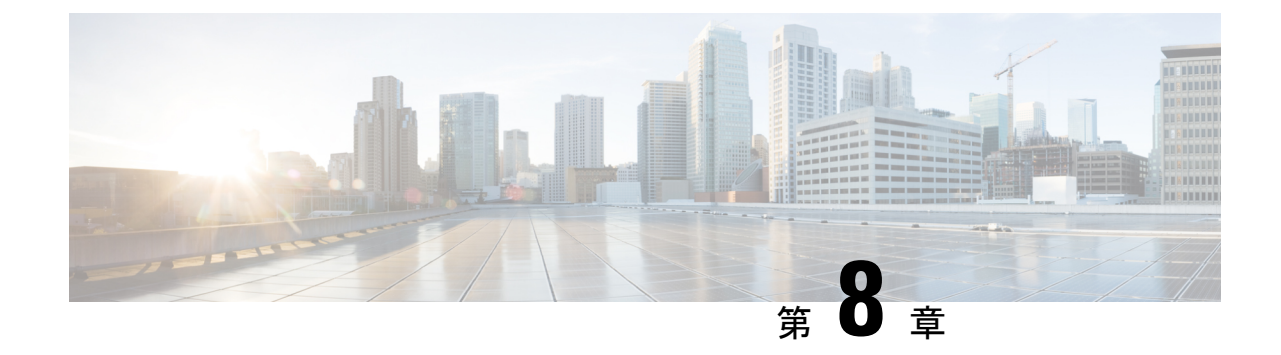

# **ACI** サイトのインフラ コンフィギュレー ションの展開

- [インフラ設定の展開](#page-52-0) (47 ページ)
- オンプレミスとクラウド [サイト間の接続の有効化](#page-53-0) (48 ページ)

## <span id="page-52-0"></span>インフラ設定の展開

ここでは、各 APIC サイトにインフラ設定を展開する方法について説明します。

ステップ **1** メイン ペインの右上の **[**展開 **(deploy)]** をクリックして、適切なオプションを選択して設定を展開します。

オンプレミスまたはクラウド サイトのみを設定した場合は、**[**展開(**Deploy**)**]** をクリックしてインフラ設 定を展開します。

ただし、オンプレミスとクラウド サイトの両方がある場合は、次の 2 つの追加オプションを使用できま す。

• 展開 **& IPN** デバイス設定ファイルをダウンロード(**Deploy & Download IPN Device config files**)**:** オン プレミスの APIC サイトとクラウド IPN サイトの両方に設定をプッシュし、オンプレミスとクラウド サイト間のエンドツーエンド インターコネクトを有効にします。

さらに、このオプションでは、クラウドサイトに導入された Cisco クラウドサービスルータ (CSR) とオンプレミスのIPsec終端デバイスとの間の接続を有効にするための設定情報を含むzipファイルを ダウンロードします。すべてまたは一部の設定ファイルのどちらをダウンロードするかを選択できる ようにするための、フォローアップ画面が表示されます。

• **IPN** デバイス設定ファイルのみダウンロード**:** 設定を展開することなく Cisco クラウド サービス ルー タ(CSR)間との接続を有効にするために使用する設定情報を含む zip ファイルをダウンロードしま す。

ステップ **2** [確認(Confirmation)] ウィンドウで、[はい(**Yes**)] をクリックします。

[展開が開始されました。個々のサイトの展開ステータスについては左側のメニューを参照します。] メッセージが表示され、 インフラ構成の展開が開始されたことが示されます。左側のペインのサイト名の横に表示されるアイコン で各サイトの進行状況を確認できます。

#### 次のタスク

インフラオーバーレイとアンダーレイの構成設定が、すべてのサイトのコントローラとクラウ ド CSR に展開されました。残りの手順では、[サイト接続性情報の更新](#page-42-1) (37 ページ) の説明 のように IPN デバイスをクラウド CSR のトンネルを使用して設定します。

### <span id="page-53-0"></span>オンプレミスとクラウド サイト間の接続の有効化

オンプレミス サイトまたはクラウド サイトのみがある場合は、このセクションをスキップで きます。

ここでは、オンプレミス APIC サイトとクラウド APIC サイト間の接続を有効にする方法につ いて説明します。

デフォルトでは、Cisco Cloud APIC は冗長 Cisco Cloud サービス ルータ 1000V のペアを展開し ます。この項の手順では、2つのトンネルを作成します。1つはオンプレミスのIPsecデバイス からこれらの各 Cisco Cloud サービス ルータ 1000V 対する IPsec トンネルです。複数のオンプ レミス IPsec デバイスがある場合は、各オンプレミス デバイスの CSR に同じトンネルを設定 する必要があります。

次の情報は、オンプレミスのIPsecターミネーションデバイスとしてCiscoCloudサービスルー タ1000Vのコマンドを提供します。別のデバイスまたはプラットフォームを使用している場合 は、同様のコマンドを使用します。

ステップ **1** クラウド サイトに導入された CSR とオンプレミス IPsec ターミネーション デバイスとの間の接続を有効に するために必要な情報を収集します。

> の手順の一部として、Nexus Dashboard Orchestrator の **[IPN** デバイス設定ファイルの展開とダウンロード (**Deploy & DownloadIPN Device config files**)**]** オプションまたは **[IPN** デバイス設定ファイルのダウンロー ドのみ(**Download IPN Device config files only**) オプションを使用して、必要な設定の詳細を取得できま す。[インフラ設定の展開](#page-52-0) (47 ページ)

- ステップ **2** オンプレミスの IPsec デバイスにログインします。
- ステップ **3** 最初の CSR のトンネルを設定します。

最初のCSRの詳細は、Nexus Dashboard OrchestratorからダウンロードしたISNデバイスのコンフィギュレー ション ファイルで確認できますが、次のフィールドには、特定の展開の重要な値が示されます。

- *<first-csr-tunnel-ID>* は、このトンネルに割り当てる一意のトンネル ID です。
- *<first-csr-ip-address>* は、最初の CSR の 3 番目のネットワーク インターフェイスのパブリック IP アド レスです。

トンネルの宛先は、アンダーレイ接続のタイプによって異なります。

- アンダーレイがパブリック インターネット経由の場合、トンネルの宛先はクラウド ルータ イン ターフェイスのパブリック IP です。
- •アンダーレイがプライベート接続 (AWS の DX や Azure の ER など) を介している場合、トンネ ルの宛先はクラウド ルータ インターフェイスのプライベート IP です。
- *<first-csr-preshared-key>* は、最初の CSR の事前共有キーです。
- *<onprem-device-interface>* は、Amazon Web Services に展開された Cisco Cloud サービス ルータ 1000V への接続に使用されるインターフェイスです。
- *<onprem-device-ip-address>* は、Amazon Web Services に展開された Cisco Cloud サービス ルータ 1000V への接続に使用される *<interface>* インターフェイスです。
- *<peer-tunnel-for-onprem-IPsec-to-first-CSR>* は、最初のクラウド CSR に対してオンプレミスの IPsec デ バイスのピア トンネル IP アドレスとして使用されます。
- *<process-id>* は OSPF プロセス ID です。
- *<area-id>* は、OSPF エリア ID です。

次の例は、Nexus Dashboard Orchestrator リリース 3.3(1) および Cloud APIC リリース 5.2(1) 以降でサポート されているIKEv2プロトコルを使用したサイト間接続設定を示しています。IKEv1を使用している場合は、 NDO からダウンロードした IPN 設定ファイルの外観が若干異なる場合がありますが、原則は同じです。

```
crypto ikev2 proposal ikev2-proposal-default
   encryption aes-cbc-256 aes-cbc-192 aes-cbc-128
   integrity sha512 sha384 sha256 sha1
   group 24 21 20 19 16 15 14 2
exit
crypto ikev2 policy ikev2-policy-default
   proposal ikev2-proposal-default
exit
crypto ikev2 keyring key-ikev2-infra:overlay-1-<first-csr-tunnel-id>
   peer peer-ikev2-keyring
       address <first-csr-ip-address>
       pre-shared-key <first-csr-preshared-key>
   exit
exit
crypto ikev2 profile ikev2-infra:overlay-1-<first-csr-tunnel-id>
   match address local interface <onprem-device-interface>
   match identity remote address <first-csr-ip-address> 255.255.255.255
   identity local address <onprem-device-ip-address>
   authentication remote pre-share
   authentication local pre-share
   keyring local key-ikev2-infra:overlay-1-<first-csr-tunnel-id>
   lifetime 3600
   dpd 10 5 on-demand
exit
crypto ipsec transform-set infra:overlay-1-<first-csr-tunnel-id> esp-gcm 256
   mode tunnel
exit
```

```
crypto ipsec profile infra:overlay-1-<first-csr-tunnel-id>
   set pfs group14
   set ikev2-profile ikev2-infra:overlay-1-<first-csr-tunnel-id>
   set transform-set infra:overlay-1-<first-csr-tunnel-id>
exit
interface tunnel 2001
   ip address <peer-tunnel-for-onprem-IPsec-to-first-CSR> 255.255.255.252
   ip virtual-reassembly
   tunnel source <onprem-device-interface>
   tunnel destination <first-csr-ip-address>
   tunnel mode ipsec ipv4
   tunnel protection ipsec profile infra:overlay-1-<first-csr-tunnel-id>
   ip mtu 1400
   ip tcp adjust-mss 1400
   ip ospf <process-id> area <area-id>
   no shut
exit
```
#### 例:

```
crypto ikev2 proposal ikev2-proposal-default
   encryption aes-cbc-256 aes-cbc-192 aes-cbc-128
   integrity sha512 sha384 sha256 sha1
   group 24 21 20 19 16 15 14 2
exit
crypto ikev2 policy ikev2-policy-default
   proposal ikev2-proposal-default
exit
crypto ikev2 keyring key-ikev2-infra:overlay-1-2001
   peer peer-ikev2-keyring
       address 52.12.232.0
       pre-shared-key 1449047253219022866513892194096727146110
   exit
exit
crypto ikev2 profile ikev2-infra:overlay-1-2001
   ! Please change GigabitEthernet1 to the appropriate interface
   match address local interface GigabitEthernet1
   match identity remote address 52.12.232.0 255.255.255.255
   identity local address 128.107.72.62
   authentication remote pre-share
   authentication local pre-share
   keyring local key-ikev2-infra:overlay-1-2001
   lifetime 3600
   dpd 10 5 on-demand
exit
crypto ipsec transform-set infra:overlay-1-2001 esp-gcm 256
   mode tunnel
exit
crypto ipsec profile infra:overlay-1-2001
   set pfs group14
   set ikev2-profile ikev2-infra:overlay-1-2001
   set transform-set infra:overlay-1-2001
exit
! These tunnel interfaces establish point-to-point connectivity between the on-prem device and the
cloud Routers
! The destination of the tunnel depends on the type of underlay connectivity:
```
! 1) The destination of the tunnel is the public IP of the cloud Router interface if the underlay

```
is via internet
! 2) The destination of the tunnel is the private IP of the cloud Router interface if the underlay
is via private
    connectivity like DX on AWS or ER on Azure
interface tunnel 2001
   ip address 5.5.1.26 255.255.255.252
   ip virtual-reassembly
   ! Please change GigabitEthernet1 to the appropriate interface
   tunnel source GigabitEthernet1
   tunnel destination 52.12.232.0
   tunnel mode ipsec ipv4
   tunnel protection ipsec profile infra:overlay-1-2001
   ip mtu 1400
   ip tcp adjust-mss 1400
   ! Please update process ID according with your configuration
   ip ospf 1 area 0.0.0.1
   no shut
exit
```
ステップ **4** 設定する必要があるその他の CSR について、前の手順を繰り返します。

ステップ **5** オンプレミスの IPsec デバイスでトンネルがアップしていることを確認します。

ステータスを表示するには、次のコマンドを使用します。両方のトンネルがアップとして表示されていな い場合は、この項の手順で入力した情報を確認して、問題が発生している可能性がある場所を確認します。 両方のトンネルがアップとして表示されるまで、次のセクションに進まないでください。

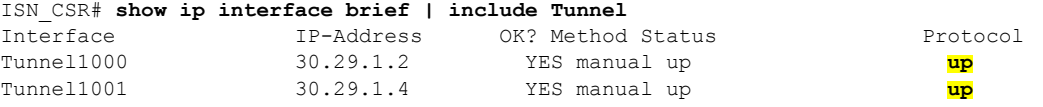

 $\overline{\phantom{a}}$ 

I

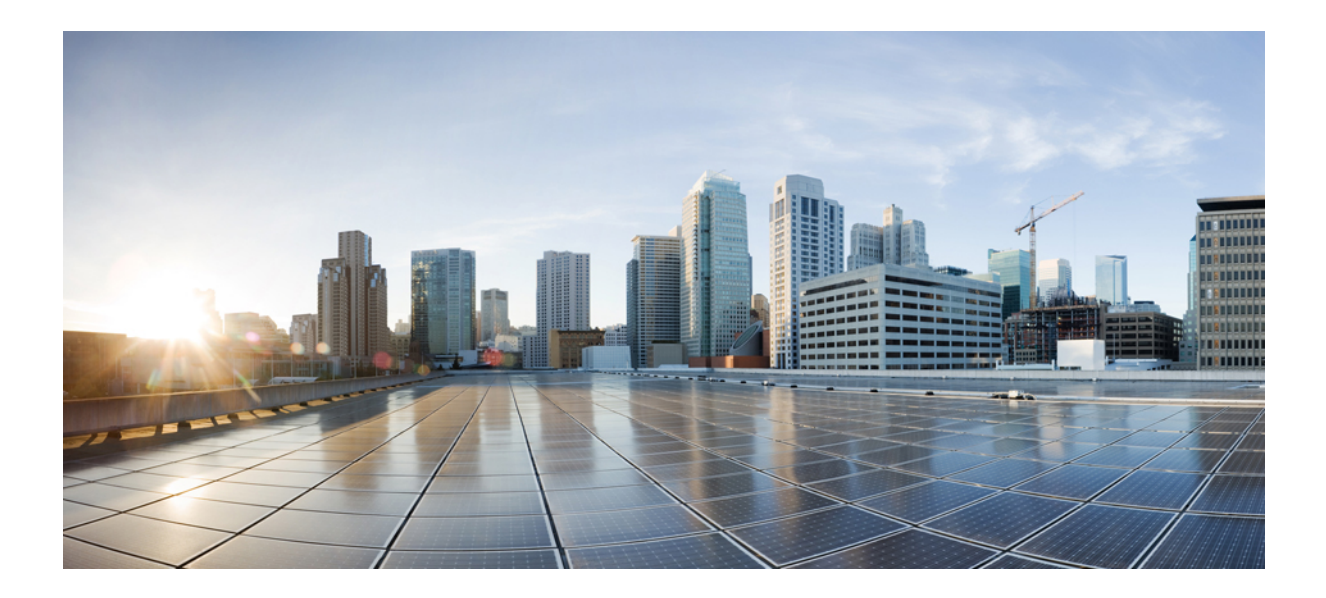

# <sup>第</sup> **II** <sup>部</sup>

# **DCNM** ファブリックの **0** 日目の運用

- [サイトの追加と削除](#page-60-0) (55 ページ)
- Cisco DCNM [サイトのインフラの設定](#page-66-0) (61 ページ)

<span id="page-60-0"></span>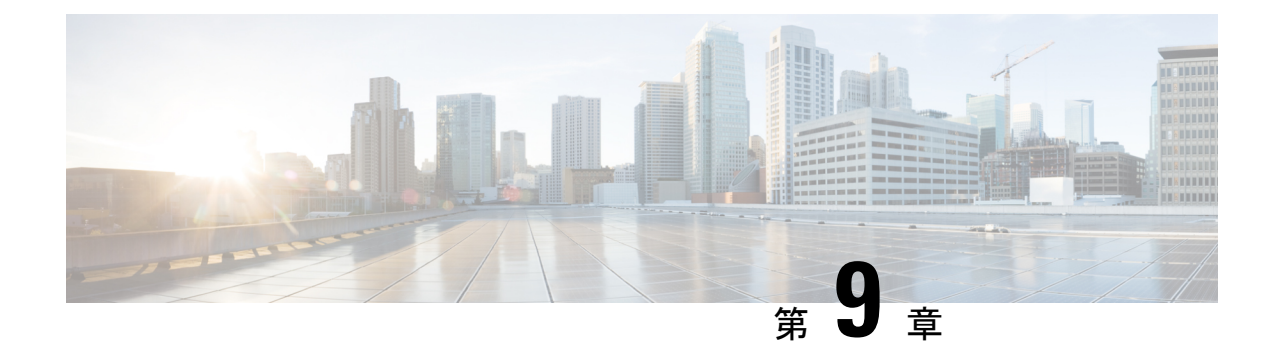

# サイトの追加と削除

- Cisco DCNM [サイトの追加](#page-60-1) (55 ページ)
- [サイトの削除](#page-63-0) (58 ページ)
- [ファブリックコントローラへの相互起動](#page-64-0) (59 ページ)

# <span id="page-60-1"></span>**Cisco DCNM** サイトの追加

ここでは、Nexus Dashboard GUI を使用して DCNM サイトを追加し、そのサイトを Nexus Dashboard Orchestrator で管理できるようにする方法について説明します。

#### 始める前に

- 追加するサイトが Cisco DCNM リリース 11.5(1) 以降を実行していることを確認する必要 があります。
- ステップ **1** Nexus Dashboard GUI にログインします
- ステップ **2** 新サイトを追加します。

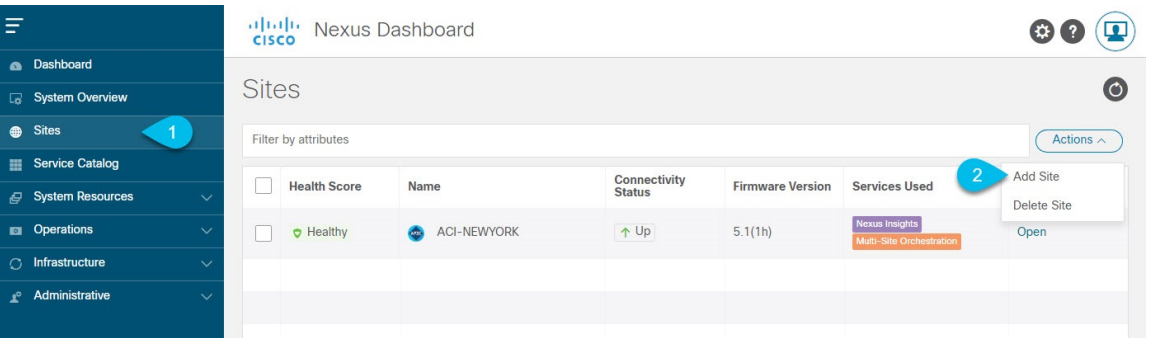

a) 左のナビゲーション メニューから **[**サイト(**Sites**)**]** を選択します。

b) メイン ペインの右上にある **[**アクション(**Actions)]** > **[**サイトの追加(**Add Site**)**]** をクリックします。 ステップ **3** サイト情報を入力します。

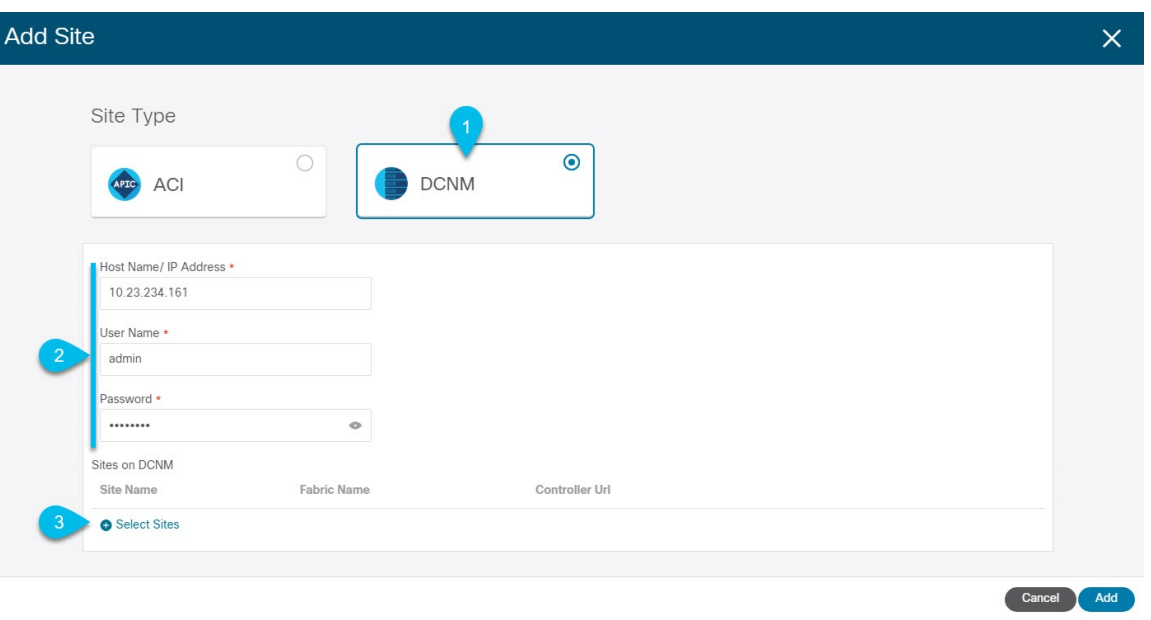

- a) **[**サイト タイプ(**Site Type**)**]**で、**[DCNM]** を選択します。
- b) DCNM コントローラ情報を入力します。

インバンド(eth2)インターフェイスの**[**ホスト名**/ IP** アドレス**]**、**[**ユーザ名**]**、および **[**パスワード**]** を 入力する必要があります。現在 DCNM ファブリックを管理している DCNM コントローラ用です。

c) **[**サイトの選択(**Select Sites**)**]** をクリックして、DCNM コントローラによって管理される特定のファ ブリックを選択します。

ファブリック選択ウィンドウが開きます。

ステップ **4** Nexus Dashboard に追加するファブリックを選択します。

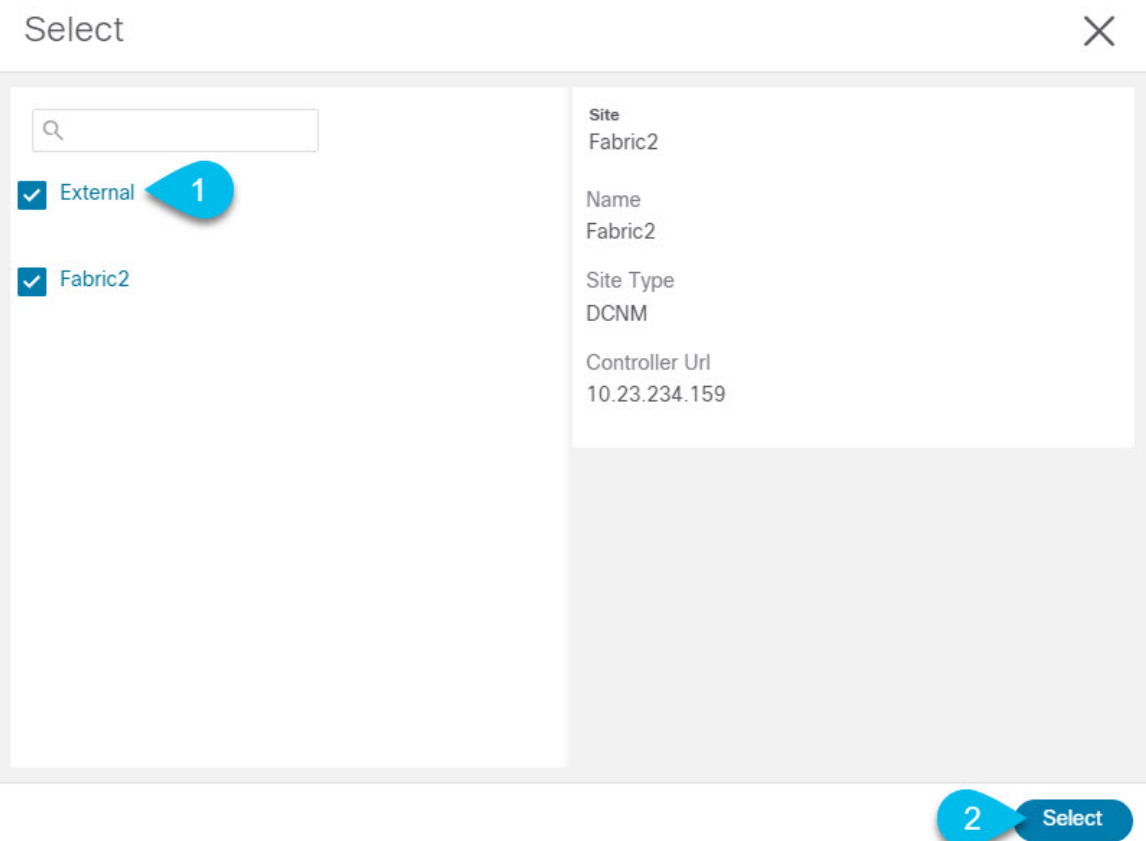

- a) Nexus Dashboard で実行しているアプリケーションで使用できる 1 つ以上のファブリックをオンにしま す。
- b) **[**選択(**Select**)**]**をクリックします。
- ステップ **5 [**サイトの追加(**Add Site**)**]** ウィンドウで、**[**追加(**Add**)**]** をクリックしてサイトの追加を終了します。 この時点で、サイトはNexusダッシュボードで使用できるようになりますが、次の手順で説明するように、 Nexus Dashboard Orchestrator の管理用にそれらのサイトを有効にする必要があります。
- ステップ **6** 追加の DCNM コントローラについて、前の手順を繰り返します。
- ステップ7 Nexus Dashboard のサービスカタログから、Nexus Dashboard Orchestrator サービスを開きます。 Nexus Dashboard のユーザ クレデンシャルを使用して自動的にログインします。
- ステップ **8** Nexus Dashboard Orchestrator GUI で、サイトを管理します。

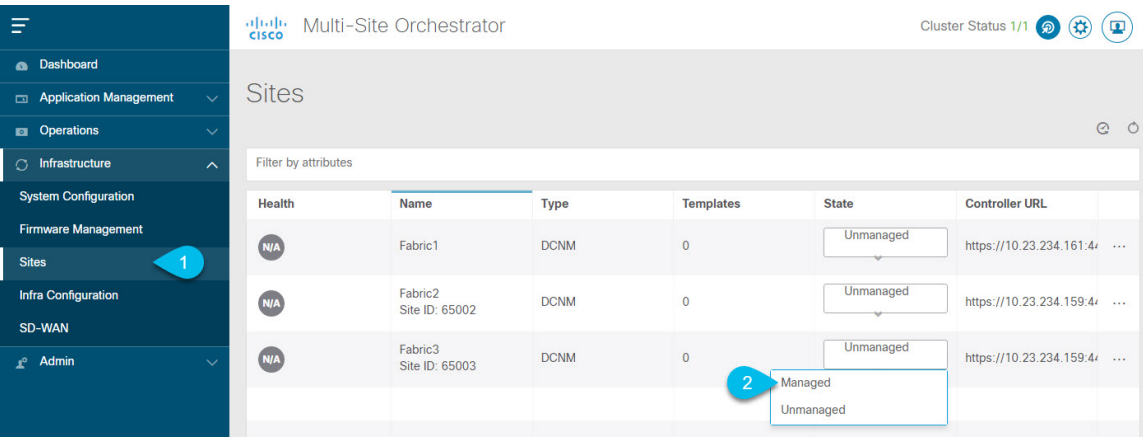

- a) 左側のナビゲーションメニューから、**[**インフラストラクチャ(**Infrastructure**)**]** > **[**サイト(**Sites**)**]**を 選択します。
- b) メイン ペインで、NDO の管理をする各ファブリックの **[**状態(**State**)**]** を [非管理対象(Unmanaged)] か ら [管理対象(Managed)] に変更します。

管理しているファブリックが DCNM マルチサイト ドメイン(MSD)の一部である場合、すでに関連 付けられているサイト **ID** があります。この場合、**[**サイト(**State**)**]** を [管理対象(Managed)] に変更す るだけでファブリックが管理されます。

ただし、ファブリックがDCNM MSDの一部ではない場合、その状態を[管理対象 (Managed) ]に変更 すると、サイトの **[**ファブリック **ID**(**Fabric ID**)**]** を指定するように求められます。

既存のMSDの一部であるファブリックとそうでないファブリックの両方を管理する場合は、 最初に MSD ファブリックをオンボードし、次にスタンドアロン ファブリックをオンボード する必要があります。 (注)

# <span id="page-63-0"></span>サイトの削除

ここでは、Nexus Dashboard Orchestrator GUI を使用して 1 つ以上のサイトのサイト管理を無効 にする方法について説明します。サイトは Nexus Dashboard に残ります。

#### 始める前に

削除するサイトに関連付けられているすべてのテンプレートが展開されていないことを確認す る必要があります。

ステップ **1** Nexus Dashboard Orchestrator GUI を開きます。

Nexus Dashboard のサービスカタログから NDO サービスを開くことができます。Nexus Dashboard のユー ザ クレデンシャルを使用して自動的にログインします。

ステップ **2** サイトのアンダーレイ設定を削除します。

- a) 左側のナビゲーション メニューから、**[**インフラストラクチャ(**Infrastructure**)**]** > **[**インフラの設定 (**Infra Configuration**)**]**を選択します。
- b) メイン ペインにある **[**インフラの設定(**Configure Infra**)**]** をクリックします。
- c) 左側のサイドバーで、管理対象外のサイトを選択します。
- d) 右側のバーの**[**オーバーレイ設定(**Overlay Configuration**)**]**タブで、**[Multi-Site**]ノブを無効にします。
- e) 右側のサイド バーで、**[**アンダーレイ設定(**Underlay Configuration**)**]** タブを選択します。
- f) サイトからすべてのアンダーレイ設定を削除します。
- g) **[**展開(**Deploy**)**]** をクリックして、アンダーレイとオーバーレイの設定変更をサイトに展開します。
- ステップ **3** Nexus Dashboard Orchestrator GUI で、サイトを無効にします。
	- a) 左側のナビゲーションメニューから、**[**インフラストラクチャ(**Infrastructure**)**]** > **[**サイト(**Sites**)**]**を 選択します。
	- b) メイン ペインで、NDO の管理を停止する各ファブリックの **[**状態(**State**)**]** を [管理対象(Managed)] か ら [非管理対象 (Unmanaged) ] に変更します。
		- サイトが 1 つ以上の展開済みテンプレートに関連付けられている場合、それらのテンプレー トを展開解除するまで、その状態を [管理対象外(Unmanaged)] に変更することはできません。 (注)
- ステップ **4** Nexus ダッシュボードからサイトを削除します。

このサイトを管理したり、他のアプリケーションで使用したりする必要がなくなった場合は、NexusDashboard からサイトを削除することもできます。

- このサイトは、NexusDashboardクラスタにインストールされているアプリケーションで現在使用 されていないことに注意してください。 (注)
- a) Nexus Dashboard GUI の左側のナビゲーションメニューから、**[**サイト(**Sites**)**]** を選択します。
- b) 削除するサイトを 1 つ以上選択します。
- c) メインペインの右上にある**[**アクション(**Actions)]**>**[**サイトの削除(**DeliteSite**)**]**をクリックします。
- d) サイトのログイン情報を入力し、**[OK]** をクリックします。

Nexus Dashboard からサイトが削除されます。

# <span id="page-64-0"></span>ファブリックコントローラへの相互起動

Nexus Dashboard Orchestrator は現在、ファブリックのタイプごとに多数の設定オプションをサ ポートしています。その他の多くの設定オプションでは、ファブリックのコントローラに直接 ログインする必要があります。

NDO の **[**インフラストラクチャ > サイト(Infrastucture Sites)]画面から特定のサイト コント ローラのGUIにクロス起動するには、サイトの横にあるアクション(...)メニューを選択し、 ユーザ インターフェイスで **[**開く(**Open**)**]**をクリックします。クロス起動は、ファブリック のアウトオブバンド(OOB)管理IP で動作することに注意してください。

Nexus Dashboard とファブリックで同じユーザが設定されている場合、Nexus Dashboard ユーザ と同じログイン情報を使用して、ファブリックのコントローラに自動的にログインします。一 貫性を保つために、Nexus ダッシュボードとファブリック全体で共通のユーザによるリモート 認証を設定することを推奨します。

<span id="page-66-0"></span>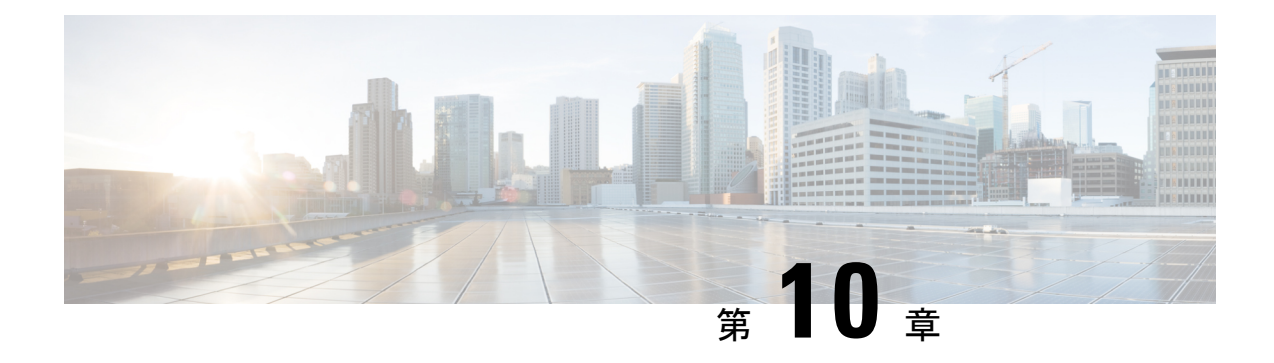

# **Cisco DCNM** サイトのインフラの設定

- [前提条件とガイドライン](#page-66-1) (61 ページ)
- [インフラの設定](#page-66-2): 一般設定 (61 ページ)
- [サイト接続性情報の更新](#page-68-0) (63 ページ)
- [インフラの設定](#page-68-1): DCNM サイトの設定 (63 ページ)
- [インフラ設定の展開](#page-71-0) (66 ページ)

# <span id="page-66-1"></span>前提条件とガイドライン

次のセクションでは、全般とサイト固有のファブリックインフラ設定を行うために必要な手順 について説明します。

インフラの設定を進める前に、前のセクションで説明したようにサイトを設定して追加する必 要があります。

さらに、次の点に注意してください。

• 境界ゲートウェイ スイッチの追加または削除には、Nexus Dashboard Orchestrator ファブ リックの接続情報の更新が必要です。これは、一般インフラ設定の手順の一部として[、サ](#page-68-0) [イト接続性情報の更新](#page-68-0) (63 ページ) で説明されています。

### <span id="page-66-2"></span>インフラの設定**:** 一般設定

ここでは、すべてのサイトの一般的なインフラ設定を構成する方法について説明します。

- ステップ **1** Cisco Nexus Dashboard Orchestrator の GUI にログインします。
- ステップ **2** 左側のナビゲーション メニューで、**[**インフラストラクチャ(**Infrastructure**)**]** > **[**インフラの設定(**Infra Configuration**)**]**を選択します。
- ステップ **3** メイン ペインにある **[**インフラの設定(**Configure Infra**)**]** をクリックします。
- ステップ **4** 左側のサイド バーで、**[**全般設定(**General Settings**)**]**を選択します。
- ステップ **5 [**コントロール プレーン **BGP**(**Control Plane BGP**)**]** を設定します。
- a) **[**コントロール プレーン **BGP**(**Control Plane BGP**)] タブを選択します。
- b) **[BGP** ピアリング タイプ(**Bgp Peering Type**)**]** を選択します。
	- full-mesh:各サイトのすべてのボーダー ゲートウェイ スイッチは、リモート サイトのボーダー ゲートウェイ スイッチとのピア接続を確立します。
	- route-server: route-server オプションを使用すると、各サイトが MP-BGP EVPN セッションを確 立する 1 つ以上のコントロールプレーン ノードを指定できます。ルートサーバ ノードは、従来の BGPルートリフレクタと同様の機能を実行しますが、EBGP (iBGPではない) セッション用です。 ルートサーバ ノードを使用すると、NDO によって管理されるすべての VXLAN EVPN サイト間で MP-BGP EVPN フル メッシュ隣接関係が作成されなくなります。
- c) **[BGP** ピアリングタイプ(**BGP Peering Type**)**]** を [route-server] に設定する場合は、**[+**ルート サーバ の追加(**+Add Route Server**)**]** をクリックして 1 つ以上のルート サーバを追加します。
	- **[**ルートサーバの追加(**Add Route Server**)**]** ウィンドウが開きます。
		- **[**サイト(**Site**)**]** ドロップダウンから、ルート サーバに接続するサイトを選択します。
		- **ASN** フィールドには、サイトの ASN が自動的に入力されます。
		- **[**コアルータデバイス(**Core Router Device**)**]**ドロップダウンから、接続するルートサーバを選択 します。
		- **[**インターフェイス(**Interface**)**]** ドロップダウンから、コア ルータ デバイスのインターフェイス を選択します。

ルート サーバは最大 4 つまで追加できます。複数のルート サーバを追加すると、すべてのサイトがす べてのルート サーバに対して MP-BGP EVPAN 隣接関係を確立します。

- d) **[**キープアライブ間隔(秒)(**Keepalive Interval**(**Seconds**))**]**、**[**ホールド間隔(秒)(**Hold Interval (Seconds)**)**]**、**[**ステート間隔**(**秒**)**(**State Interval** (**Seconds**))**]**、**[**グレースフル ヘルパー(**Graceful Helper**)**]**、**[**最大 **AS** 制限(**Maximum AS Limit**)**]**、および **[**ピア間の **BGP TTL**(**BGP TTL Between Peers**)**]** フィールドは、Cisco ACI ファブリックにのみ関連するため、デフォルト値のままにします。
- e) Cisco Cloud ACI ファブリックのみに関連するため、**[OSPF** エリア **ID**(**OSPF Area ID**)**]** および **[**外部 サブネット プール(**External Subnet Pool**)**]** フィールドをスキップします。
- ステップ **6 [IPN** デバイス(**IPN Devices**)**]** タブの設定をスキップします。

**[IPN**デバイス(**IPN Devices**)**]**タブの設定は、オンプレミスAPICサイトとクラウドAPICサイト間のCisco ACIサイト間接続用です。CiscoDCNMサイトのみを管理する場合は、これらの設定をスキップできます。

- ステップ **7 [DCNM** 設定(**DCNM Settings**)**]** を構成します。
	- a) **[DCNM** 設定(**DCNM Settings**)**]** タブを選択します。
	- b) **L2 VXLAN VNI** 範囲 を指定します。
	- c) **L3 VXLAN VNI** 範囲 を指定します。
	- d) マルチサイト ルーティング ループバック **IP** 範囲を指定します。

このフィールドは、各ファブリックの**Multi-SiteTEP**フィールドに自動入力するために使用されます。 [インフラの設定](#page-68-1): DCNM サイトの設定 (63 ページ)

以前に DCNM のマルチサイト ドメイン (MSD)の一部であったサイトの場合、このフィールドには 以前に定義された値が事前に入力されます。

e) エニーキャスト ゲートウェイ **MAC** を入力します。

# <span id="page-68-0"></span>サイト接続性情報の更新

ボーダーゲートウェイスイッチの追加や削除などのインフラストラクチャの変更には、Nexus Dashboard Orchestrator ファブリック接続の更新が必要です。このセクションでは、各サイトの コントローラ から直接最新の接続性情報を取得する方法を説明します。

- ステップ **1** Cisco Nexus Dashboard Orchestrator の GUI にログインします。
- ステップ **2** 左側のナビゲーション メニューで、**[**インフラストラクチャ(**Infrastructure**)**]** > **[**インフラの設定(**Infra Configuration**)**]**を選択します。
- ステップ **3** メイン ペインにある **[**インフラの設定(**Configure Infra**)**]** をクリックします。
- ステップ **4** 左側のサイド バーの **[**サイト **(Sites)]** の下で、特定のサイトを選択します。
- ステップ **5** メイン ウィンドウで、コントローラ からファブリック情報を取得するために**[**更新(**Refresh**)**]** ボタンを クリックします。
- ステップ **6** (任意)使用停止されたボーダーゲートウェイスイッチの設定を削除する場合は、**[**確認(**Confirmation**)**]** ダイアログでチェックボックスをオンにします。

このチェックボックスを有効にすると、現在使用されていないボーダーゲートウェイスイッチのすべての 設定情報がデータベースから削除されます。

<span id="page-68-1"></span>ステップ **7** 最後に、**[**はい(**Yes**)**]** をクリックして確認し、接続情報をロードします。

これにより、新しいスパインや削除されたスパインを検出し、すべてのサイトに関連したファブリックの 接続を サイトのコントローラからインポートし直します。

### インフラの設定**: DCNM** サイトの設定

ここでは、サイトして、オンプレミスにサイト固有のインフラ設定を構成する方法について説 明します。

- ステップ **1** Cisco Nexus Dashboard Orchestrator の GUI にログインします。
- ステップ **2** 左側のナビゲーション メニューで、**[**インフラストラクチャ(**Infrastructure**)**]** > **[**インフラの設定(**Infra Configuration**)**]**を選択します。
- ステップ **3** メイン ペインにある **[**インフラの設定(**Configure Infra**)**]** をクリックします。

ステップ **4** 左側のペインの **[**サイト(**Sites**)**]** の下で、特定の DCNM を選択します。

ステップ **5** 右側の *<Site>* **[**設定(**Settings**)**]** サイドバーで、マルチサイト **VIP** を指定します。

このアドレスは、サイト間の L2 BUM および L3 マルチキャスト トラフィックのために使用されます。こ の IP アドレスは、同じファブリックの一部であるすべてのボーダー ゲートウェイ スイッチに導入されま す。

設定するサイトが DCNM マルチサイト ドメイン (MDS) の一部である場合、このフィールドに はDCNMからインポートされた情報が事前に入力されます。この場合、値を変更してインフラ設 定を再展開すると、MDS の一部であるサイト間のトラフィックに影響します。 (注)

**[**自動割り当て(**Auto Allocate**)**]** フィールドを選択すると、前のセクションで定義したマルチサイト ルー ティング ループバック **IP** 範囲から次に使用可能なアドレスが割り当てられます。

- ステップ **6 <fabric-name>** タイル内で、ボーダー ゲートウェイを選択します。
- ステップ **7** 右側 *<border-gateway>* サイドバーを設定し、**BGP-EVPN ROUTER-ID** と **BGW PIP** を指定します。 vPC ドメインの一部であるボーダー ゲートウェイの場合は、**VPC VIP** も指定する必要があります。
- ステップ **8 [**ポートの追加(**Add Port**)**]** をクリックして、IPN に接続するポートを設定します。
	- このリリースでは、DCNMからのポート設定のインポートはサポートされていません。設定する サイトがすでに DCNM マルチサイト ドメイン (MDS) の一部である場合は、DCNM ですでに設 定されている値と同じ値を使用する必要があります。 (注)

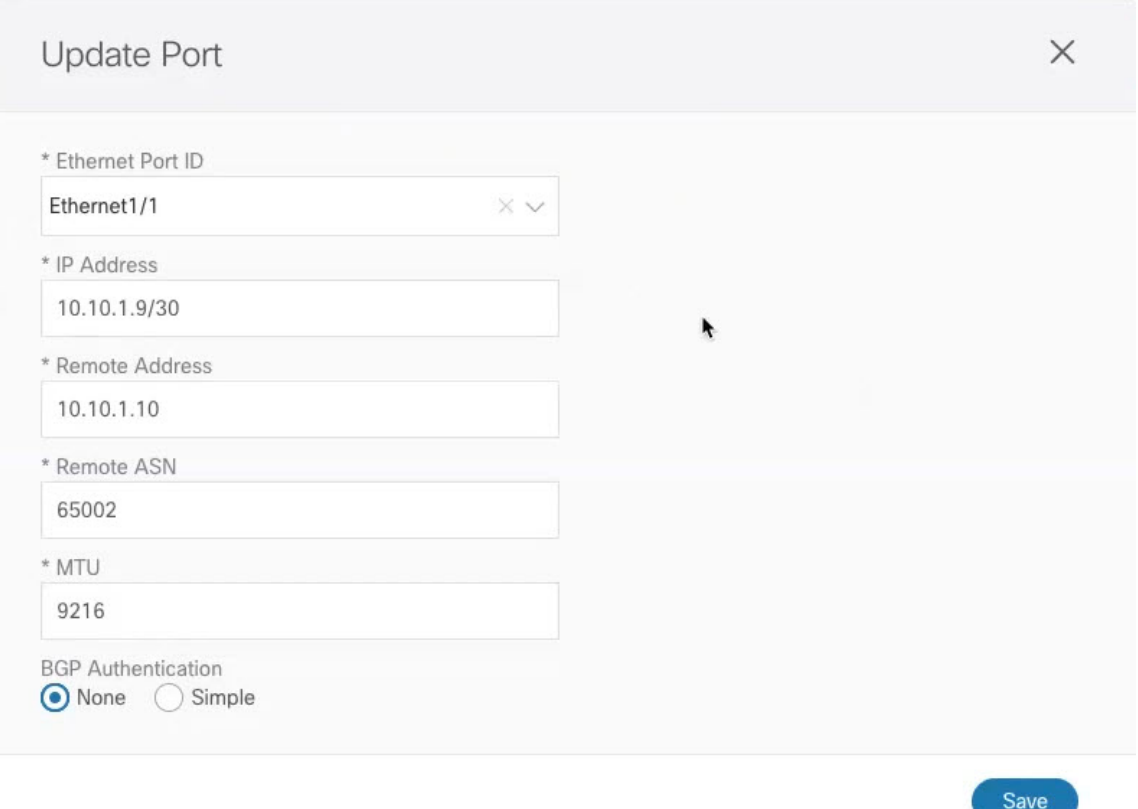

このボーダー ゲートウェイをコア スイッチまたは別のボーダー ゲートウェイに接続するポートの展開に 固有の次の情報を入力します。

- **[**イーサネット ポート **ID**(**Ethernet PortID**)**]** ドロップダウンから、IPN に接続するポートを選択しま す。
- **[IP** アドレス **(IP Address)]** フィールドに、IP アドレス/ネットマスクを入力します。
- **[**リモート アクセス(**Remote Address**)**]** フィールドに、ポートが接続されているリモート デバイスの IP アドレスを入力します。
- **[**リモート **ASN**(**Remote ASN**)**]** フィールドに、リモートサイトの ID を入力します。
- **[MTU]** フィールドに、ポートの MTU を入力します。

スパイン ポートの MTU は、IPN 側の MTU と一致させる必要があります。

[継承 (inherit)] を指定することも、576 ~ 9000 の値を指定することもできます。

• **BGP** 認証の場合は、[なし(None)] または[シンプル(Simple)] (MD5)を選択できます。 [シンプル(Simple)]を選択した場合は、**[**認証キー(**AuthenticationKey**)**]**も指定する必要があります。

### <span id="page-71-0"></span>インフラ設定の展開

ここでは、各 DCNM サイトにインフラ設定を展開する方法について説明します。

#### 始める前に

一般およびサイト指定のインフラ設定を完了しておく必要があります。このチャプターの前の セクションで説明されています。

ステップ **1** 設定の競合がないことを確認するか、必要に応じて解決します。

各サイトですでに設定されている設定との設定の競合がある場合、**[**展開(**Deploy**)**]**ボタンが無効になり、 警告が表示されます。たとえば、同じ名前のVRFまたはネットワークが複数のサイトに存在し、各サイト で異なる VNI を使用している場合です。

設定が競合する場合:

a) 競合通知ポップアップの **[**クリックして確認(**Click to View**)**]** リンクをクリックします。

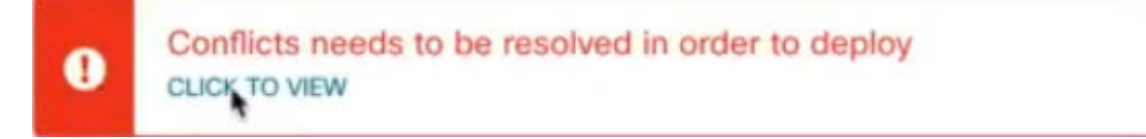

b) 競合の原因となっている特定の設定を書き留めます。

たとえば、次のレポートでは、fab1 サイトと fab2 サイトの VRF とネットワーク間に ID の不一致があ ります。

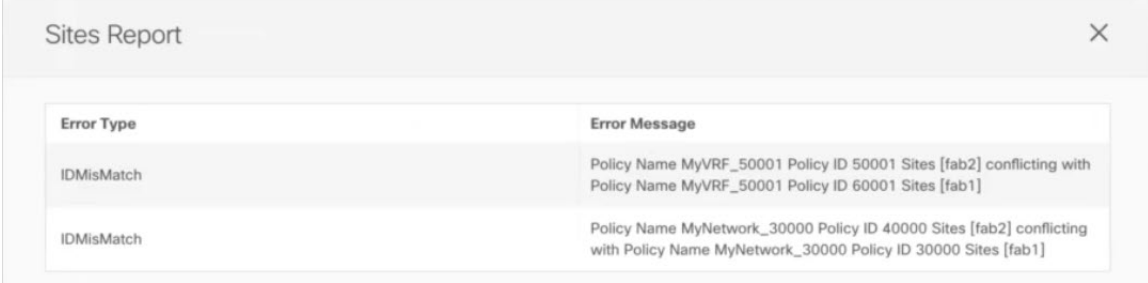

- c) **[X]** ボタンをクリックしてレポートを閉じ、インフラ設定画面を終了します。
- d) [サイトの削除](#page-34-0) (29 ページ) の説明に従って、NDO でサイトを管理解除します。

Nexus Dashboard からサイトを削除する必要はありません。NDO GUI でサイトを管理解除するだけで す。

- e) 既存の設定の競合を解決します。
- f) の説明に従って、サイトを再度管理します。Cisco DCNM [サイトの追加](#page-60-1) (55 ページ)

サイトはすでに Nexus Dashboard に追加されているため、NDO で管理できるようにします。
g) すべての競合が解決され、**[**展開(**Deploy**)**]** ボタンが使用可能であることを確認します。

### ステップ2 設定の導入

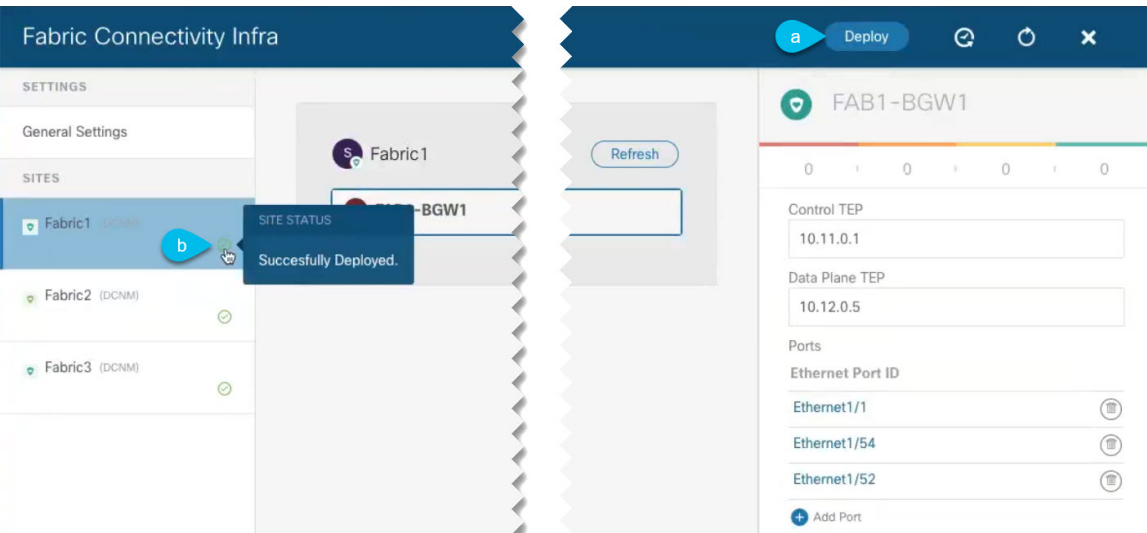

a) **[**ファブリック接続インフラ(**Fabric Connectivity Infra**)**]** 画面の右上で、適切な **[**展開(**Deploy**)**]** オ プションを選択して設定を展開します。

DCNM サイトのみを設定する場合は、**[**展開(**Deploy**)**]** をクリックしてインフラ設定を展開します。

b) 設定が展開されるのを待ちます。

インフラ設定を展開すると、NDOはDCNMにシグナリングして、ボーダーゲートウェイ間のアンダー レイと EVPN オーバーレイを設定します。

設定が正常に展開されると、**[**ファブリック接続インフラ(**Fabric Connectivity Infra**)**]** 画面のサイト の横に緑色のチェックマークが表示されます。

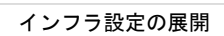

I

<span id="page-74-0"></span>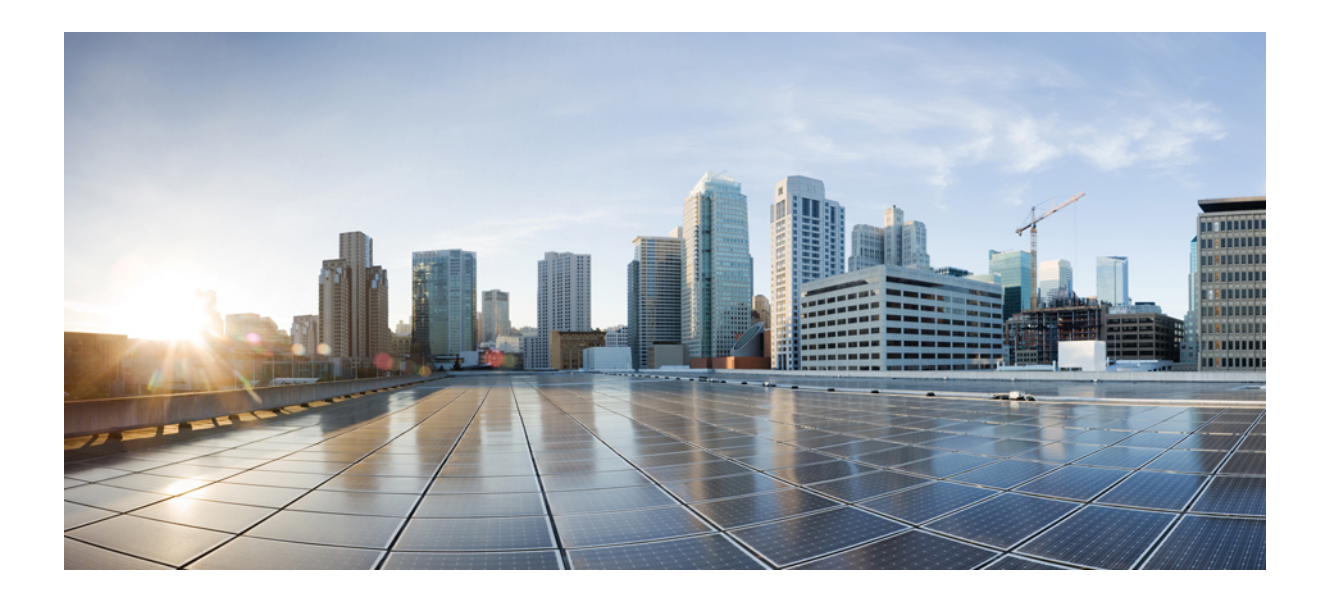

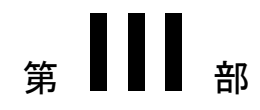

# **Nexus Dashboard Orchestrator** のアップグ レード

- NDO [サービスのアップグレードまたはダウングレード](#page-76-0) (71 ページ)
- Nexus Dashboard [への既存のクラスタの移行](#page-84-0) (79 ページ)

<span id="page-76-0"></span>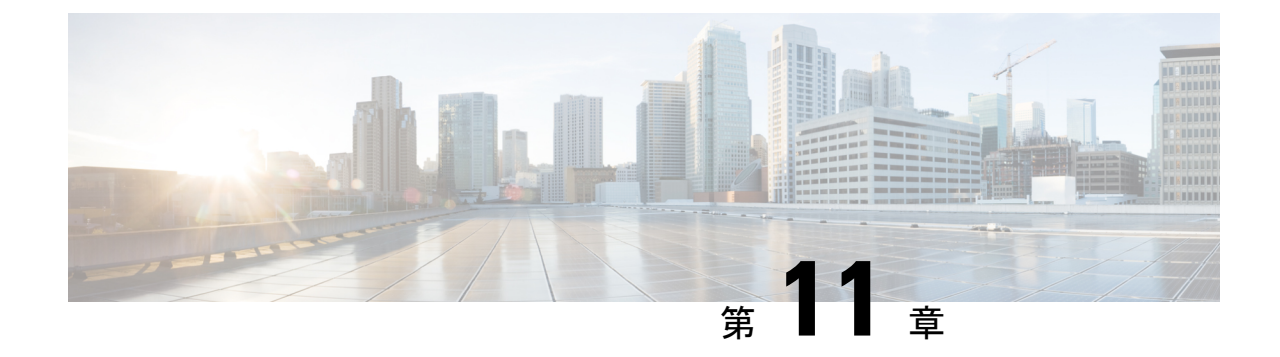

# **NDO** サービスのアップグレードまたはダ ウングレード

- 概要 (71 [ページ\)](#page-76-1)
- [前提条件とガイドライン](#page-76-2) (71 ページ)
- Cisco App Store を使用した NDO [サービスのアップグレード](#page-78-0) (73 ページ)
- NDO [サービスの手動アップグレード](#page-80-0) (75 ページ)

<span id="page-76-1"></span>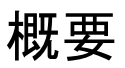

ここでは、Cisco Nexus Dashboard に導入されている Cisco Nexus Dashboard Orchestrator リリー ス 3.2 (1) 以降をアップグレードまたはダウングレードする方法について説明します。

VMware ESX VM または Cisco ApplicationServices Engine に導入されている以前のリリースを実 行している場合は、「*Nexus*[ダッシュボードへの既存のクラスタの移行」](https://www.cisco.com/c/en/us/td/docs/dcn/mso/3x/installation/cisco-multi-site-deployment-guide-321.html)の章の説明に従って、 新しいクラスタを導入し、既存のクラスタから設定を転送する必要があります。NexusDashboard Orchestrator 導入ガイド。

## <span id="page-76-2"></span>前提条件とガイドライン

Cisco Nexus Dashboard Orchestratorクラスタをアップグレードまたはダウングレードする前に、 次の手順を実行します。

• リリース3.2(1)より前のリリースからのステートフルアップグレードはサポートされてい ません。

以前のリリースからアップグレードする場合は、この章の残りの部分をスキップし、 『*Nexus Dashboard [Orchestrator](https://www.cisco.com/c/en/us/td/docs/dcn/mso/3x/installation/cisco-multi-site-deployment-guide-331.html) Deployment Guide*』の「Migrating Existing Cluster to Nexus Dashboard[」の項に記載されている手順に従ってください。](https://www.cisco.com/c/en/us/td/docs/dcn/mso/3x/installation/cisco-multi-site-deployment-guide-331.html)

• 現在の Nexus ダッシュボードクラスタが正常であることを確認します。

Nexus Dashboard クラスタの状態は、次の 2 つの方法のいずれかで確認できます。

- Nexus Dashboard GUI にログインし、**[**システム概要(**System Overview**)**]** ページでシ ステム ステータスを確認します。
- 任意のノードに直接レスキューユーザとしてログインし、次のコマンドを実行します。

```
# acs health
All components are healthy
```
• 現在の Cisco Nexus Dashboard Orchestrator が正常に動作していることを確認します。

**[**設定(**Settings**)**]** > **[**システム ステータス(**System Status**)**]**に移動して、Nexus Dashboard Orchestrator サービスのステータスを確認できます。

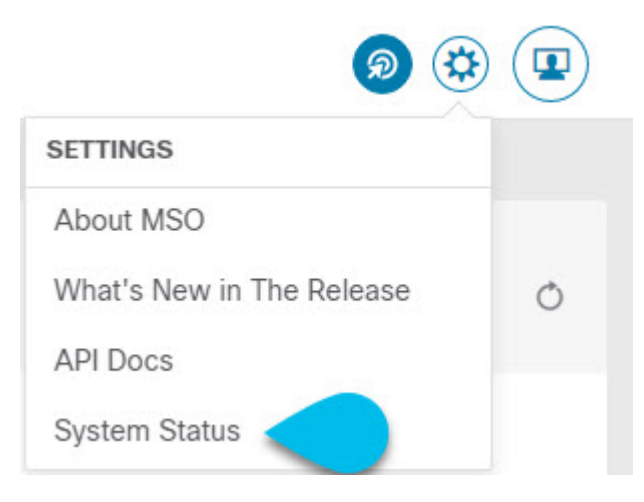

次に、すべてのノードとサービスのステータスが正常であることを確認します。

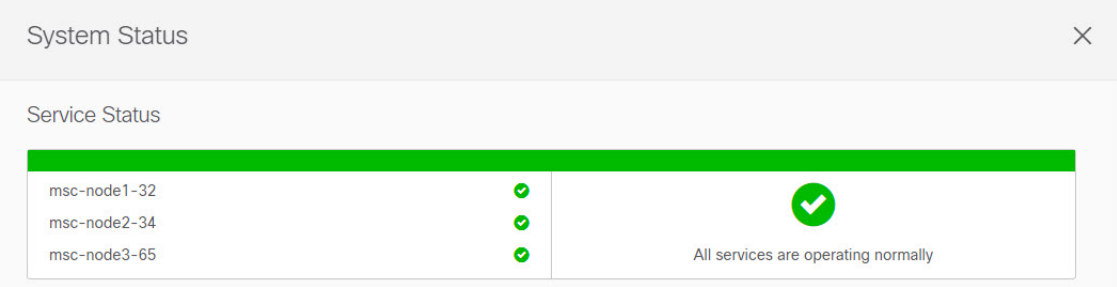

- アップグレードは次のいずれかの方法の NDO サービスで実行できます。
	- Cisco App Store を使用した NDO [サービスのアップグレード](#page-78-0) (73 ページ) の説明に 従って、Nexus Dashboard の App Store を使用します。

この場合、Cisco DC App Center は、管理ネットワーク経由で直接、またはプロキシ設 定を使用して、Nexus Dashboardから到達可能である必要があります。Nexus Dashboard のプロキシ設定については、 『*Nexus Dashboard User Guide*』を参照してください。

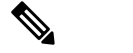

- $\hat{H}$  App Store では、入手可能なサービスの最新バージョ ンにのみアップグレードできます。つまり、リリー ス 3.4(1) が使用可能な場合、App Store を使用して リリース 3.3(1) にアップグレードすることはでき ず、以下に説明する手動のアップグレード プロセ スを使用する必要があります。
- NDO [サービスの手動アップグレード](#page-80-0) (75 ページ) の説明に従って、新しいアプリ ケーション イメージを手動でアップロードします。

この方法は、DC App Center への接続を確立できない場合、または使用可能な最新リ リースではないアプリケーションのバージョンにアップグレードする場合に使用でき ます。

• Nexus Dashboard Orchestrator をリリース 3.3(1) 以降にアップグレードした後に新しい Cloud APIC サイトを追加および管理する場合は、それらのサイトが Cloud APIC リリース 5.2(1) 以降を実行していることを確認してください。

以前のリリースを実行しているクラウドAPICサイトのオンボーディングと管理は、Nexus Dashboard Orchestrator 3.3(1) ではサポートされていません。

• リリース 3.3(1) より前のリリースへのダウングレードはサポートされていません。

以前のリリースにダウングレードする場合は、以前のリリースでサポートされているプ ラットフォームに新しい Nexus Dashboard Orchestrator クラスタを展開してから、古い設定 のバックアップを復元する必要があります。リリース 3.3(1) 以降で作成されたバックアッ プを古い NDO クラスタに復元することはサポートされていません。

Nexus Dashboard Orchestrator の以前のリリースにダウングレードする場合は、すべてのク ラウド APIC サイトをリリース 5.2(1) より前のリリースにダウングレードする必要もあり ます。

## <span id="page-78-0"></span>**Cisco App Store** を使用した **NDO** サービスのアップグレー ド

ここでは、Cisco Nexus Dashboard Orchestrator リリース 3.2(1) 以降をアップグレードする方法に ついて説明します。

### 始める前に

• [前提条件とガイドライン](#page-76-2) (71 ページ) で説明している前提条件をすべて満たしているこ とを確認します。

• Cisco DC App Center が Nexus ダッシュボードから管理ネットワーク経由で直接、またはプ ロキシ設定を使用して到達可能であることを確認します。

Nexus ダッシュボードのプロキシ設定については、 『*Nexus [Dashboard](https://www.cisco.com/c/dam/en/us/td/docs/dcn/nd/2x/user-guide/cisco-nexus-dashboard-user-guide-2x.pdf) User Guide*』を参照 [してください。](https://www.cisco.com/c/dam/en/us/td/docs/dcn/nd/2x/user-guide/cisco-nexus-dashboard-user-guide-2x.pdf)

ステップ **1** Nexus Dashboard にログインします。

- ステップ **2** 左のナビゲーション メニューから **[**サービス カタログ**(Service Catalog)]** を選択します。
- ステップ **3** App Store を使用してアプリケーションをアップグレードします。
	- a) **[**サービス カタログ(**Service Catalog**)**]** 画面で、**[App Store]** タブを選択します。
	- b) **[Nexus Dashboard Orchestrator]** タイルで、**[**アップグレード(**Upgrade**)**]** をクリックします。
	- c) 開いた [License Agreement] ウィンドウで、**[**同意してダウンロードする(**Agree and Download**)**]** をク リックします。
- ステップ **4** 新しいイメージが初期化されるまで待ちます。

新しいアプリケーション イメージが使用可能になるまでに最大 20 分かかることがあります。

ステップ **5** 新しい画像をアクティブにします。

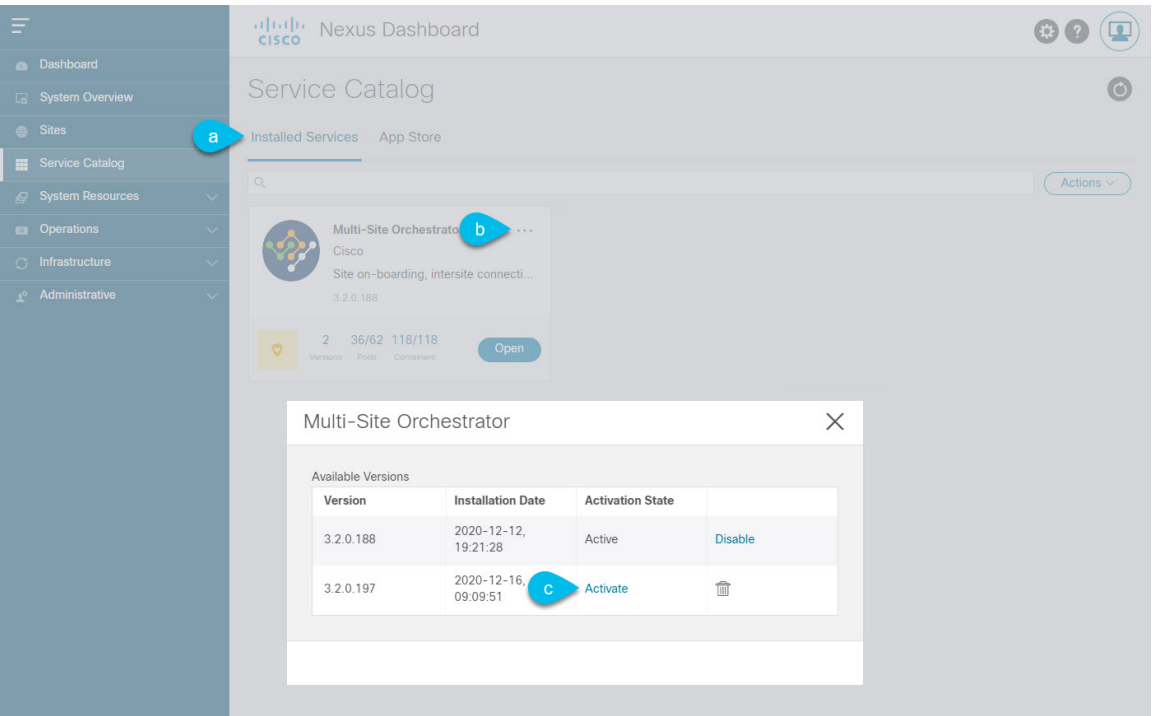

- a) **[**サービス カタログ(**Service Catalog**)**]** 画面で、**[**インストール済みのサービス(**Installed Services**)**]** タブを選択します。
- b) [Nexus Dashboard Orchestrator]タイルの右上にあるメニュー(...)をクリックし、**[**使用可能なバージョ ン(**Available Versions**)**]** を選択します。
- c) [使用可能なバージョン]ウィンドウで、新しいイメージの横にある**[**起動(**Activate**)**]**をクリックしま す。
	- 新しいイメージをアクティブにする前に、現在実行中のイメージを無効にしないでください。 イメージ アクティベーション プロセスは、現在実行中のイメージを認識し、現在実行中のア プリケーション バージョンに必要なアップグレード ワークフローを実行します。 (注)

すべてのアプリケーションサービスが起動し、GUIが使用可能になるまでに、さらに最大20分かかる 場合があります。このページは、プロセスが完了すると、自動的に再ロードされます。

ステップ **6** (任意)古いアプリケーション イメージを削除します。

ダウングレードする場合に備えて、古いアプリケーション バージョンを保持することもできます。また は、この手順の説明に従って削除することもできます。

- a) **[**サービス カタログ(**Service Catalog**)**]** 画面で、**[**インストール済みのサービス(**Installed Services**)**]** タブを選択します。
- b) [Nexus Dashboard Orchestrator]タイルの右上にあるメニュー(...)をクリックし、**[**使用可能なバージョ ン(**Available Versions**)**]** を選択します。
- c) 使用可能なバージョンのウィンドウで、削除するイメージの横にある削除アイコンをクリックします。
- ステップ1 アプリケーションを起動します。

アプリケーションを起動するには、Nexus Dashboard の [サービスカタログ(Service Catalog)] ページのア プリケーション タイルで [開く (Open) ] をクリックします。

シングルサインオン(SSO)機能を使用すると、Nexus Dashboardで使用したものと同じクレデンシャルを 使用してアプリケーションにログインできます。

### <span id="page-80-0"></span>**NDO** サービスの手動アップグレード

ここでは、Cisco Nexus Dashboard Orchestrator リリース 3.2(1) 以降をアップグレードする方法に ついて説明します。

始める前に

• [前提条件とガイドライン](#page-76-2) (71 ページ) で説明している前提条件をすべて満たしているこ とを確認します。

ステップ **1** ターゲット リリース イメージをダウンロードします。

- a) [Nexus Dashboard Orchestrator service DC App Center]ページを参照します[https://dcappcenter.cisco.com/](https://dcappcenter.cisco.com/multi-site-orchestrator.html) [multi-site-orchestrator.html](https://dcappcenter.cisco.com/multi-site-orchestrator.html)。
- b) **[**バージョン(**Version**)**]**ドロップダウンから、インストールするバージョンを選択し、**[**ダウンロード (**Download**)**]** をクリックします。
- c) ライセンス契約に同意し、イメージをダウンロードします。
- ステップ **2** Nexus Dashboard にログインします。
- ステップ **3** Nexus Dashboard にイメージをアップロードします。
	- a) 左のナビゲーション メニューから **[**サービス カタログ**(Service Catalog)]** を選択します。
	- b) Nexus Dashboard の **[**サービス カタログ(**Service Catalog**)**]** 画面で、**[**インストール済みのサービス (**Installed Services**)**]** タブを選択します。
	- c) メイン ペインの右上にある **[**アクション(**Actions**)**]** メニューから、**[**アプリケーションのアップロー ド(**Upload App**)**]** を選択します。
	- d) **[**アプリケーションのアップロード(**Upload App**)**]** ウィンドウで、イメージの場所を選択します。 アプリケーション イメージをシステムにダウンロードした場合は、**[**ローカル(**Local**)**]** を選択しま す。 サーバでイメージをホストしている場合は、**[**リモート(**Remote**)**]** を選択します。
	- e) ファイルを選択します。

前のサブステップで**[**ローカル(**Local**)**]**を選択した場合は、**[**ファイルの選択(**SelectFile**)**]**をクリッ クし、ダウンロードしたアプリケーション イメージを選択します。

**[**リモート(**Remote**)**]** を選択した場合は、以下のように、イメージ ファイルへの完全な URL を入力 します。 (http://<ip-address>:<port>/<full-path>/cisco-mso-<version>.aci

f) **[**アップロード(**Upload**)**]** をクリックして、アプリケーションをクラスタに追加します。

アップロードの進行状況バーとともに新しいタイルが表示されます。イメージのアップロードが完了 すると、Nexus Dashboard は新しいイメージを既存のアプリケーションとして認識し、新しいバージョ ンとして追加します。

ステップ **4** 新しいイメージが初期化されるまで待ちます。

新しいアプリケーション イメージが使用可能になるまでに最大 20 分かかることがあります。

ステップ **5** 新しい画像をアクティブにします。

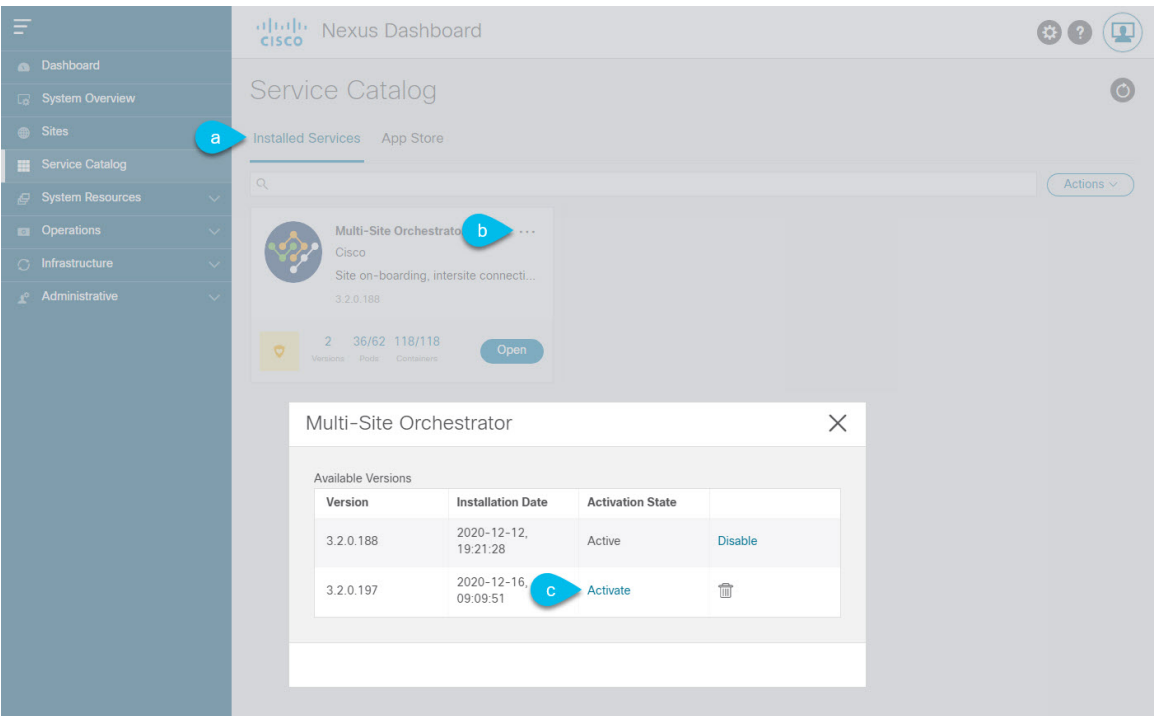

- a) **[**サービス カタログ(**Service Catalog**)**]** 画面で、**[**インストール済みのサービス(**Installed Services**)**]** タブを選択します。
- b) [Nexus Dashboard Orchestrator]タイルの右上にあるメニュー(...)をクリックし、**[**使用可能なバージョ ン(**Available Versions**)**]** を選択します。
- c) [使用可能なバージョン]ウィンドウで、新しいイメージの横にある**[**起動(**Activate**)**]**をクリックしま す。
	- 新しいイメージをアクティブにする前に、現在実行中のイメージを無効にしないでください。 イメージ アクティベーション プロセスは、現在実行中のイメージを認識し、現在実行中のア プリケーション バージョンに必要なアップグレード ワークフローを実行します。 (注)

すべてのアプリケーションサービスが起動し、GUIが使用可能になるまでに、さらに最大20分かかる 場合があります。このページは、プロセスが完了すると、自動的に再ロードされます。

ステップ **6** (任意)古いアプリケーション イメージを削除します。

ダウングレードする場合に備えて、古いアプリケーション バージョンを保持することもできます。また は、この手順の説明に従って削除することもできます。

- a) **[**サービス カタログ(**Service Catalog**)**]** 画面で、**[**インストール済みのサービス(**Installed Services**)**]** タブを選択します。
- b) [Nexus Dashboard Orchestrator]タイルの右上にあるメニュー(...)をクリックし、**[**使用可能なバージョ ン(**Available Versions**)**]** を選択します。
- c) 使用可能なバージョンのウィンドウで、削除するイメージの横にある削除アイコンをクリックします。

**ステップ1** アプリケーションを起動します。

アプリケーションを起動するには、Nexus Dashboard の [サービスカタログ(Service Catalog)] ページのア プリケーション タイルで **[**開く(**Open**)**]** をクリックします。

シングルサインオン(SSO)機能を使用すると、Nexus Dashboardで使用したものと同じクレデンシャルを 使用してアプリケーションにログインできます。

<span id="page-84-0"></span>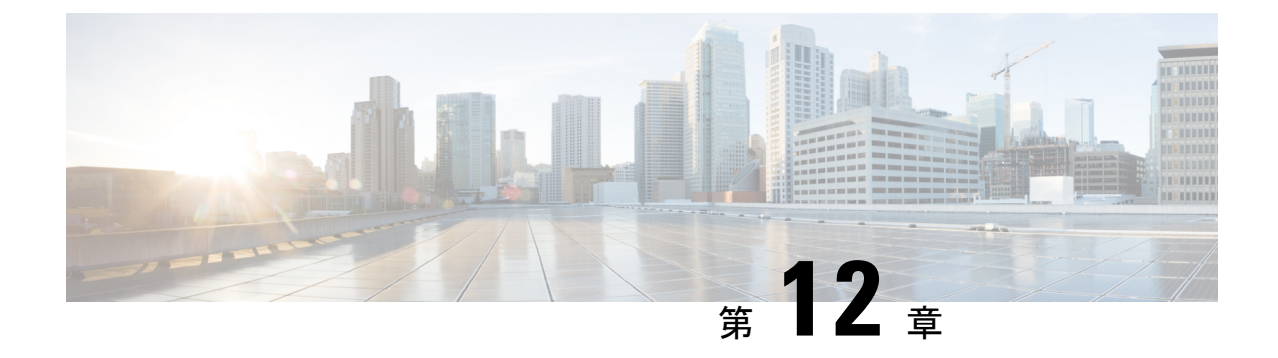

## **Nexus Dashboard** への既存のクラスタの移 行

- 概要 (79 [ページ\)](#page-84-1)
- [前提条件とガイドライン](#page-85-0) (80 ページ)
- [既存のクラスタ設定のバックアップ](#page-87-0) (82 ページ)
- [新規クラスタの準備](#page-89-0) (84 ページ)
- [新しいクラスタでの設定の復元](#page-92-0) (87 ページ)
- クラウド [サイトのアップグレード](#page-97-0) (92 ページ)
- NDO [インフラ設定の更新](#page-102-0) (97 ページ)
- [設定の変更とテンプレートの再展開](#page-103-0) (98 ページ)

### <span id="page-84-1"></span>概要

Nexus Dashboard Orchestrator のこのリリース (旧称 Multi-Site Orchestrator) は、Cisco Nexus Dashboard のサービスとして導入する必要があります。以前サポートされていた VMware ESX 仮想アプライアンスおよび Cisco Application Services Engine フォーム ファクタは廃止されまし た。

ここでは、Cisco Multi-Site Orchestrator の以前のリリースを Nexus Dashboard プラットフォーム の Nexus Dashboard Orchestrator に移行する方法について説明します。

すでに Nexus Dashboard を導入している場合は、代わりに NDO [サービスのアップグレードま](#page-76-0) [たはダウングレード](#page-76-0) (71 ページ) に記載されている手順に従います。

### 移行ワークフロー

次のリストに、移行プロセスの概要と実行する必要があるタスクの順序を示します。

NDO 固有の手順を示すビデオは、Nexus Dashboard の「MSO 3.1 から MSO 3.3 [への移行」](https://www.cisco.com/c/en/us/td/docs/dcn/mso/videos/cisco-mso-migration-to-release-331.html)で参 照できます。このビデオは、Nexus Dashboardの導入やクラウドAPICサイトのアップグレード など、この章に記載されている要件と手順の完全なリストを置き換えるものではありません。

• 既存の Multi-Site Orchestrator 設定をバックアップし、既存の Multi-Site Orchestrator クラス タを切断または停止します。

既存のクラスタをアップグレードするのではなく、新しい Nexus Dashboard クラスタを展 開する場合は、新しい Nexus Dashboard Orchestrator サービスが展開され、設定が復元され るまで、既存の Multi-Site Orchestrator クラスタを保持することをお勧めします。

- 物理的、仮想的、またはクラウドのフォーム ファクタを使用して Nexus Dashboard クラス タを展開します。
- (オプション)サービスの共同ホスティングに必要な場合は、追加のノードで Nexus Dashboard クラスタを設定します。
- (オプション)既存のMulti-Site Orchestratorの導入で必要な場合は、Nexus Dashboardでリ モート認証サーバを設定します。
- Multi-Site Orchestrator から Nexus Dashboard に現在管理している APIC、クラウド APIC、 または DCNM サイトをオンボードします。
- Nexus Dashboard に Nexus Dashboard Orchestrator サービスをインストールします。
- Nexus Dashboard にインストールされた新しい NDO サービスの設定バックアップを復元し ます。
- クラウド サイトをクラウド APIC リリース 5.2(x) に一度に 1 サイトずつアップグレードし ます。

サイトのクラウドAPICをアップグレードしてから、そのサイトのCSRをアップグレード し、追加のサイトごとに手順を繰り返します。

• Nexus Dashboard Orchestrator のインフラ設定を更新します。

## <span id="page-85-0"></span>前提条件とガイドライン

新しいプラットフォームは、クラスタリングとインフラストラクチャ、サイト管理、および ユーザ管理の実装方法が大きく異なるため、移行プロセスでは、新しいNexusDashboardプラッ トフォームの並行展開と、既存の Multi-Site Orchestrator (MSO) クラスタから現在の設定デー タベースへの手動による転送を含みます。

既存のクラスタを Nexus Dashboard に移行する前に:

• Nexus Dashboard Orchestrator サービスリリース 3.2(x) で既存の物理 Nexus Dashboard クラス タがある場合は、この章をスキップし、『*Cisco Nexus Dashboard [Deployment](https://www.cisco.com/c/en/us/td/docs/dcn/nd/2x/deployment/cisco-nexus-dashboard-deployment-guide-2x.html) Guide*』 の 「Upgrading」の章の説明に従ってクラスタをアップグレードしてから、Nexus [Dashboard](#page-74-0) Orchestrator [のアップグレード](#page-74-0) (69 ページ) で説明されているように Nexus Dashboard Orchestrator サービスをアップグレードできます。

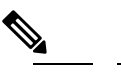

- リリース 3.2(1) は、オンボーディング クラウド サイト をサポートしていませんでした。アップグレード後に Cloud APIC サイトを追加する場合は、それらのサイト で Cloud APIC リリース 5.2(1) 以降を実行していること を確認します。 (注)
- 最初に、『*Cisco Nexus Dashboard [Deployment](https://www.cisco.com/c/en/us/td/docs/dcn/nd/2x/deployment/cisco-nexus-dashboard-deployment-guide-2x.html) Guide*』 およびこのマニュアルの章で説明さ れている Nexus Dashboard プラットフォームおよび全体的な導入の概要とガイドラインを 理解することをお勧めします。Nexus Dashboard [Orchestrator](#page-8-0) の展開 (3 ページ)
- 現在の Multi-Site Orchestrator クラスタが正常であることを確認します。

既存の設定のバックアップを作成し、Nexus ダッシュボードで新しく導入した NDO サー ビスにインポートします。

クラスタが正常であり、クラウドとオンプレミス サイト間の既存の IPsec サイト間接続が 稼働していることを確認します。

• オンプレミスサイトがCiscoAPICリリース4.2(4)以降を実行していることを確認します。

サイト管理は、Multi-Site Orchestrator UI から、リリース 4.2(4) 以降をサポートする Nexus Dashboard 共通サイト管理に移動しました。ファブリックのアップグレードの詳細につい ては、『*Cisco APIC Installation*、*Upgrade*、*and [Downgrade](https://www.cisco.com/c/en/us/td/docs/switches/datacenter/aci/apic/sw/all/apic-installation-upgrade-downgrade/Cisco-APIC-Installation-Upgrade-Downgrade-Guide.html) Guide*』を参照してください。

• クラウド サイトが Cisco Cloud APIC リリース 5.1(1) を実行していることを確認します。

サイト管理は、Multi-Site Orchestrator UI から Nexus Dashboard 共通サイト管理に移行しま した。これは、オンボーディングクラウドサイトリリース5.1(1)以降をサポートします。 ファブリックのアップグレードの詳細については、『*Cisco APIC [Installation](https://www.cisco.com/c/en/us/support/cloud-systems-management/cloud-application-policy-infrastructure-controller/products-installation-guides-list.html)*、*Upgrade*、 *and [Downgrade](https://www.cisco.com/c/en/us/support/cloud-systems-management/cloud-application-policy-infrastructure-controller/products-installation-guides-list.html) Guide*』を参照してください。

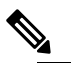

- **(注)** ただし、Nexus Dashboard Orchestrator を 3.3(1) リリース に移行する前に、最新の Cloud APIC 5.2(1) リリースに アップグレードしないでください。クラウドサイトで Cloud APIC4.xまたは5.0(x)リリースを実行している場 合は、この章の手順に従う前にCloudAPIC5.1(x)リリー スにアップグレードする必要があります。
- Cisco Cloud APIC サイトを管理する場合は、クラウド サイトを Cloud APIC リリース 5.2(1) 以降にアップグレードする前に、Nexus Dashboard Orchestrator リリース 3.3(1) を展開し、 既存の設定をインポートしてください。
	- リリース 3.3 への NDO の移行が完了したら、すべてのクラウド サイトを Cloud APIC リ リース 5.2(1) にアップグレードする必要があります。
- リリース 3.3(1) より前のリリースへのダウングレードはサポートされていません。

以前のリリースにダウングレードする場合は、以前のリリースでサポートされているプ ラットフォームに新しい Nexus Dashboard Orchestrator クラスタを展開してから、古い設定 のバックアップを復元する必要があります。リリース 3.3(1) 以降で作成されたバックアッ プを古い NDO クラスタに復元することはサポートされていません。

Nexus Dashboard Orchestrator の以前のリリースにダウングレードする場合は、すべてのク ラウド APIC サイトをリリース 5.2(1) より前のリリースにダウングレードする必要もあり ます。

## <span id="page-87-0"></span>既存のクラスタ設定のバックアップ

移行プロセスには、既存の Multi-Site Orchestrator クラスタから現在の設定のバックアップを作 成し、Nexus Dashboard で実行されている新しい Nexus Dashboard Orchestrator サービスに復元 することが含まれます。

ここでは、既存のクラスタ設定をバックアップする方法について説明します。

#### 始める前に

完了するには次が必要です。

- 概要 (79 [ページ\)](#page-84-1) で説明されている移行ワークフローの順序を理解していること。
- [前提条件とガイドライン](#page-85-0) (80 ページ) で説明されている一般的な前提条件をレビュー し、完了します。
- ステップ **1** 既存の Multi-Site Orchestrator にログインします。
- ステップ **2** 既存の展開設定をバックアップします。

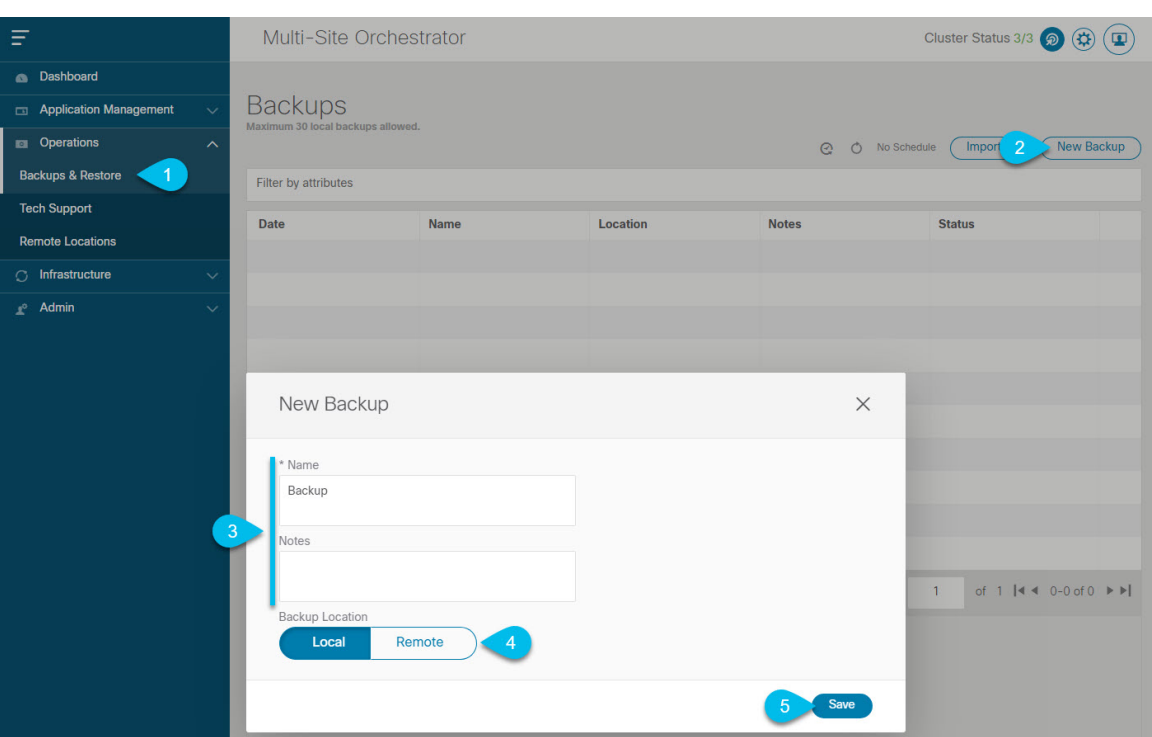

- a) 左側のナビゲーション ウィンドウで、**[**管理 **([Operation])]** > **[**バックアップと復元 **(Backups & Restore)]** を選択します。
- b) メイン ウィンドウで、**[**新規バックアップ **(New Backup)]** をクリックします。 **[**新規バックアップ **(New Backup)]** ウィンドウが開きます。
- c) **[**名前 **(Name)]** フィールドに、バックアップ ファイルの名前を入力します。

名前には、最大10文字の英数字を使用できますが、スペースまたはアンダースコア()は使用できま せん。

- d) [場所のバックアップ(Backup Location)] 用に [ローカル(Local)] を選択します。
- e) **[**保存(**Save**)**]** をクリックして、バックアップを作成します。

ステップ **3** 既存の Orchestrator からバックアップ ファイルをダウンロードします。

リモート ロケーションを使用してバックアップを作成した場合は、この手順をスキップできます。

メイン ウィンドウで、バックアップの隣のアクション ( <sup>●</sup> ) アイコンをクリックし、[ダウンロード **(Download)**] を選択します。これにより、バックアップ ファイルがシステムにダウンロードされます。

### <span id="page-89-0"></span>新規クラスタの準備

ここでは、Nexus Dashboard Orchestrator サービスをインストールするための Nexus Dashboard クラスタの準備方法について説明します。

これには、Nexus Dashboard クラスタの適切なフォーム ファクタの選択と展開、およびクラス タから Nexus Dashboard Orchestrator で管理する予定の各サイトへのネットワーク接続の確立が 含まれます。

#### 始める前に

完了するには次が必要です。

- 以下で説明されている移行ワークフローの順序を理解していること。 概要 (79 [ページ\)](#page-84-1)
- [前提条件とガイドライン](#page-85-0) (80 ページ) で説明されている一般的な前提条件をレビュー し、完了すること。
- [既存のクラスタ設定のバックアップ](#page-87-0) (82 ページ) の説明に従い既存の設定をバックアッ プすること。

ステップ **1** Nexus Dashboard リリース 2.0.2h 以降のクラスタを展開し、ファブリック接続を設定します。

NexusDashboardを展開またはアップグレードする方法は、既存のクラスタの展開タイプによって異なりま す。

• Multi-Site Orchestrator サービスを備えた既存の仮想 Cisco Application Services Engine クラスタがある場 合は、 『*Cisco Nexus Dashboard Deployment Guide*[』の説明に従って、新しい仮想またはクラウド](https://www.cisco.com/c/en/us/td/docs/dcn/nd/2x/deployment/cisco-nexus-dashboard-deployment-guide-2x.html) Nexus Dashboard [クラスタを展開する必要があります。](https://www.cisco.com/c/en/us/td/docs/dcn/nd/2x/deployment/cisco-nexus-dashboard-deployment-guide-2x.html)

また、既存のクラスタを削除する前に、移行プロセス全体を完了することをお勧めします。

- Multi-Site Orchestrator サービス リリース 3.1(x) で既存の物理 Cisco Application Services Engine クラスタ がある場合は、既存のサービスをアンインストールしてから、「アップグレード」の章の説明に従っ てクラスタを Nexus Dashboard リリース 2.0.2h にアップグレードする必要があります。 『*Cisco [Nexus](https://www.cisco.com/c/en/us/td/docs/dcn/nd/2x/deployment/cisco-nexus-dashboard-deployment-guide-2x.html) Dashboard Deployment Guide*[』を参照してください。](https://www.cisco.com/c/en/us/td/docs/dcn/nd/2x/deployment/cisco-nexus-dashboard-deployment-guide-2x.html)
- Nexus Dashboard Orchestrator サービス リリース 3.2(x) で既存の物理Nexus Dashboard クラスタがある場 合は、『*[CiscoNexus](https://www.cisco.com/c/en/us/td/docs/dcn/nd/2x/deployment/cisco-nexus-dashboard-deployment-guide-2x.html) Dashboard Deployment Guide*』の「Upgrading」の章の説明に従ってクラスタをアッ プグレードし、Nexus Dashboard Orchestrator [のアップグレード](#page-74-0) (69 ページ) に説明されているように Nexus Dashboard Orchestratorサービスをアップグレードできます。この章の残りの部分は省略してくだ さい。
	- リリース 3.2(1) は、オンボーディング クラウド サイトをサポートしていませんでした。アッ プグレード後に Cloud APIC サイトを追加する場合は、それらのサイトで Cloud APIC リリー ス 5.2(1) 以降を実行していることを確認します。 (注)

ステップ **2** NexusDashboardクラスタが、ファブリックのサイズとアプリケーションの数に基づいて適切にスケーリン グされていることを確認します。

> NexusDashboardの仮想またはクラウドフォームファクタを展開した場合、サポートされるアプリケーショ ンは Nexus Dashboard Orchestrator のみであり、基本 3 ノードクラスタで十分なので、この手順は省略でき ます。

> 物理的な Nexus Dashboard クラスタを導入し、Nexus Dashboard Orchestrator がホストする予定の唯一のアプ リケーションである場合は、基本 3 ノードクラスタで十分であるため、この手順は省略できます。

> ただし、物理的なNexusDashboardクラスタを展開し、複数のアプリケーションを共同ホストする場合は、 Cisco Nexus Dashboard [キャパシティ](https://www.cisco.com/c/dam/en/us/td/docs/dcn/tools/nd-sizing/index.html) プランニング ツールを使用して、特定の使用例に必要なクラスタ サイ ズを決定します。必要なすべてのサービスをサポートするためにクラスタを拡張する必要がある場合は、 追加のワーカー ノードの展開について、 『*Cisco Nexus [Dashboard](https://www.cisco.com/c/en/us/td/docs/dcn/nd/2x/user-guide/cisco-nexus-dashboard-user-guide-2x.html) User Guide*』を参照してください。

ステップ **3** Nexus Dashboard に NDO サービスをインストールします。

この手順の詳細は、Nexus Dashboard [Orchestrator](#page-8-0) の展開 (3 ページ) の章で説明します。

ステップ **4** すべてのサイトを Nexus Dashboard にオンボードします。

サイト管理は、Multi-Site Orchestrator UI から Nexus Dashboard の共通サイト管理に移動しました。したがっ て、既存の設定を新しいクラスタに移行する前に、元の Multi-Site Orchestrator クラスタでオンボードされ たときにサイトに割り当てられていた同じ名前を使用して、同じサイトをNexusDashboardGUIにオンボー ドする必要があります[。サイトの追加と削除](#page-30-0) (25 ページ) で説明されています。現在の展開に存在する サイトがNexusDashboardに存在しない場合(または別の名前で存在する場合)、移行中の設定の復元は、 Pre-restore check failed というエラー メッセージで失敗します。

Nexus Dashboard にサイトを追加した後は、NDO サービスでそれらを 管理対象 に設定しないでくだ さい。バックアップから設定を復元すると、サイトの管理が自動的に有効になります。 (注)

サイトの追加:

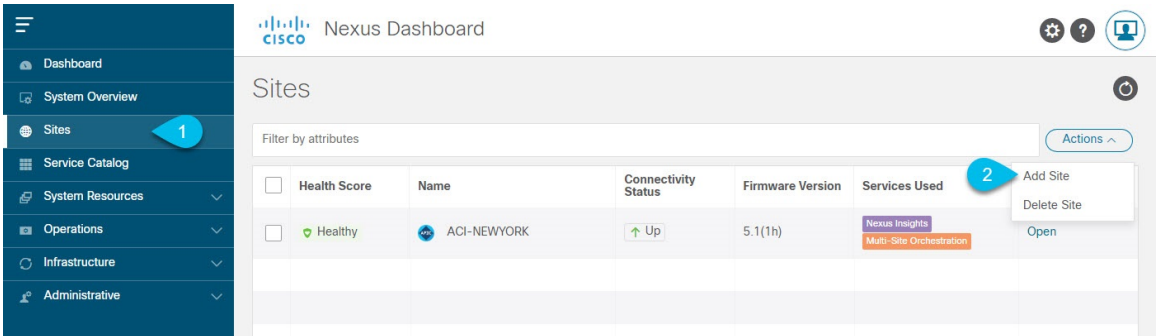

a) 左のナビゲーション メニューから **[**サイト(**Sites**)**]** を選択します。

b) メイン ペインの右上にある **[**アクション(**Actions)]** > **[**サイトの追加(**Add Site**)**]** をクリックします。 ACI サイトを追加する場合は、次の情報を入力します。

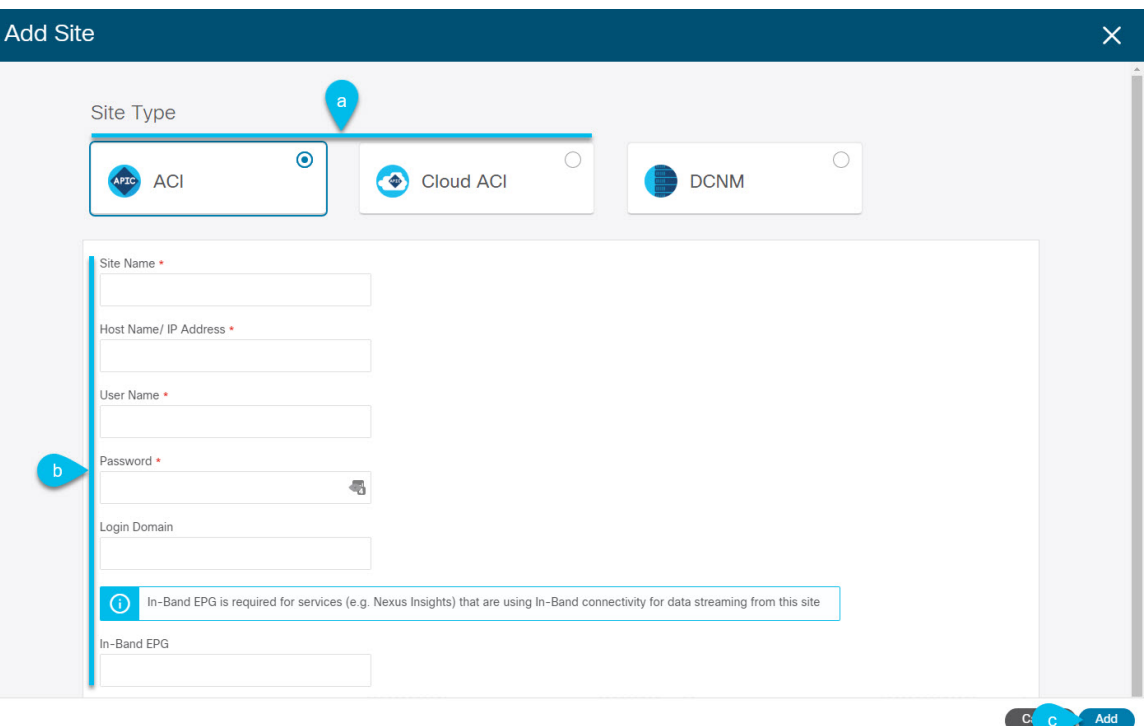

- a) **[**サイト タイプ(**Site Type**)**]** で、追加する ACI ファブリックのタイプに応じて **[ACI]** または **[Cloud ACI]** を選択します。
- b) コントローラの情報を入力します。

ACI ファブリックを現在管理している APIC コントローラ用の **[**ホスト名**/IP** アドレス(**Host Name/IP Address**)**]**、**[**ユーザ名(**User Name**)**]**、および **[**パスワード(**Password**)**]** を入力する必要がありま す。NDO がホストする予定の唯一のアプリケーションである場合は、オンプレミス APIC のインバン ドアドレスまたは out-of-band アドレスを指定できます。ただし、Nexus Insights などの他のアプリケー ションをホストする場合は、インバンド アドレスを指定する必要があります。

このアドレスは、Nexus Dashboardのデータインターフェイスから到達可能である必要があり ます。 (注)

Cisco APIC によって管理されるオンプレミス ACI サイトの場合、このサイトを Nexus Insights などの Day-2 Operationsアプリケーションで使用する場合は、Nexus Dashboardを追加しているファブリックに 接続するために使用するインバンド**EPG**名も指定する必要があります。それ以外の場合、このサイト を Nexus Dashboard Orchestrator でのみ使用する場合は、このフィールドを空白のままにすることがで きます。

c) **[**追加(**Add**)**]** をクリックして、サイトの追加を終了します。

この時点で、サイトはNexus Dashboardで使用できるようになりますが、次の手順で説明するように、 Nexus Dashboard Orchestrator の管理用にそれらのサイトを有効にする必要があります。

DCNM サイトを追加する場合は、次の情報を入力します。

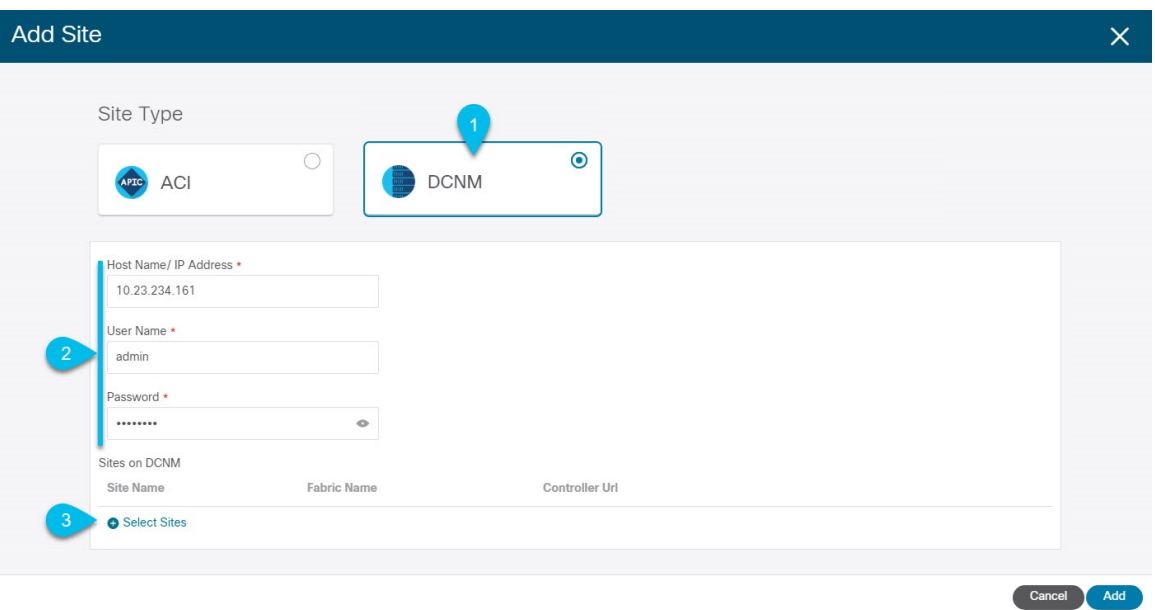

- a) **[**サイト タイプ(**Site Type**)**]**で、**[DCNM]** を選択します。
- b) DCNM コントローラ情報を入力します。

インバンド (eth2) インターフェイスの[ホスト名/ IP アドレス]、[ユーザ名]、および [パスワード] を 入力する必要があります。現在 DCNM ファブリックを管理している DCNM コントローラ用です。

c) **[**サイトの選択(**Select Sites**)**]** をクリックして、DCNM コントローラによって管理される特定のファ ブリックを選択します。

開いたファブリック選択ウィンドウで、既存のマルチサイト展開で管理している1つ以上のファブリッ クをオンにし、**[**選択(**Select**)**]** をクリックします。

既存のマルチサイト展開からすべてのサイトを追加するには、この手順を繰り返します。

ステップ **5** Multi-Site Orchestrator で設定したリモート認証サーバを Nexus Dashboard に追加します。

ユーザ管理は、Multi-Site Orchestrator UI から Nexus Dashboard の共通ユーザ管理に移行しました。そのた め、 『*Cisco Nexus [Dashboard](https://www.cisco.com/c/en/us/td/docs/dcn/nd/2x/user-guide/cisco-nexus-dashboard-user-guide-2x.html) User Guide*』の説明に従って、同じリモートユーザと認証サーバを Nexus Dashboard に追加する必要があります。

<span id="page-92-0"></span>以前に Multi-Site Orchestrator で直接設定したローカルユーザは、既存の設定バックアップをインポートす ると、Nexus Dashboard に自動的に追加されます。

### 新しいクラスタでの設定の復元

ここでは、以前の設定を復元するために使用する新しいNexusDashboardクラスタとNDOサー ビスを展開して設定する方法について説明します。

#### 始める前に

完了するには次が必要です。

- [既存のクラスタ設定のバックアップ](#page-87-0) (82 ページ) の説明に従って既存の設定をバック アップすること。
- [新規クラスタの準備](#page-89-0) (84 ページ) の説明に従って、Nexus Dashboard クラスタを展開し、 Nexus Dashboard Orchestrator サービスをインストールすること。
- ステップ **1** 既存の Multi-Site Orchestrator クラスタを切断します。

移行中にクラウド APIC サイトと通信しないように、既存の Multi-Site Orchestrator クラスタを切断または 停止する必要があります。

既存のクラスタをアップグレードするのではなく、新しいNexusDashboardクラスタを展開した場合は、 新しいクラスタが展開されて設定が復元されるまで、既存の Multi-Site Orchestrator クラスタを保持する ことをお勧めします。

ステップ **2** 新しい Nexus Dashboard クラスタが稼働中であり、NDO サービスがインストールされていることを確認 します。

> NDOサービスは、サイトまたはポリシーの設定が変更されていない新規インストールである必要があり ます。

- ステップ **3** Nexus Dashboard GUI にログインします。
- ステップ **4** すべてのサイトが Nexus Dashboard にオンボードされていることを確認します。

バックアップを復元すると、NDOはバックアップ内のすべてのサイトが、一致するサイト名とタイプで Nexus Dashboard に存在することを検証します。検証が失敗した場合、たとえば、Nexus Dashboard でサ イトがオンボードされていない場合、設定の復元は失敗し、再試行する前にサイトをオンボードする必 要があります。オンボーディングサイトについては、[Cisco](#page-60-0) ACI サイトの追加 (27ページ) およびCisco DCNM [サイトの追加](#page-60-0) (55 ページ) を参照してください。

- ステップ5 新しい Nexus Dashboard Orchestrator サービスを開きます。
- ステップ **6** 設定バックアップ用のリモートロケーションを追加します。

リリース 3.4(1) 以降、Nexus Dashboard Orchestrator は、クラスタのローカルディスクに保存されている 設定のバックアップのサポート対象外になりました。したがって、移行前に保存したバックアップをイ ンポートする前に、Nexus Dashboard Orchestrator でリモート ロケーションを設定し、そこに設定バック アップをインポートする必要があります。

- a) 左側のナビゲーション ペインで、**[**管理 **([Operation])]** > **[**リモート ロケーション **(Remote Locations)]** を選択します。
- b) メイン ウィンドウの右上隅で、[リモート ロケーションの追加 **(Add Remote Location)**] をクリックし ます。

[新規リモート ロケーションの追加 **(Add New Remote Location)**] 画面が表示されます。

c) リモート ロケーションの名前と説明 (任意) を入力します。

現在、2 つのプロトコルが設定バックアップのリモート エクスポートに対してサポートされていま す。

- SCP
- SFTP
- SCP は Windows 以外のサーバでのみサポートされます。リモート ロケーションが Windows サーバの場合は、SFTP プロトコルを使用する必要があります。 (注)
- d) リモート サーバのホスト名または IP アドレスを指定します。

[プロトコル **(Protocol)**] セクションに基づいて、指定するサーバーでは SCP または SFTP 接続を許可す る必要があります。

e) バックアップを保証するリモート サーバーのディレクトリにフル パスを指定します。

パスの先頭にはスラッシュ (/) 文字を使用し、ピリオド (.) とバックスラッシュ (\) を含むことはでき ません。たとえば、*/backups/ndo* です。

- (注) ディレクトリは、リモート サーバにすでに存在しなければなりません。
- f) リモート サーバに接続するために使用するポートを指定します。 デフォルトで、ポートは 22 に設定されます。
- g) リモート サーバに接続するときに使用される認証タイプを指定します。

次の2つの認証方式のうちの1つを使用して設定できます。

- パスワード—リモート サーバにログインするために使用されるユーザ名とパスワードを指定しま す。
- SSH プライベート ファイル—ユーザ名とリモートサーバにログインするために使用されるSSHキー/ パスフレーズのペアを指定します。
- h) [保存 **(Save)**] を使用して、リモート サーバを追加します。
- ステップ7 新しい Nexus Dashboard Orchestrator クラスタにバックアップ ファイルをインポートします。
	- a) 左側のナビゲーションウィンドウで、**[**管理**([Operation])]** > **[**バックアップと復元**(Backups & Restore)]** を選択します。
	- b) メインペインで、**[**アップロード(**Upload**)**]** をクリックします。
	- c) 開いた [ファイルからのインポート **(Import from file)**] ウィンドウで、[ファイルを選択 **(Select File)**] を選択して、インポートするバックアップ ファイルを選択します。

バックアップのロードポートは、[バックアップ **(Backups)**] ページに表示されたバックアップのリス トにそれを追加します。

- d) **[**リモート ロケーション **(Remote location)]** ドロップダウンメニューから、リモート ロケーションを 選択します。
- e) (オプション) リモート ロケーションのパスを更新します。

リモート バックアップのロケーションを作成するときに設定したリモート サーバ上のターゲット ディレクトリが、**[**リモート パス **(Remote Path)]** フィールドに表示されます。

パスにはサブディレクトリを追加することができます。ただし、ディレクトリはデフォルトの設定 済みパスの下にある必要があり、すでにリモート サーバで作成されている必要があります。

f) **[**アップロード(**Upload**)**]** をクリックして、ファイルをインポートします。

バックアップのインポートは、[バックアップ **(Backups)**] ページに表示されたバックアップのリスト にそれを追加します。

バックアップは NDO UI に表示されますが、リモート サーバにのみ存在することに注意してくださ い。

- ステップ **8** 設定を復元します。
	- a) メイン ウィンドウで、復元するバックアップの隣のアクション (**…**)) アイコンをクリックし、**[**この バックアップにロールバック **(Rollback to this backup)]** を選択します。
	- b) **[**はい **(Yes)]** をクリックして、選択したバックアップを復元することを確認します。

設定が復元されると、以前 Multi-Site Orchestrator で管理され、Nexus Dashboard にオンボードされて いたサイトは、GUI で NDO管理が有効になります。設定のバックアップに Nexus Dashboard にオン ボードされていないサイトが含まれている場合、バックアップの復元は[復元の事前チェックが失敗しまし た(Pre-restore check failed)] エラーで失敗し、欠落しているサイトをオンボードした後に手順を 繰り返す必要があります。

設定をインポートして復元すると、いくつかのサービスが再起動されます。

ステップ **9** パスワードを更新します。

CSDL (Cisco Secure Development Lifecycle)の要件により、設定の復元が完了した後に [管理者 (admin) ] ユーザパスワードを更新する必要があります。

- ステップ **10** バックアップが正常に復元され、すべてのオブジェクトと設定が存在することを確認します。
	- a) **[**サイト(**Sites**)**]** ページで、すべてのサイトが [管理対象(Managed)] としてリストされていることを 確認します。

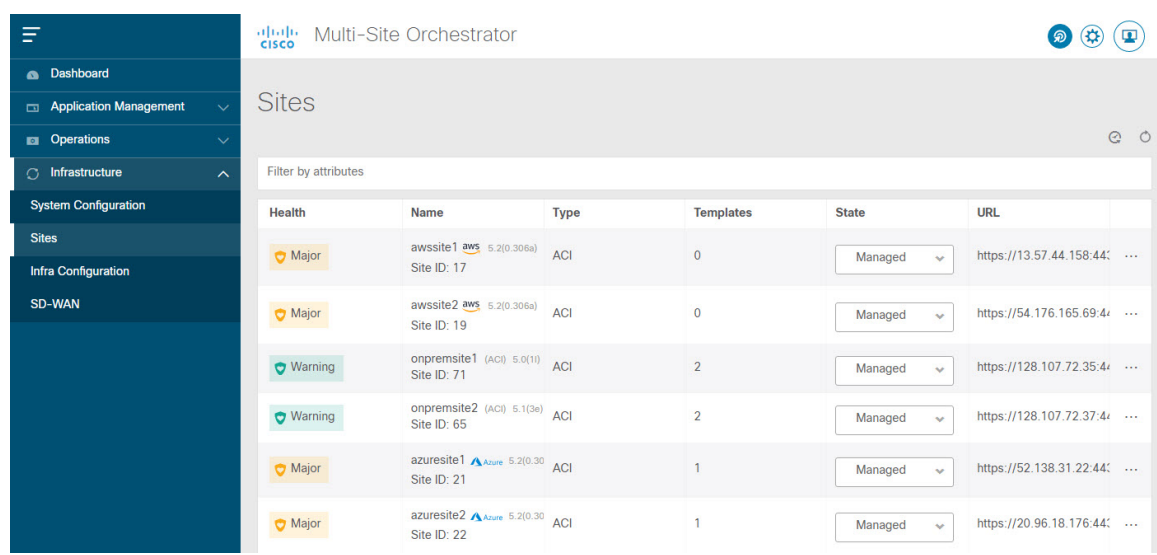

- b) **[**テナント(**Tenants**)**]** および **[**スキーマ(**Schemas**)**]** ページで、以前の Multi-Site Orchestrator クラ スタのすべてのテナントとスキーマが存在することを確認します。
- c) **[**インフラストラクチャ(**Infrastructure**)**]** > **[**インフラ設定(**Infra Configuration**)**]** > **[**インフラの構 成(**Configure Infra**)**]** の順に移動し、サイト間接続が変更されていないことを確認します。

**[**接続の概要(**Connectivity Overview**)**]** 画面で、既存の /30 トンネルが稼働しており、接続が中断さ れていないことを確認します。

**[**全般設定(**General Settings**)**]** 画面で、クラウド APIC で以前に設定した外部サブネット プールが クラウド サイトからインポートされていることを確認します。

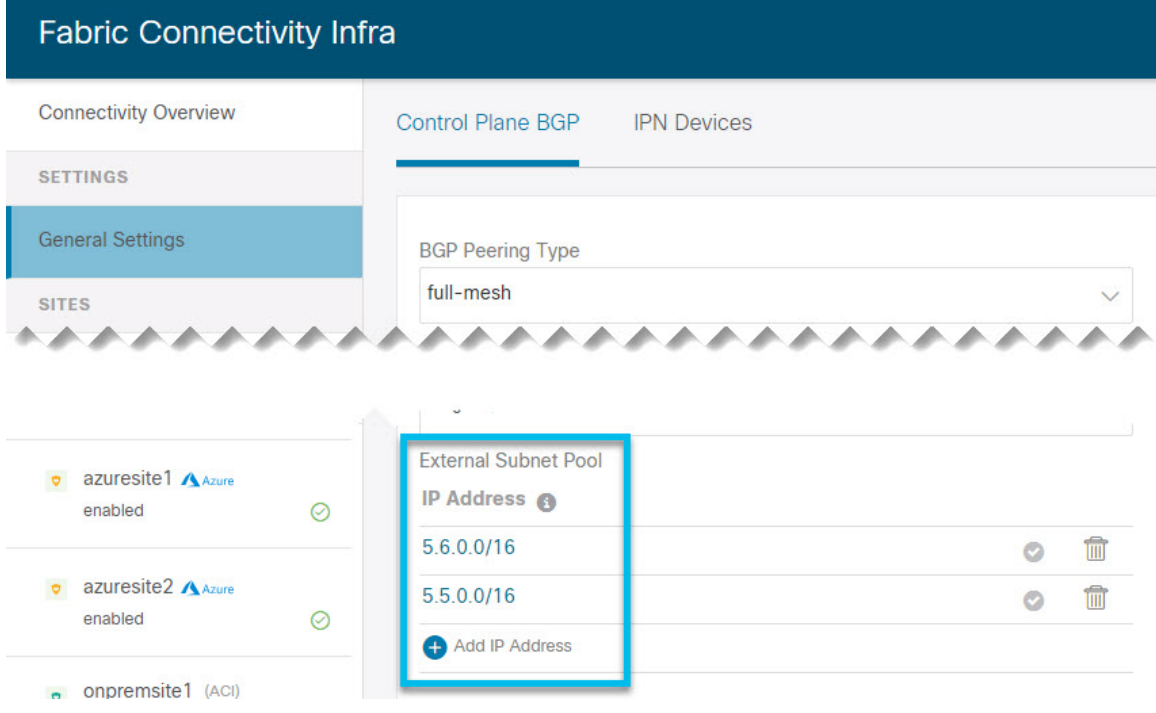

これらのサブネットは、以前の Nexus Dashboard Orchestrator リリースでサイト間接続用にクラウド APIC で以前に設定した、オンプレミス接続に使用されるクラウド ルータの IPsec トンネル インター フェイスとループバックに対処するために使用されます。

次の項で説明するように、クラウド サイトがクラウド APIC リリース 5.2(1) にアップグレード されるまで、この段階で変更を加えたり、設定を展開したりしないでください。 (注)

### <span id="page-97-0"></span>クラウド サイトのアップグレード

Nexus Dashboard Orchestrator を 3.3(1) 以降のリリースに移行した後、NDO によって管理される クラウド APIC サイトをリリース 5.2(1) にアップグレードする必要があります。既存のサイト 間接続はそのまま残りますが、リリース 5.2(1) より前のリリースのクラウド APIC を実行して いるサイトに対して、クラウド サイトのインフラ設定を変更または展開することはできませ  $h_{\rm o}$ 

#### 始める前に

完了するには次が必要です。

- [新規クラスタの準備](#page-89-0) (84 ページ) の説明に従って、Nexus Dashboard クラスタを展開し、 Nexus Dashboard Orchestrator サービスをインストールしました。
- [新しいクラスタでの設定の復元](#page-92-0) (87 ページ) の説明に従って、既存の設定のバックアッ プを新しいクラスタに復元します。
- ステップ **1** クラウド サイトをアップグレードします。

各クラウド サイトでは、次のサイトのアップグレードに進む前に、クラウド APIC をアップグレードして からCSRをアップグレードする必要があります。サイトが正常にアップグレードされたら、同じ手順を繰 り返して追加のサイトをアップグレードできます。

a) サイトのクラウド APIC をアップグレードします。

通常、クラウド APIC をアップグレードするには、 『Cisco Cloud APIC for Azure Installation Guide』 ま たは 『Cisco Cloud APIC for AWS Installation Guide』 の「Performing a System Upgrade、Downgrade or Recovery」の章を参照してください。[https://www.cisco.com/c/en/us/td/docs/dcn/aci/cloud-apic/5x/installation/](https://www.cisco.com/c/en/us/td/docs/dcn/aci/cloud-apic/5x/installation/azure/cisco-cloud-apic-for-azure-installation-guide-52x.html) [azure/cisco-cloud-apic-for-azure-installation-guide-52x.html](https://www.cisco.com/c/en/us/td/docs/dcn/aci/cloud-apic/5x/installation/azure/cisco-cloud-apic-for-azure-installation-guide-52x.html)[https://www.cisco.com/c/en/us/td/docs/dcn/aci/](https://www.cisco.com/c/en/us/td/docs/dcn/aci/cloud-apic/5x/installation/aws/cisco-cloud-apic-for-aws-installation-guide-52x.html) [cloud-apic/5x/installation/aws/cisco-cloud-apic-for-aws-installation-guide-52x.html](https://www.cisco.com/c/en/us/td/docs/dcn/aci/cloud-apic/5x/installation/aws/cisco-cloud-apic-for-aws-installation-guide-52x.html)

クラウド APIC のアップグレード後、既存のパブリック IP トンネルはそのまま残り、パブリック Ipsec 経由のサイト間接続は中断されません。

b) そのサイトの CSR をアップグレードします。

クラウド APIC リリース 5.2(1) 以降、以前のリリースのように CSR のアップグレードは自動的に行わ れないため、クラウド APIC のアップグレード後に手動で CSR アップグレードをトリガーする必要が あります。次のサイトのアップグレードに進む前に、サイトの CSR をアップグレードする必要があり ます。

クラウド APIC CSR をアップグレードするには、 『Cisco Cloud APIC for Azure [Installation](https://www.cisco.com/c/en/us/td/docs/dcn/aci/cloud-apic/5x/installation/azure/cisco-cloud-apic-for-azure-installation-guide-52x.html) Guide』 また は 『Cisco Cloud APIC for AWS [Installation](https://www.cisco.com/c/en/us/td/docs/dcn/aci/cloud-apic/5x/installation/aws/cisco-cloud-apic-for-aws-installation-guide-52x.html) Guide』 の「Performing a System Upgrade、Downgrade or Recovery」の章を参照してください。

各サイトで CSR をアップグレードすると、次のようになります。

- 各 CSR がアップグレードされると、既存の /30 トンネルが再作成され、トラフィックは流れ続け ます。
- いずれかのクラウド サイトで 5.2(1) より前のリリースのクラウド APIC または CSR が実行されて いる限り、Nexus Dashboard Orchestratorからのトンネル管理およびすべてのインフラ設定変更は無 効になります。
- 最後にアップグレードしたサイトが AWS クラウド サイトである場合、そのサイトの CSR につい てのみ以下が発生します。
	- 最後のクラウド サイトのトンネル エンドポイントはクラウド APIC によって削除され、NDO はエンドポイントを使用する対応するトンネルを削除します。
	- NDO は、最後のクラウド サイトの CSR から発信されたトンネルを削除します。
	- 新しい hcloudInterCloudSiteTunnel MO が作成され、Nexus Dashboard Orchestrator のトンネル 管理が新しいトンネルにアドレス /31 を割り当てます。
	- このサイトの CSR と、このサイトとピアリングしている別のクラウド サイトの CSR は、/31 トンネルを確立します。

最後にアップグレードしたサイトが Azure サイトの場合、同じ /30 トンネルが CSR に作成され、 上記の 4 つの箇条書きは関係ありません。

移行プロセスの完了後に既存のCSRに追加したCSRまたはアンダーレイ設定の変更については、NDO によって作成されたすべての新しいトンネルは /31 トンネルになります。

- CSR のアップグレードが完了して CSR が起動してから 5 分以内に BGP セッションが表示さ れない場合は、Nexus Dashboard Orchestrator の **[**インフラ設定(**Infra Configuration**)**]** 画面で サイトのインフラ接続を更新します。 (注)
- c) クラウド サイトごとにこの手順を 1 つずつ繰り返します。
- ステップ **2** クラウド APIC と CSR のアップグレードが完了していることを確認します。
	- a) 各サイトのクラウド APIC で、hcloudReconcileDone MO に reconcileState=steadyState が表示されて いることを確認します。

https://<cloud-apic-ip>/visore.html に移動して MO を確認できます。[クラス(Class)] または [DN] また は [URL] フィールドで hcloudReconcileDone を検索します。

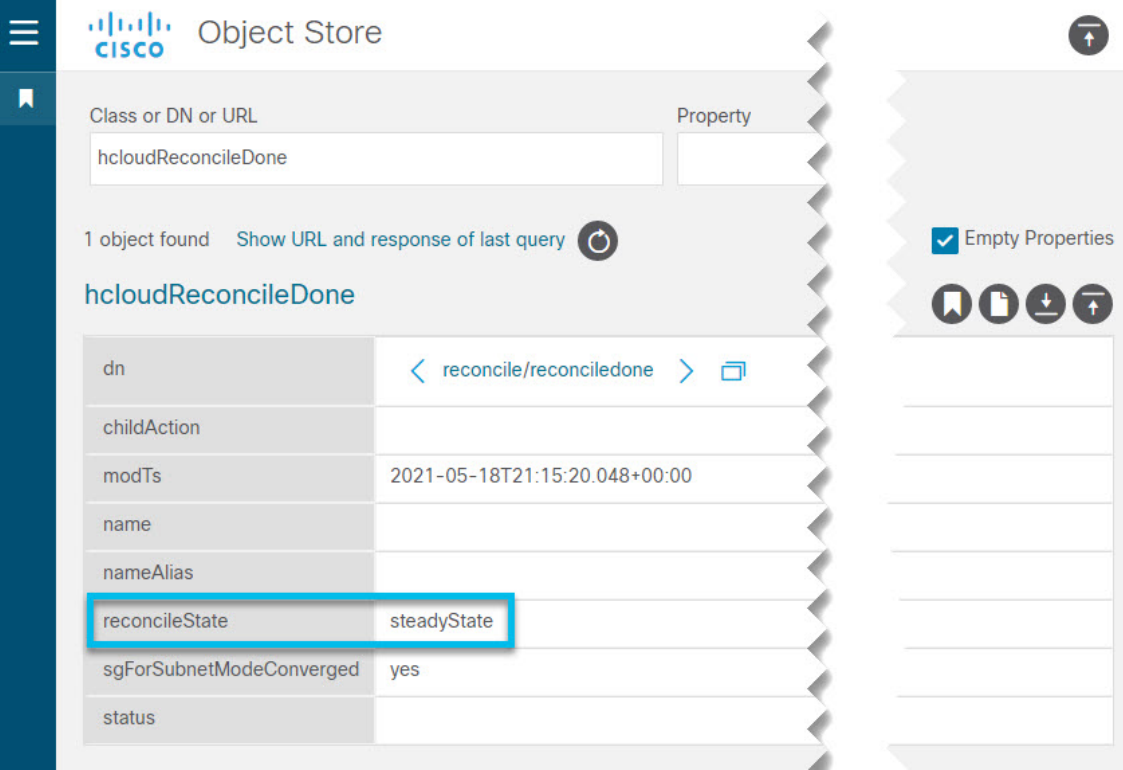

b) Nexus Dashboard Orchestrator で、サイト間の接続が損なわれていないことを確認します。

**[**インフラストラクチャ(**Infrastructure**)**]** > **[**インフラの構成(**Infra Configuration**)**]** > **[**インフラの設 定(**Configure Infra**)**]** > **[**接続の概要(**ConnectivityOverview**)**]**の順に移動し、[上書きステータス(Overlay Status)] タブと [アンダーレイ ステータス(Underlay Status)] タブを確認することで、ステータスを表 示できます。

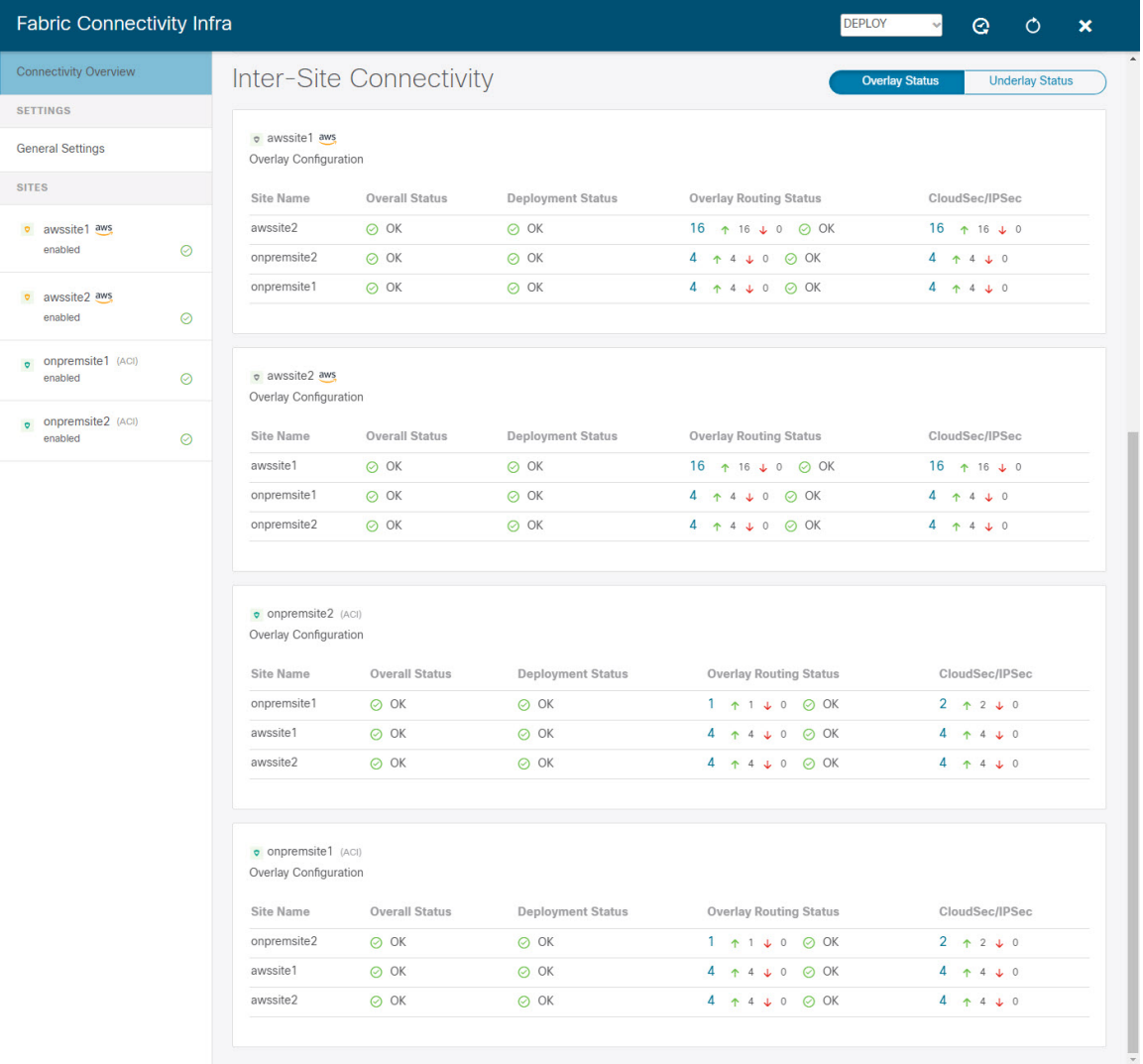

c) Nexus Dashboard Orchestrator で、以前にクラウド APIC で設定された外部サブネット プールがインポー トされ、存在することを確認します。

**[**インフラストラクチャ(**Infrastructure**)**]** > **[**インフラの構成(**Infra Configuration**)**]** > **[**インフラの設 定(**Configure Infra**)**]** > **[**一般設定(**General Settings**)**]**に移動して、外部プールを表示できます。

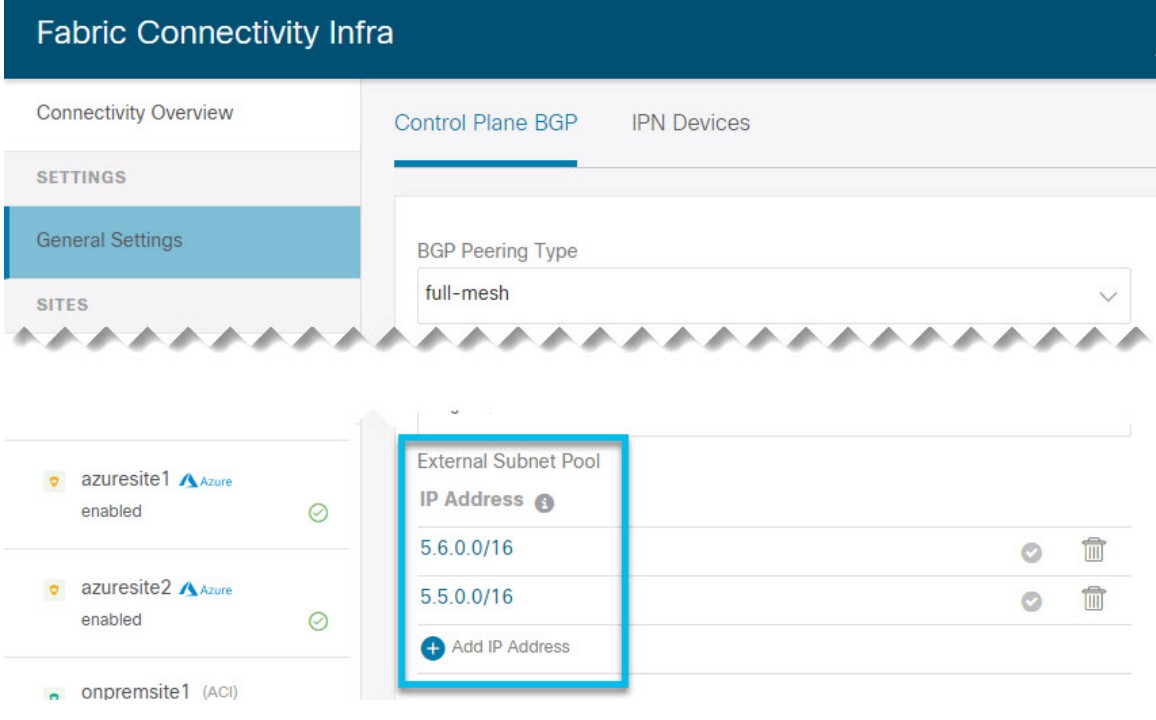

d) Nexus Dashboard Orchestrator で、パブリック IP を使用したアンダーレイ接続が既存のサイトに対して 保持されていることを確認します。

既存のサイト間接続を確認するには、 **[**インフラストラクチャ(**Infrastructure**)**]** > **[**インフラの設定 (**Infra Configuration**)**]** > **[**インフラの構成(**Configure Infra**)**]**、の順に移動し、左側のサイドバーと **[**アンダーレイ接続(**Underlay Connectivity**)**]**タブから特定のクラウド サイトを選択します。

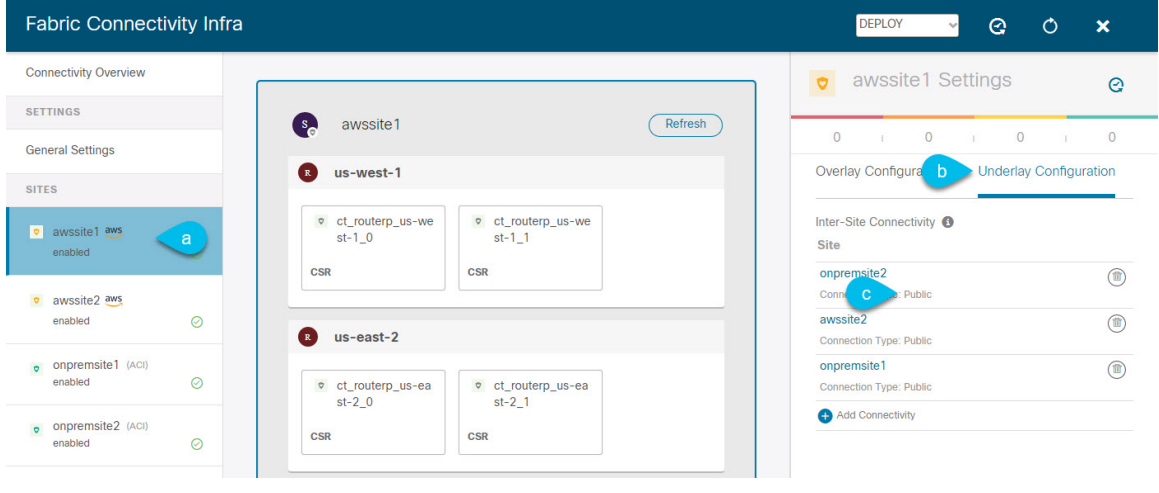

### <span id="page-102-0"></span>**NDO** インフラ設定の更新

インフラストラクチャ設定を変更するには、クラウド サイトをクラウド APIC リリース 5.2(1) にアップグレードした直後に、次の情報を提供する必要があります。

- OSPF エリア ID
- IPN 設定

### 始める前に

完了するには次が必要です。

- [新規クラスタの準備](#page-89-0) (84 ページ) の説明に従って、Nexus Dashboard クラスタを展開し、 Nexus Dashboard Orchestrator サービスをインストールしました。
- [新しいクラスタでの設定の復元](#page-92-0) (87 ページ) の説明に従って、既存の設定のバックアッ プを新しいクラスタに復元します。
- [クラウドサイトのアップグレード\(](#page-97-0)92ページ)の説明に従って、クラウドサイトをアッ プグレードしました。
- ステップ **1** 新しい Nexus Dashboard Orchestrator にログインします。
- ステップ **2** 左側のナビゲーション メニューで、**[**インフラストラクチャ(**Infrastructure**)**]** > **[**インフラの設定(**Infra Configuration**)**]**を選択します。
- ステップ **3** メイン ペインにある **[**インフラの設定(**Configure Infra**)**]** をクリックします。
- ステップ **4** 左側のサイド バーで、**[**全般設定(**General Settings**)**]**を選択します。
- ステップ **5 [OSPF** エリア **ID**(**OSPF Area ID**)**]** を入力します。

これは、以前の Nexus Dashboard Orchestrator リリースでサイト間接続用にクラウド APIC で以前に設定し た、オンプレミス ISN ピアリング用のクラウド サイトで使用される OSPF エリア ID です。

#### ステップ **6 IPN** デバイス 情報を追加します。

- a) **[IPN**デバイス(**IPN Devices**)**]** タブを選択します。
- b) **[IPN** デバイスの追加 **(Add IPN Device)]** をクリックします。
- c) オンプレミスの IPN デバイスの**[**名前(**Name**)**]** と **[IP** アドレス(**IP Address**)**]** を入力します。

IPN デバイスの管理 IP アドレスではなく、クラウド APIC の CSR からトンネル ピア アドレスとして 使用されるオンプレミス サイトのデバイスの IP アドレスを指定する必要があります。

- d) チェック マーク アイコンをクリックして、デバイス情報を保存します。
- e) 追加するその他の IPN デバイスについて、この手順を繰り返します。
- ステップ **7** オンプレミスとクラウド サイト間のサイト間接続の **[**アンダーレイ設定(**Underlay Configuration**)**]** を更 新します。

クラウド サイトに接続するオンプレミス サイトごとに、前の手順で追加した IPN デバイスの IP アドレス のうち少なくとも 1 つを指定する必要があります。このアドレスに、クラウド APIC の CSR がトンネルを 確立します。

- a) 左側のペインの **[**サイト **(Sites)]** で、オンプレミス サイトを選択します。
- b) 右側 *<*サイト(*Site*)*>***[**設定(**Settings**)**]** ペインで、**[**アンダーレイ設定(**Underlay Configuration**)**]** タ ブを選択します。
- c) **+Add IPN** デバイス(**+Add IPN Device**)**]** をクリックして、IPN デバイスを指定します。
- d) ドロップダウンから、以前に定義した IPN デバイスのいずれかを選択します。

IPN デバイスは、前の手順で説明したように、 **[**一般設定(**General Settings**)**]** > **[IPN** デバイス(**IPN Devices**)**]**リスト ですでに定義されている必要があります。

<span id="page-103-0"></span>ステップ **8** 画面上部のドロップダウンから **[**展開(**Deploy**)**]** を選択して、インフラ設定を再展開します。

### 設定の変更とテンプレートの再展開

Nexus Dashboard Orchestrator は、以前は APIC で直接管理する必要があったオブジェクト プロ パティの管理のサポートを追加するたびに、それらのプロパティを NDO スキーマ内の既存の オブジェクトのデフォルト値に設定しますが、サイトにはプッシュしません。リリース 3.3(1) より前の Multi-Site Orchestrator リリースからリリース 3.3(1) 以降に移行する場合は、このセク ションで説明するように、設定のずれを解決し、テンプレートを再展開する必要があります。

この時点でテンプレートを展開すると、デフォルト値がプッシュされ、ファブリック内のこれ らのプロパティの既存の値が上書きされます。 (注)

また、リリース 3.3(1) 以降に最初に移行する場合は、データベース内の情報を再構築するため に必要なすべてのテンプレートを強制的に再展開するために、すべてのテンプレートが明示的 に設定の変更を示します。この場合、コントローラレベルでプロパティが変更された可能性が あるすべてのオブジェクトをインポートしてから、テンプレートを再展開することをお勧めし ます。

#### 始める前に

完了するには次が必要です。

- [新規クラスタの準備](#page-89-0) (84 ページ) の説明に従って、Nexus Dashboard クラスタを展開し、 Nexus Dashboard Orchestrator サービスをインストールしました。
- [新しいクラスタでの設定の復元](#page-92-0) (87 ページ) の説明に従って、既存の設定のバックアッ プを新しいクラスタに復元します。
- クラウドサイトのアップグレード (92ページ) の説明に従って、クラウドサイトをアッ プグレードしました。

• NDO [インフラ設定の更新](#page-102-0) (97 ページ) の説明に従って、クラウド サイトの Nexus Dashboard Orchestrator Infra 設定を更新しました。

- ステップ **1** Nexus Dashboard Orchestrator で、**[**アプリケーション管理(**Application Management**)**]** > **[**スキーマ (**Schemas**)**]**に移動します。
- ステップ **2** コントローラ レベルで変更された可能性があるオブジェクトをインポートします。
	- a) スキーマを選択します。
	- b) テンプレートを選択します。
	- c) **[**インポート(**Import**)**]** をクリックしてオブジェクトをインポートするサイトから選択します。
	- d) インポート元<site>ウィンドウで、オブジェクトを選択し、[インポート(Import)]をクリックします。
	- e) スキーマ内のすべてのテンプレートに対してこの手順を繰り返します。

ステップ **3** [スキーマ(Schema)]ビューで、展開ステータスが設定の変動を示しているかどうかを確認します。

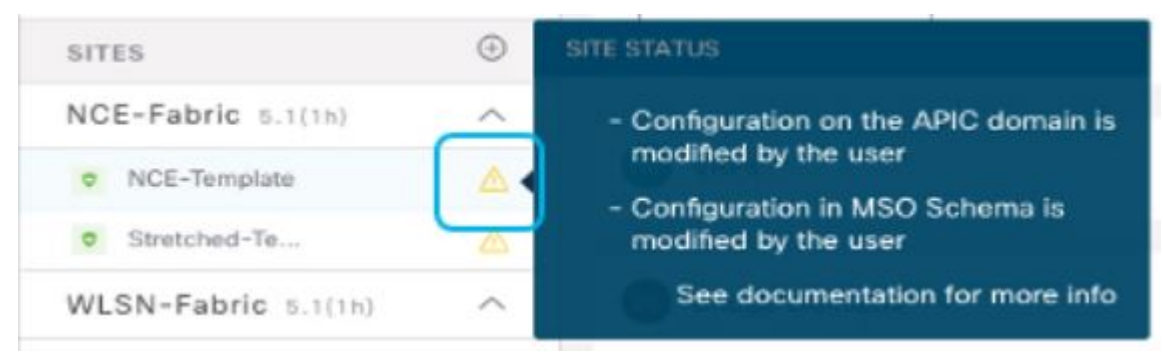

ステップ **4 [**展開(**Deploy**)**]** をクリックして設定比較画面を表示し、どのオブジェクトに設定の変動が含まれている かを確認します。

> 設定の差分画面には、最後の展開以降に変更されたオブジェクトが表示されます。Config Drift を示すオ ブジェクトをメモします。

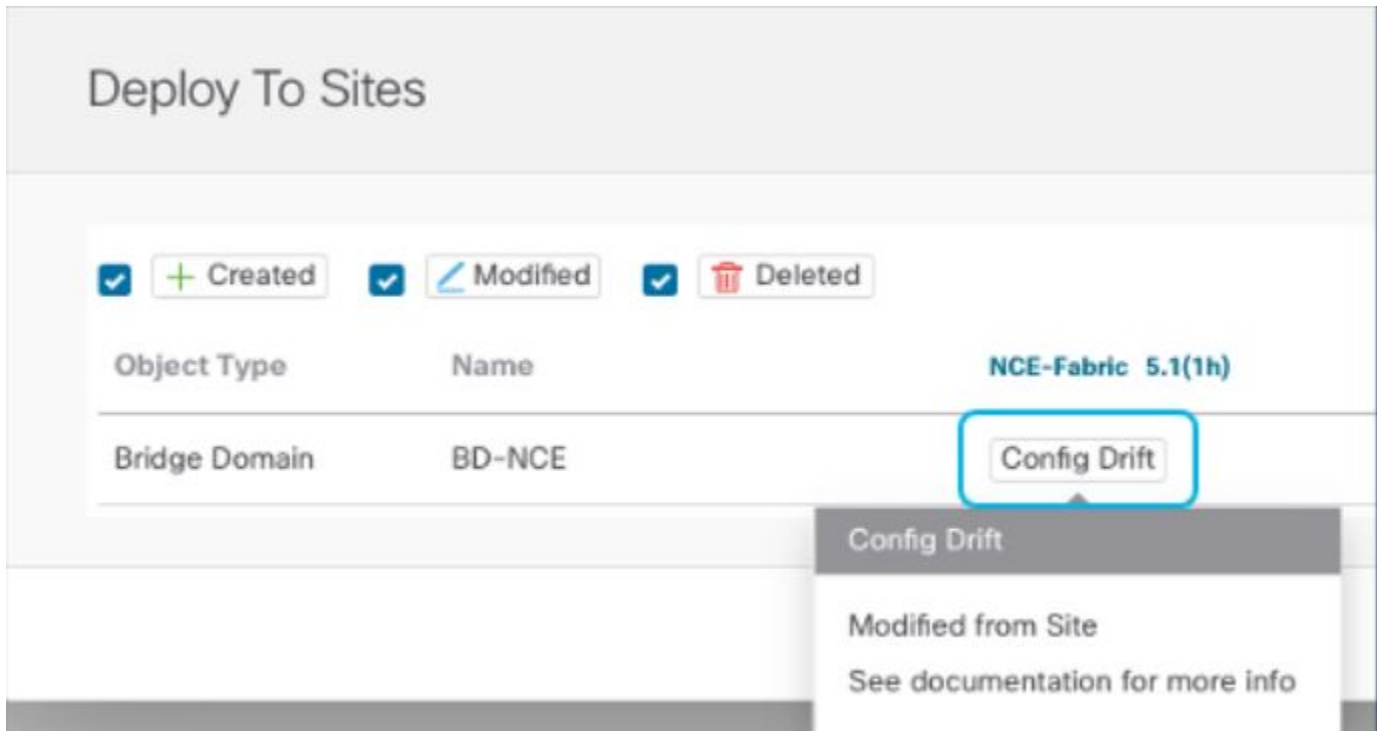

- ステップ **5** 設定の変動が実際の場合は、競合を解決します。
	- a) 展開プロセスをキャンセルして、スキーマ ビューに戻ります。
	- b) サイトローカルのプロパティをNDOに同期するために、設定の変更を含むすべてのオブジェクトを再 インポートします。
	- c) テンプレートを再展開します。

新しく管理されたオブジェクトのプロパティに起因するすべての設定のずれを解決したら、スキーマ を再展開して、NDO とファブリック間で展開ステータスを同期します。

- ステップ **6** 比較に変更が表示されない場合は、テンプレートを再展開します。
- ステップ **7** Nexus Dashboard Orchestrator のすべてのスキーマに対して上記の手順を繰り返します。